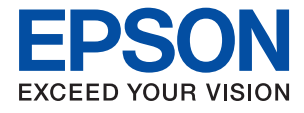

# ET-M1100 / M1100 Series **Guia do Utilizador**

## *Índice de Conteúdo*

## *[Acerca deste manual](#page-4-0)*

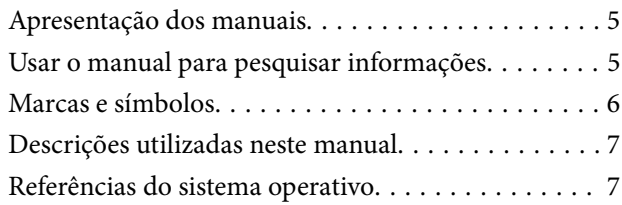

## *[Instruções Importantes](#page-7-0)*

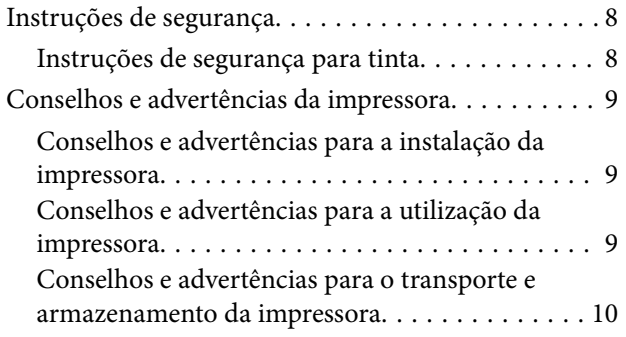

## *[Noções básicas sobre a impressora](#page-10-0)*

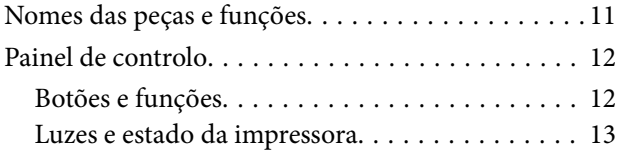

## *[Preparar a impressora](#page-15-0)*

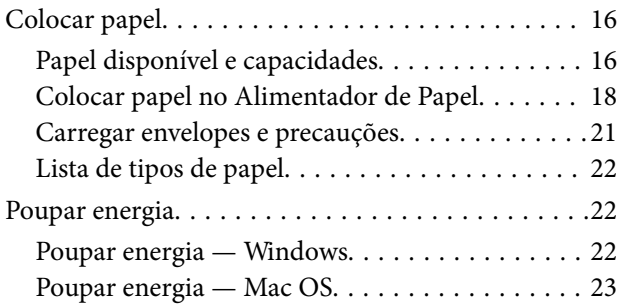

## *[Impressão](#page-23-0)*

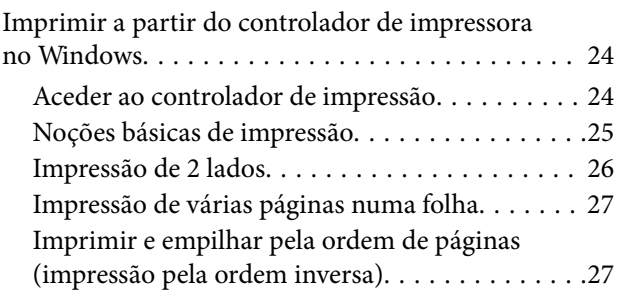

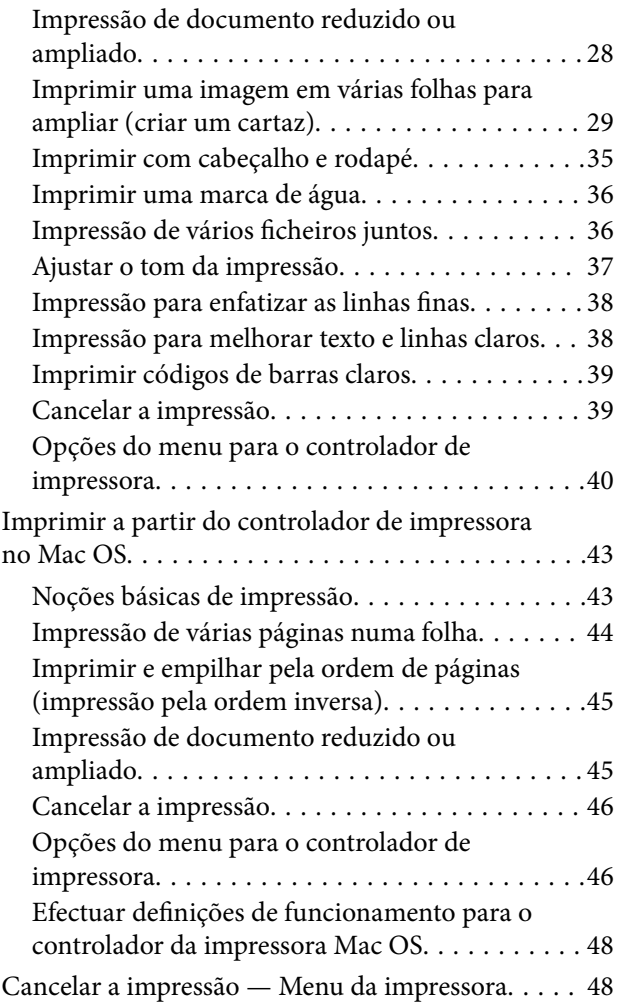

## *[Reabastecer tinta](#page-48-0)*

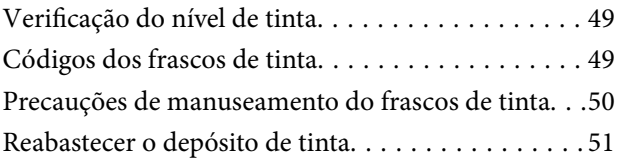

## *[Manutenção da impressora](#page-56-0)*

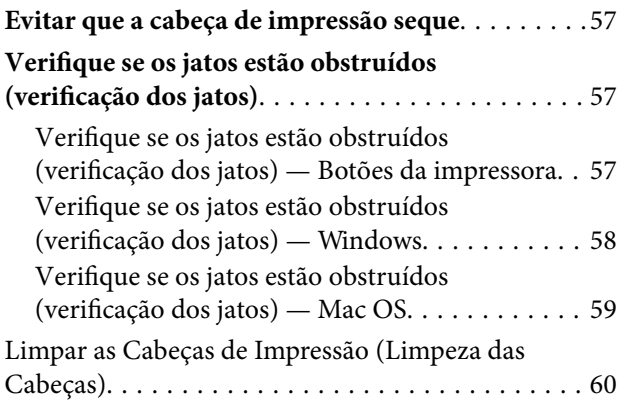

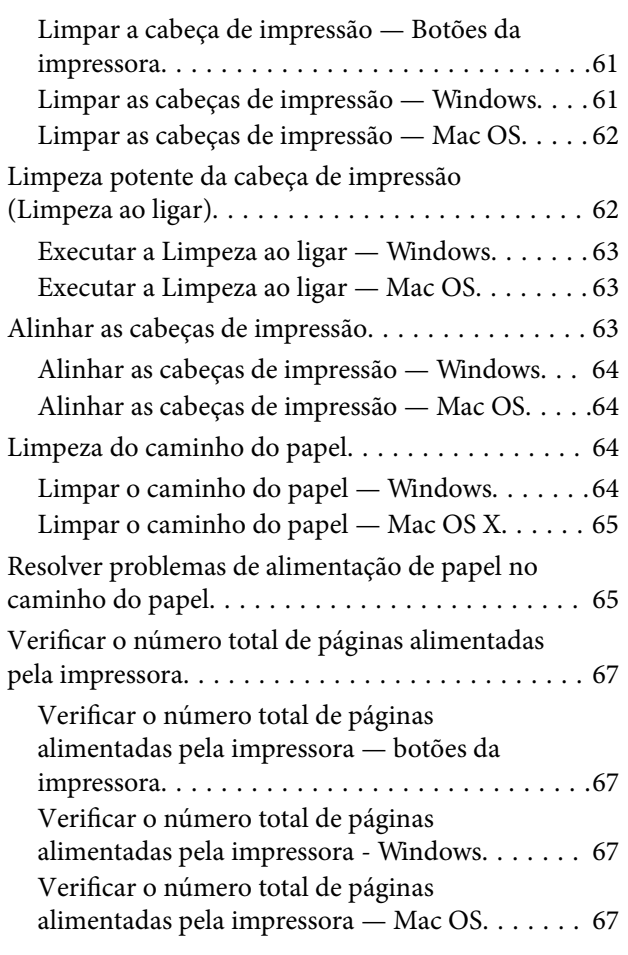

## *[Informações sobre o software](#page-67-0)*

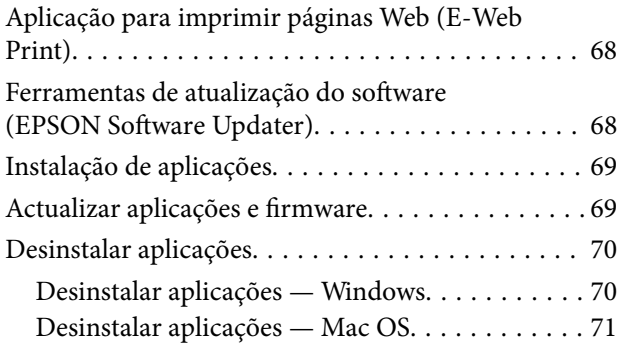

## *[Resolução de problemas](#page-71-0)*

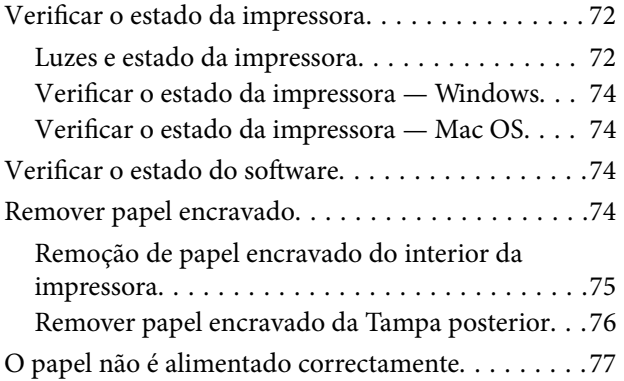

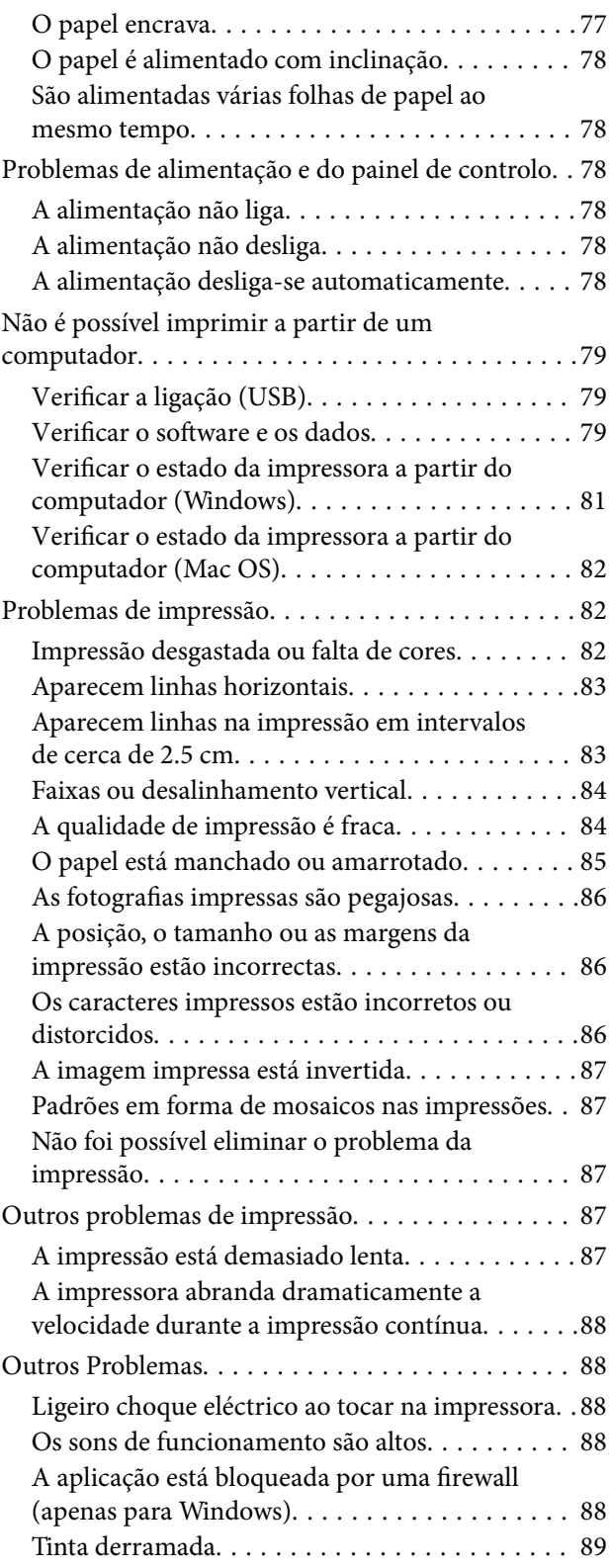

## *[Apêndice](#page-89-0)*

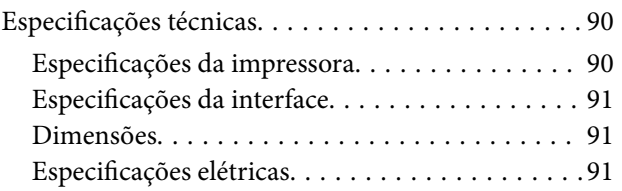

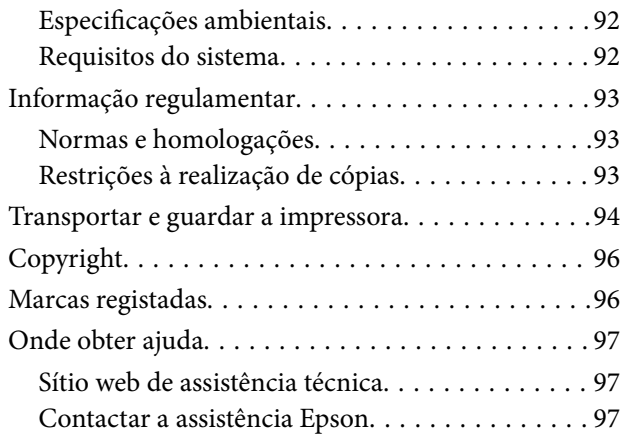

## <span id="page-4-0"></span>**Acerca deste manual**

## **Apresentação dos manuais**

Os manuais seguintes são fornecidos com a sua impressora Epson. Para além dos manuais, consulte também a ajuda incluída nas diversas aplicações de software da Epson.

❏ Começar por aqui (manual impresso)

Fornece-lhe informações sobre a configuração da impressora, instalação do software, utilização da impressora, resolução de problemas, etc.

❏ Guia do Utilizador (manual digital)

Este manual. Fornece informações gerais e instruções sobre a utilização da impressora e a resolução de problemas.

Poderá obter as versões mais recentes dos manuais referidos através dos métodos seguintes.

❏ Manual impresso em papel

Visite o sítio Web de assistência da Epson Europe em <http://www.epson.eu/Support>, ou o sítio Web de assistência a nível mundial da Epson em<http://support.epson.net/>.

❏ Manual digital

Inicie o EPSON Software Updater no computador. O EPSON Software Updater procura atualizações disponíveis de aplicações de software e dos manuais digitais Epson, permitindo transferir os mais recentes.

#### **Informações relacionadas**

& ["Ferramentas de atualização do software \(EPSON Software Updater\)" na página 68](#page-67-0)

## **Usar o manual para pesquisar informações**

O manual PDF permite procurar informações por palavra-chave, ou avançar diretamente para secções específicas usando marcadores.Também pode imprimir apenas as páginas necessárias.Esta seção explica como usar um manual PDF aberto no Adobe Reader X no seu computador.

#### **Procura por palavra-chave**

Clique em **Editar** > **Procura avançada**.Digite o palavra-chave (texto) das informações que pretende encontrar na janela de procura e clique em **Procurar**.Os resultados são exibidos em forma de lista.Clique num dos resultados para avançar para a página.

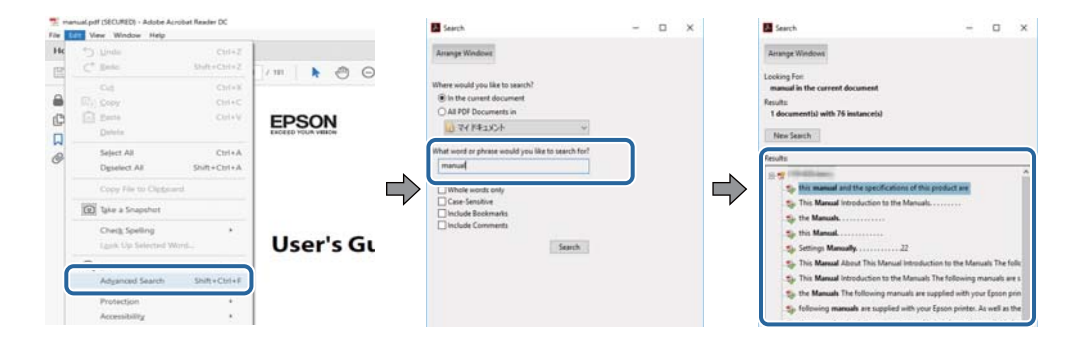

#### <span id="page-5-0"></span>**Avançar diretamente a partir dos marcadores**

Clique num título para avançar para essa página.Clique em + ou > para exibir os títulos do nível inferior dessa secção.Para regressar à página anterior, execute a seguinte operação no seu teclado.

- ❏ Windows: Mantenha pressionado **Alt**, e a seguir pressione **←**.
- ❏ Mac OS: Mantenha pressionada a tecla comando, e a seguir pressione **←**.

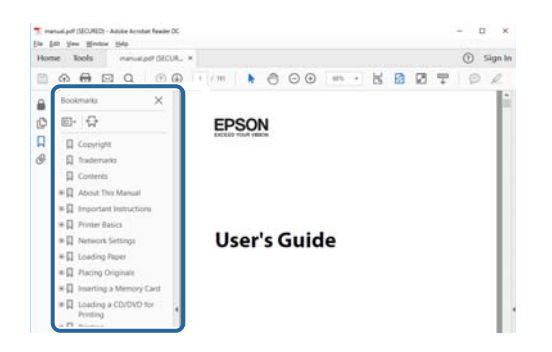

#### **Imprimir apenas as páginas necessárias**

Também pode extrair e imprimir apenas as páginas necessárias.Clique em **Imprimir** no menu **Ficheiro**, e a seguir especifique as páginas que pretende imprimir em **Páginas** em **Páginas para imprimir**.

❏ Para especificar uma série de páginas, indique a página inicial separada por um hífen da página final.

Exemplo: 20-25

❏ Para especificar páginas que não se encontram em série, separe as páginas por vírgulas.

Exemplo: 5, 10, 15

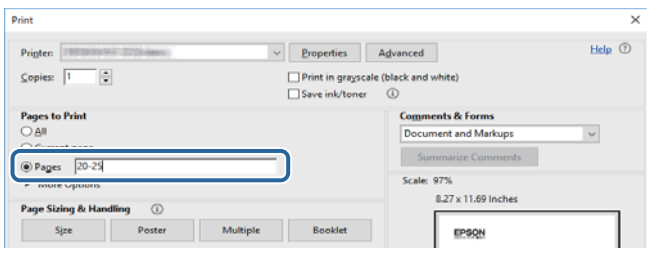

## **Marcas e símbolos**

#### !*Aviso:*

Instruções que têm de ser rigorosamente cumpridas a fim de evitar lesões corporais.

#### c*Importante:*

Instruções que têm de ser cumpridas a fim de evitar danos no equipamento.

#### *Nota:*

Fornece informações e referências complementares.

 $\blacktriangleright$  Informações relacionadas

<span id="page-6-0"></span>Ligações para as secções relacionadas.

## **Descrições utilizadas neste manual**

- ❏ As capturas dos ecrãs do controlador da impressora são do Windows 10 ou do macOS High Sierra. O conteúdo apresentado nos ecrãs varia consoante o modelo e a situação.
- ❏ As ilustrações da impressora utilizadas neste manual são apenas exemplificativas. Apesar de poderem existir ligeiras diferenças consoante o modelo, o método de funcionamento é idêntico.

## **Referências do sistema operativo**

#### **Windows**

Neste manual, termos tais como "Windows 10", "Windows 8.1", "Windows 8", "Windows 7", "Windows Vista", "Windows XP", "Windows Server 2016", "Windows Server 2012 R2", "Windows Server 2012", "Windows Server 2008 R2", "Windows Server 2008", "Windows Server 2003 R2", e "Windows Server 2003" referem-se aos seguintes sistemas operativos. Adicionalmente, "Windows" é utilizado para se referir a todas as versões.

- ❏ Sistema operativo Microsoft® Windows® 10
- ❏ Sistema operativo Microsoft® Windows® 8.1
- ❏ Sistema operativo Microsoft® Windows® 8
- ❏ Sistema operativo Microsoft® Windows® 7
- ❏ Sistema operativo Microsoft® Windows Vista®
- ❏ Sistema operativo Microsoft® Windows® XP
- ❏ Sistema operativo Microsoft® Windows® XP Professional x64 Edition
- ❏ Sistema operativo Microsoft® Windows Server® 2016
- ❏ Sistema operativo Microsoft® Windows Server® 2012 R2
- ❏ Sistema operativo Microsoft® Windows Server® 2012
- ❏ Sistema operativo Microsoft® Windows Server® 2008 R2
- ❏ Sistema operativo Microsoft® Windows Server® 2008
- ❏ Sistema operativo Microsoft® Windows Server® 2003 R2
- ❏ Sistema operativo Microsoft® Windows Server® 2003

#### **Mac OS**

Neste manual, "Mac OS" é usado para referir macOS High Sierra, macOS Sierra, OS X El Capitan, OS X Yosemite, OS X Mavericks, OS X Mountain Lion, Mac OS X v10.7.x, e Mac OS X v10.6.8.

## <span id="page-7-0"></span>**Instruções Importantes**

## **Instruções de segurança**

Leia e siga estas instruções para garantir a utilização da impressora em segurança. Certifique-se de que conserva este manual para referência futura. De igual modo, assegure que segue todos os avisos e instruções assinalados na impressora.

❏ Alguns dos símbolos usados na sua impressora destinam-se a garantir a segurança e a correta utilização da impressora. Visite o seguinte Web site para se informar sobre o significado dos símbolos.

#### <http://support.epson.net/symbols>

- ❏ Utilize apenas o cabo de alimentação fornecido com a impressora e não utilize o cabo com qualquer outro equipamento. A utilização de outros cabos com esta impressora ou a utilização do cabo fornecido com outros equipamentos pode resultar em incêndio ou choque eléctrico.
- ❏ Certifique-se de que o cabo de corrente AC está de acordo com as normas de segurança locais.
- ❏ Nunca desmonte, modifique nem tente reparar o cabo de alimentação, a ficha, a unidade de impressão ou as opções por si mesmo, excepto quando especificamente indicado nos manuais da impressora.
- ❏ Desligue a impressora e recorra aos serviços de técnicos qualificados nas seguintes condições:

Se o cabo de alimentação ou a ficha estiverem danificados; se algum líquido tiver sido derramado na impressora; se a impressora tiver caído ou se a caixa exterior estiver danificada; se a impressora não funcionar corretamente ou apresentar uma alteração significativa no desempenho. Não ajuste controlos que não sejam referidos nas instruções de funcionamento.

- ❏ Coloque a impressora junto a uma tomada de parede, de onde a respetiva ficha possa ser retirada facilmente.
- ❏ Não coloque nem guarde a impressora no exterior, perto de locais sujeitos a sujidade ou pó excessivos, água, fontes de calor ou locais sujeitos a choques, vibrações, temperaturas ou humidade elevadas.
- ❏ Tenha cuidado para não derramar líquidos sobre a impressora e não a manuseie com as mãos molhadas.

## **Instruções de segurança para tinta**

- ❏ Tenha cuidado para não tocar na tinta quando manusear o depósito de tinta, tampa do depósito de tinta, e quando abrir o frasco de tinta ou a tampa.
	- ❏ Se a tinta entrar em contacto com a pele, lave a área cuidadosamente com água e sabão.
	- ❏ Se a tinta entrar em contacto com os olhos, lave-os imediatamente com água. Caso os problemas de visão e desconforto permaneçam após um enxaguamento rigoroso, consulte um médico imediatamente.
	- ❏ Se lhe entrar tinta para a boca, consulte um médico de imediato.
- ❏ Não agite um frasco de tinta com demasiada força nem o submeta a impactos fortes, uma vez que isso pode causar derramamento de tinta.
- ❏ Mantenha o frasco e o depósito de tinta fora do alcance das crianças. Não permita que as crianças bebam do frasco nem manuseiem o frasco ou a respetiva tampa.

## <span id="page-8-0"></span>**Conselhos e advertências da impressora**

Leia e cumpra estas instruções para evitar danificar a impressora ou causar danos materiais. Certifique-se de que conserva este manual para futuras consultas.

## **Conselhos e advertências para a instalação da impressora**

- ❏ Não bloqueie nem cubra as saídas de ventilação e as aberturas existentes na impressora.
- ❏ Utilize apenas o tipo de fonte de alimentação indicado na etiqueta da impressora.
- ❏ Evite utilizar tomadas no mesmo circuito de fotocopiadoras ou sistemas de controlo de ar que sejam regularmente ligados e desligados.
- ❏ Evite utilizar tomadas elétricas que sejam controladas por interruptores de parede ou temporizadores automáticos.
- ❏ Mantenha o sistema informático afastado de potenciais fontes de interferência eletromagnética, tais como altifalantes ou bases de telefones sem fio.
- ❏ Os cabos de alimentação devem ser colocados de forma a evitar abrasões, cortes, desgaste, dobras e curvaturas. Não coloque objetos em cima dos cabos de alimentação, nem permita que estes sejam pisados ou que algo lhe passe por cima. Tenha especial cuidado em manter todos os cabos de alimentação bem esticados nas extremidades e nos pontos de entrada e saída do transformador.
- ❏ Se utilizar uma extensão com a impressora, certifique-se de que a soma total da amperagem dos dispositivos ligados à extensão não excede a amperagem total da própria extensão. Certifique-se também de que a amperagem total de todos os dispositivos ligados à tomada de parede não excede a amperagem da mesma.
- ❏ Se pretende utilizar a impressora na Alemanha, tenha em atenção que, para a proteger de curto-circuitos e sobrecargas, a instalação elétrica do edifício deve estar protegida por um disjuntor de 10 ou 16 A.
- ❏ Quando ligar a impressora a um computador ou a outro dispositivo através de um cabo, certifique-se de que os conectores se encontram na posição correta. Cada conector tem apenas uma posição correta. Se inserir incorretamente um conector, poderá danificar ambos os dispositivos ligados através do cabo.
- ❏ Coloque a impressora sobre uma superfície plana e estável que seja mais larga do que a base da impressora em todas as direções. A impressora não funcionará corretamente se estiver inclinada.
- ❏ Deixe espaço por cima da impressora para que possa levantar a tampa da impressora na totalidade.
- ❏ Deixe espaço suficiente na parte frontal da impressora para permitir que o papel seja totalmente ejectado.
- ❏ Evite locais sujeitos a variações bruscas de temperatura e humidade. Mantenha também a impressora afastada de luz solar direta, luzes intensas ou fontes de calor.

## **Conselhos e advertências para a utilização da impressora**

- ❏ Não introduza objetos nas ranhuras existentes na impressora.
- ❏ Não coloque as mãos no interior da impressora durante a impressão.
- ❏ Não toque no cabo fita branco existente no interior da impressora.
- ❏ Não utilize aerossóis que contenham gases inflamáveis no interior ou à volta da impressora. Fazê-lo pode provocar um incêndio.
- ❏ Não mova as cabeças de impressão manualmente, dado que pode danificar a impressora.
- <span id="page-9-0"></span>❏ Se o depósito de tinta não estiver cheio até à linha inferior, reabasteça a tinta logo que possível. A utilização continuada da impressora quando o nível de tinta estiver abaixo da linha inferior poderá danificar a impressora.
- ❏ Desligue sempre a impressora no botão P. Não desligue a impressora da ficha nem desligue a alimentação na tomada até que a luz  $\bigcup$  deixe de estar intermitente.
- ❏ Se não pretende utilizar a impressora durante um longo período de tempo, certifique-se de que desliga o cabo de alimentação da tomada elétrica.

## **Conselhos e advertências para o transporte e armazenamento da impressora**

- ❏ Quando guardar ou transportar a impressora, evite incliná-la, colocá-la na vertical ou virá-la ao contrário, já que a tinta pode verter.
- ❏ Antes de transportar a impressora, certifique-se de que a cabeça de impressão está na posição inicial (encostada totalmente à direita).

## <span id="page-10-0"></span>**Noções básicas sobre a impressora**

## **Nomes das peças e funções**

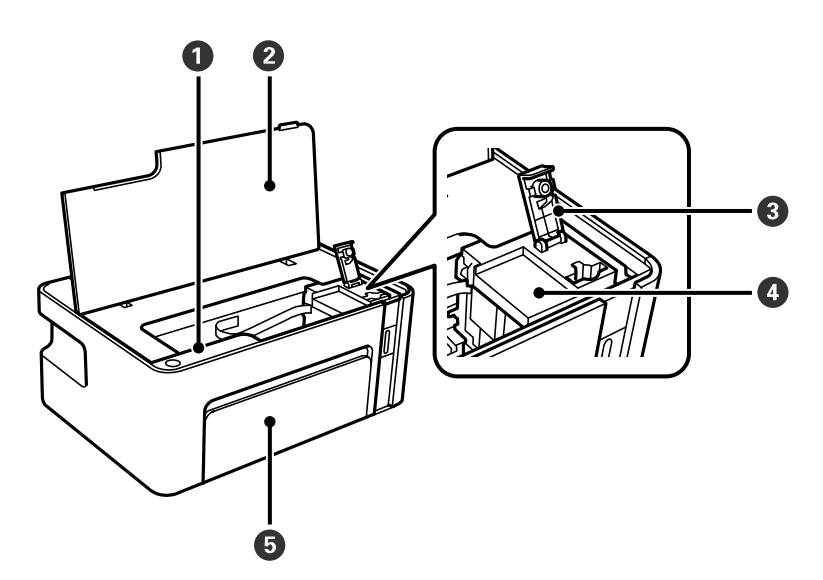

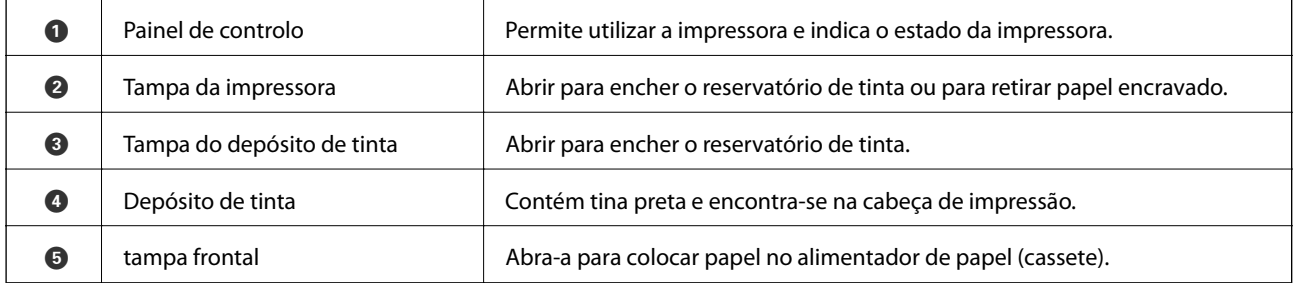

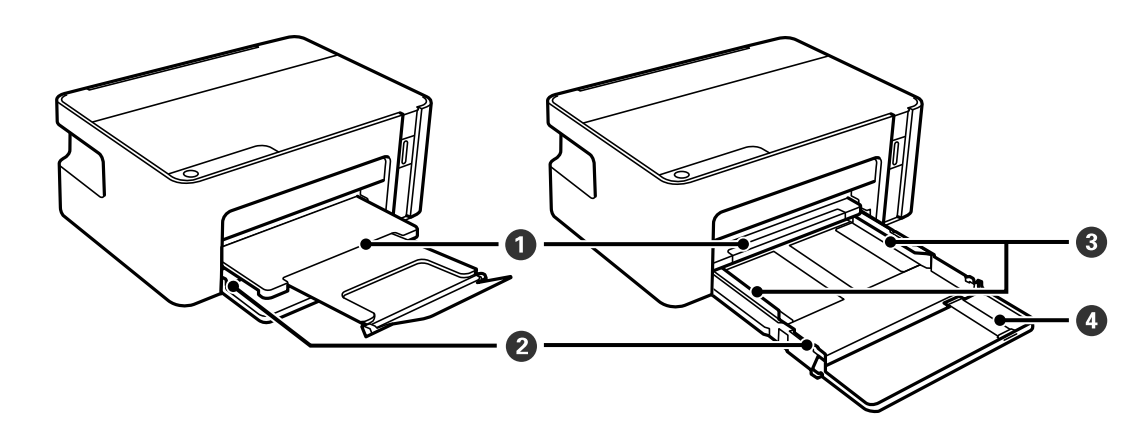

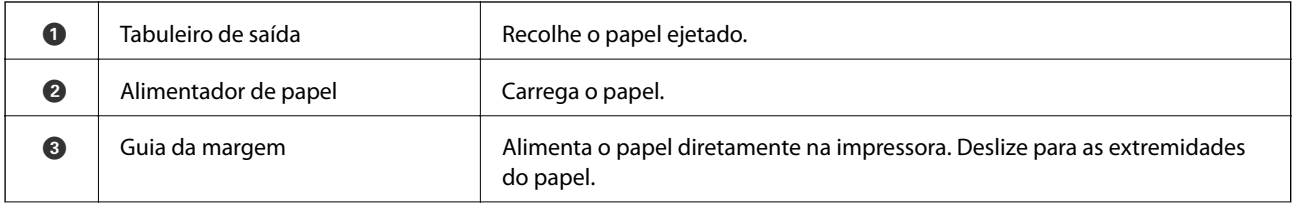

#### **Noções básicas sobre a impressora**

<span id="page-11-0"></span>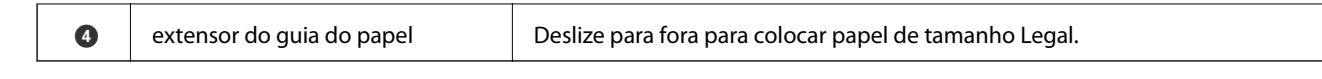

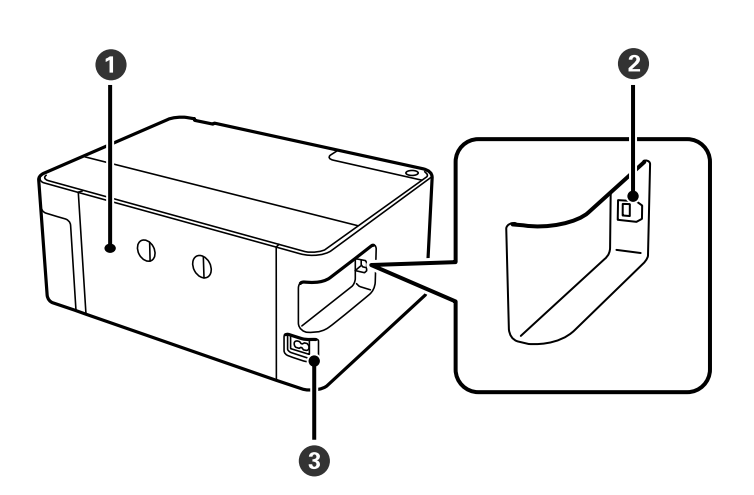

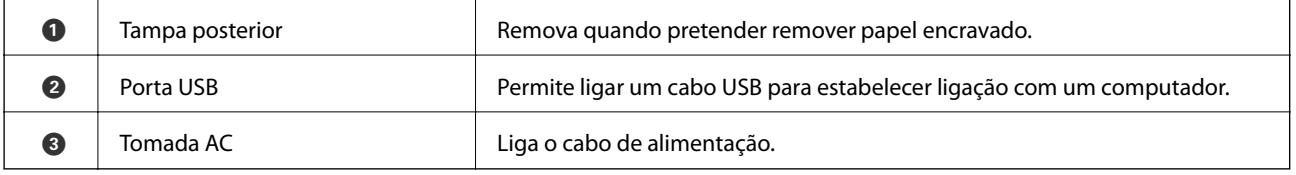

## **Painel de controlo**

## **Botões e funções**

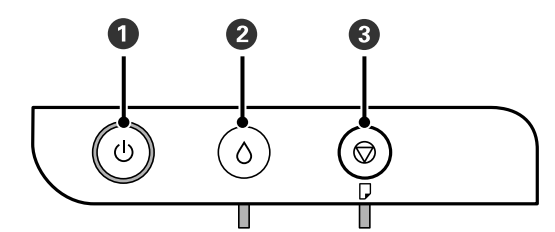

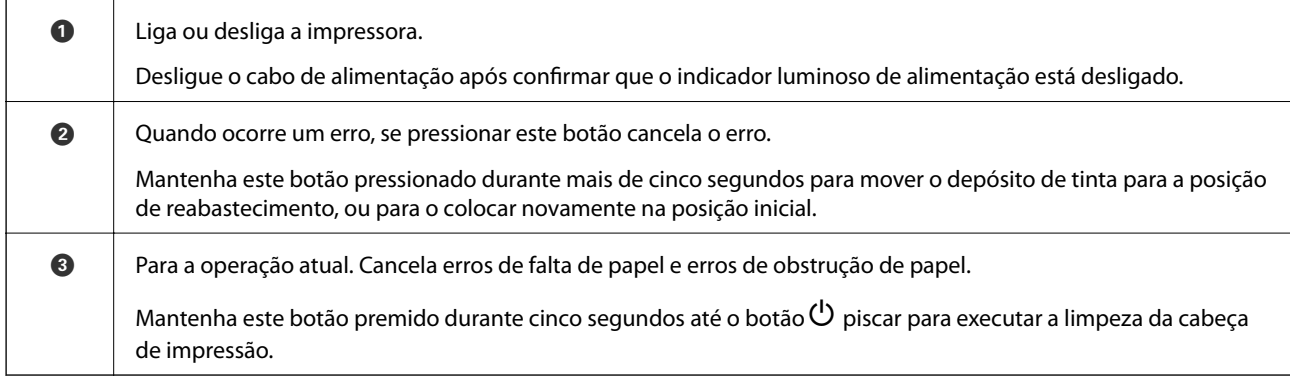

#### <span id="page-12-0"></span>**Funções usando uma combinação de botões**

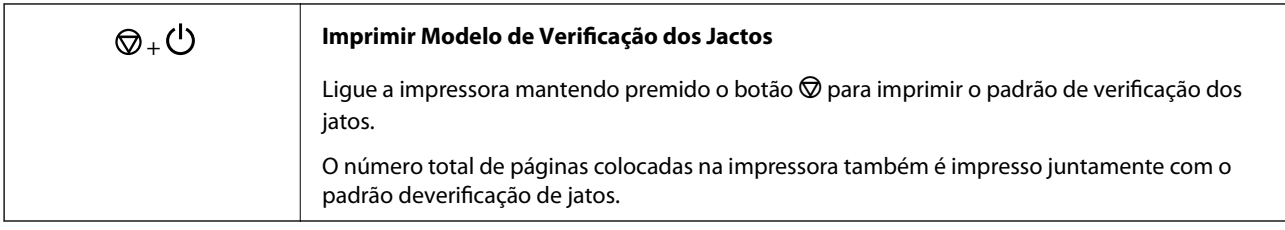

## **Luzes e estado da impressora**

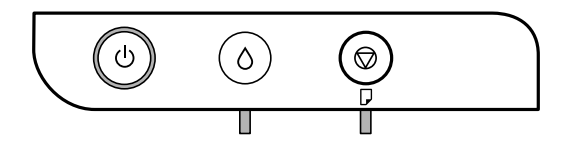

Quando ocorre um erro, o indicador luminoso acende ou pisca. No ecrã do computador, são apresentados detalhes do erro.

 $\Box$ : Ligado

v.

**I**: Intermitente

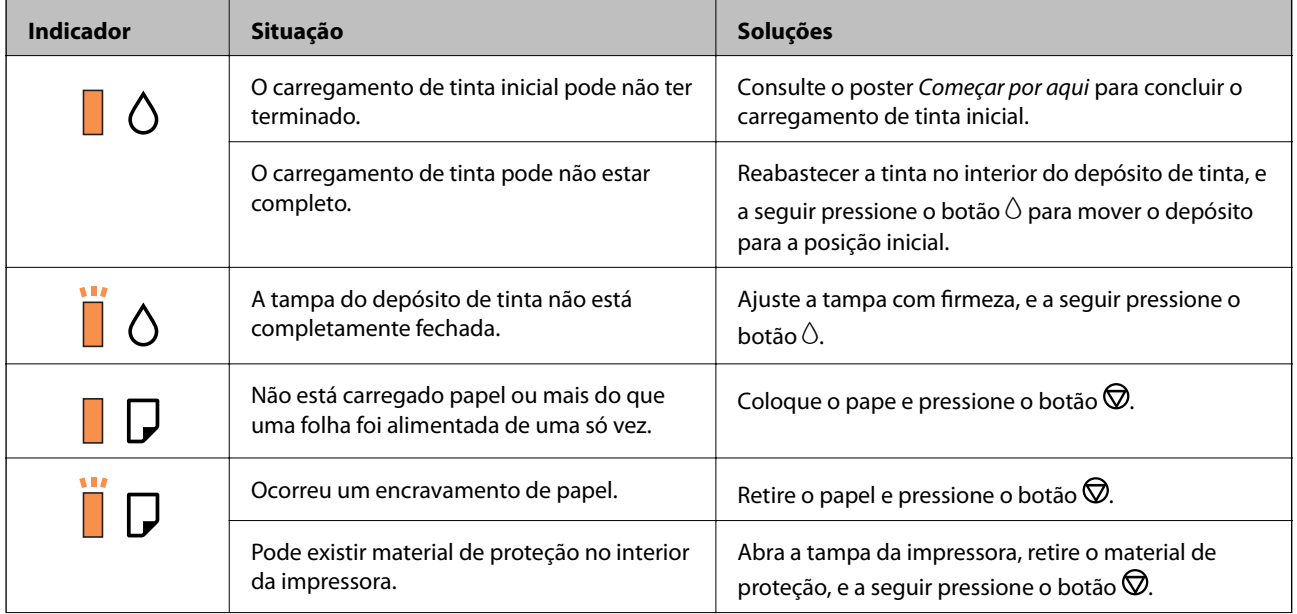

#### **Noções básicas sobre a impressora**

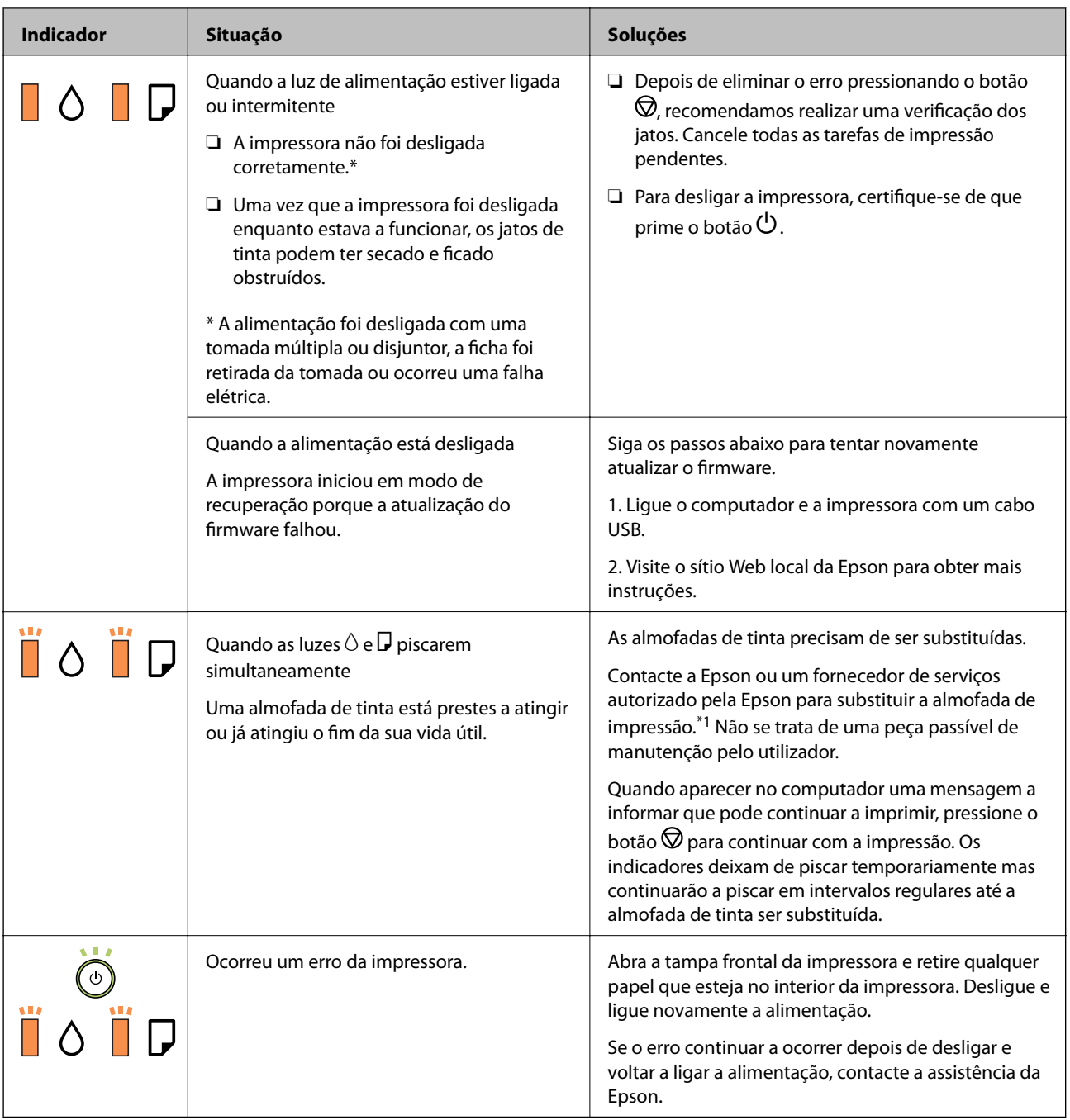

\*1 Nalguns ciclos de impressão, poderá ser recolhida uma quantidade muito reduzida de tinta extra na almofada de tinta. Para evitar derramamento de tinta da almofada, a impressora foi concebida para parar a impressão quando a almofada atinge o seu limite. A necessidade ou frequência desta ação depende do número de páginas a imprimir, o tipo de material que imprimir e do número de ciclos de limpeza efetuados pela impressora. A necessidade de substituição da almofada não significa que a impressora tenha deixado de funcionar em conformidade com as suas especificações. A impressora avisa-o quando a almofada necessitar de substituição e este procedimento apenas pode ser executado por um fornecedor de serviços autorizado Epson. A garantia Epson não abrange o custo desta substituição.

#### **Informações relacionadas**

- & ["Remover papel encravado" na página 74](#page-73-0)
- & ["Contactar a assistência Epson" na página 97](#page-96-0)

 $\blacktriangleright$  ["Instalação de aplicações" na página 69](#page-68-0)

## <span id="page-15-0"></span>**Preparar a impressora**

## **Colocar papel**

## **Papel disponível e capacidades**

*Nota:*

O tamanho de papel exibido difere de acordo com o controlador.

## **Papel genuíno Epson**

A Epson recomenda a utilização de papel genuíno Epson para garantir impressões de alta qualidade.

#### *Nota:*

A disponibilidade do papel varia consoante o local. Para obter a informação mais recente sobre o papel disponível na sua área, contacte a assistência da Epson.

#### **Papel adequado para imprimir documentos**

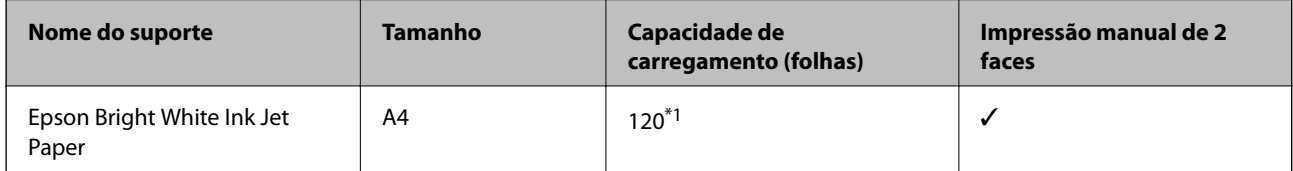

\*1 Para a impressão de 2 lados manual, pode colocar até 30 folhas de papel com um lado já impresso.

#### **Papel adequado para imprimir documentos e fotografias**

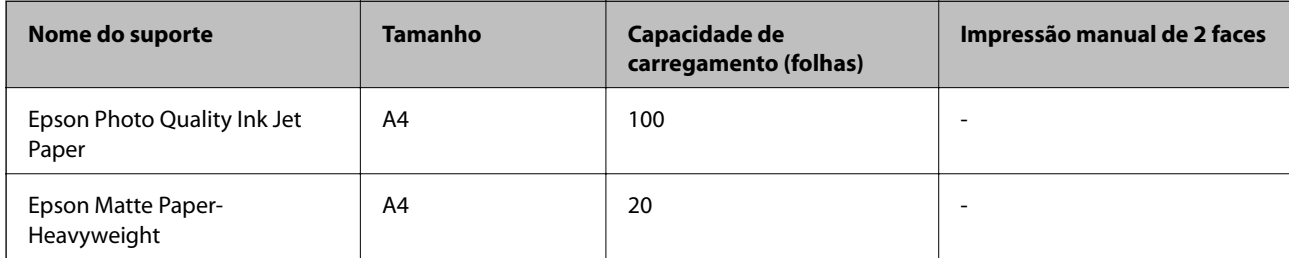

## <span id="page-16-0"></span>**Papel disponível comercialmente**

#### **Papel Normal**

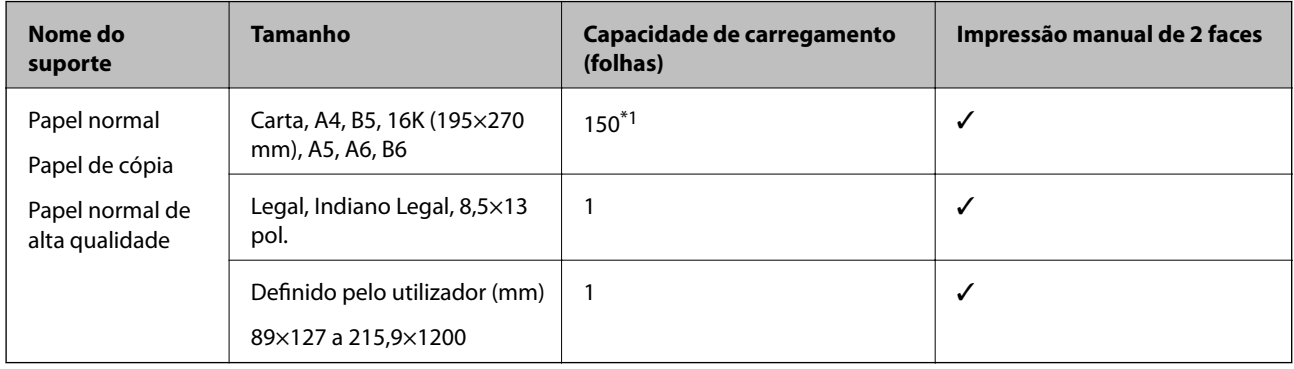

\*1 Para a impressão de 2 lados manual, pode colocar até 30 folhas de papel com um lado já impresso.

#### **Envelopes**

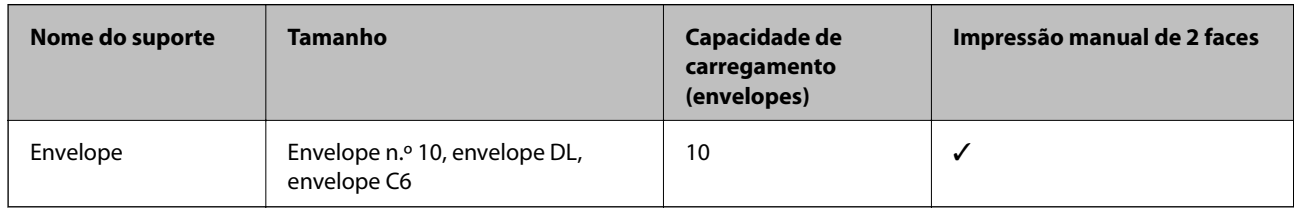

## **Precauções no manuseamento de papel**

- ❏ Leia as folhas de instruções fornecidas com o papel.
- ❏ Para obter impressões de alta qualidade com papel original Epson, utilize o papel no ambiente indicado nas folhas fornecidas com o papel.
- ❏ Separe e alinhe as extremidades do papel antes de o carregar. Não separe nem enrole papel fotográfico. Se o fizer, pode danificar o lado imprimível.

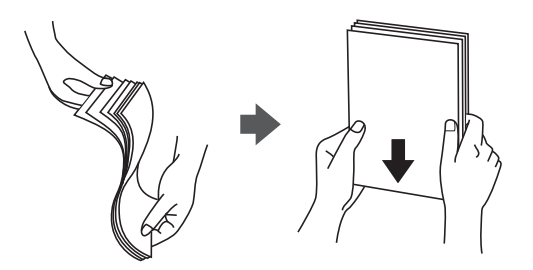

<span id="page-17-0"></span>❏ Se o papel estiver enrolado, alise-o ou enrole-o ligeiramente na direção inversa antes de o carregar. A impressão em papel enrolado pode provocar encravamentos de papel e manchas na impressão.

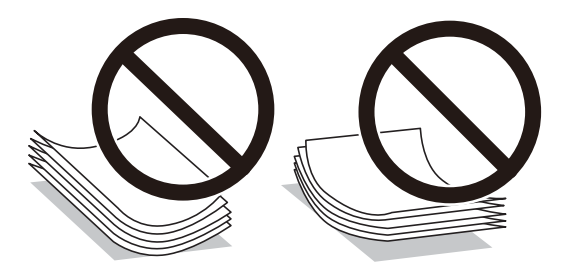

- ❏ Não utilize papel que esteja ondulado, rasgado, cortado, dobrado, húmido, demasiado grosso, demasiado fino ou com autocolantes. A impressão nestes tipos de papel pode provocar encravamentos de papel e manchas na impressão.
- ❏ Certifique-se de que utiliza papel de fibra longa. Se não tiver a certeza do tipo de papel que está a utilizar, verifique a embalagem do papel ou contacte o fabricante para confirmar as especificações do papel.

#### **Informações relacionadas**

& ["Especificações da impressora" na página 90](#page-89-0)

## **Colocar papel no Alimentador de Papel**

1. Abra a tampa dianteira até ouvir um clique, em seguida, faça deslizar o alimentador de papel até parar.

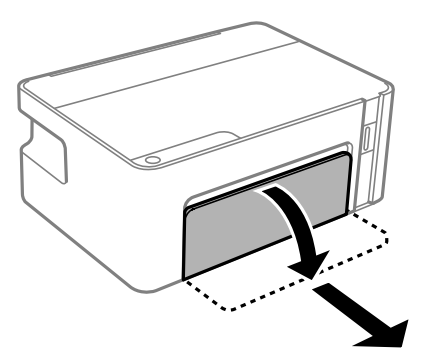

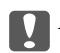

c*Importante:*

O alimentador de papel não pode ser removido.

2. Deslize os guias de margem até à posição máxima.

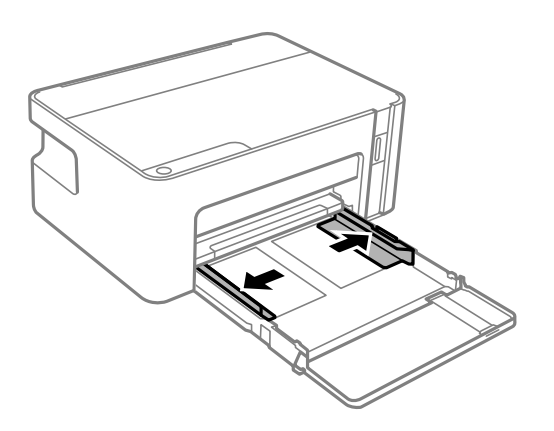

3. Com a face imprimível voltada para baixo, carregue o papel até que toque na parte posterior da alimentador de papel.

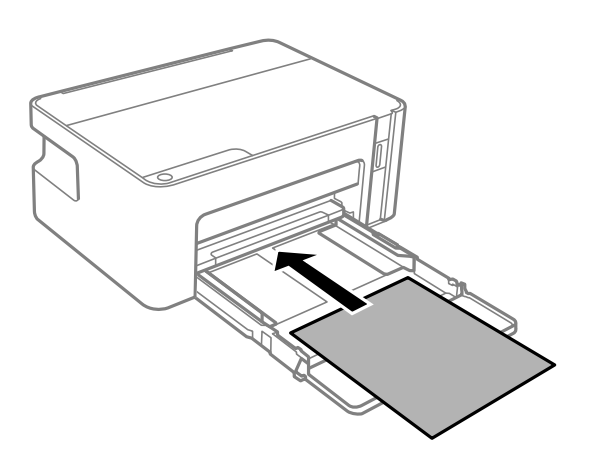

#### c*Importante:*

Não coloque mais folhas do que o número máximo de folhas especificado para o papel.

#### ❏ 8,5×13 pol.

Coloque o papel utilizando a linha.

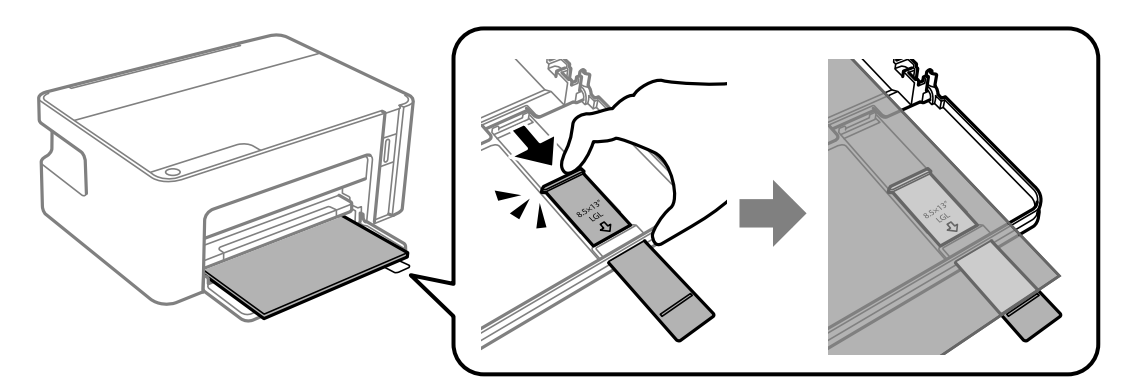

#### ❏ Legal

Puxe a extensão do guia do papel e coloque o papel utilizando a linha.

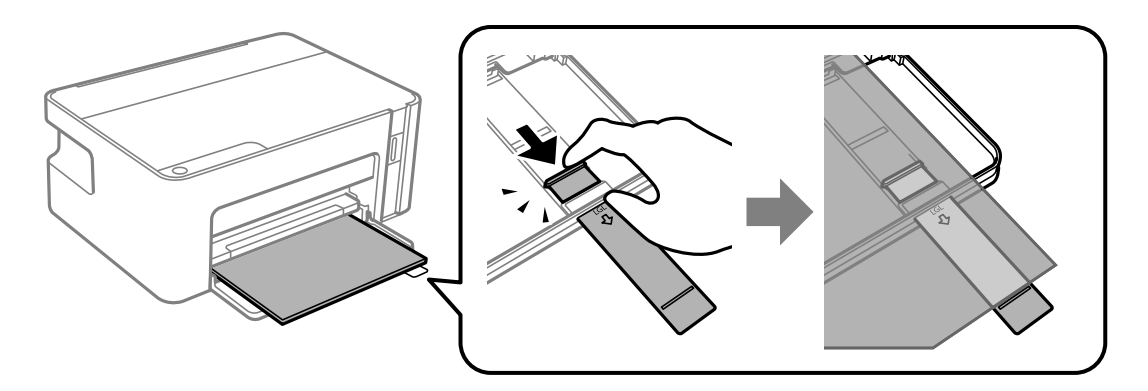

4. Deslize as guias de margem para as extremidades do papel.

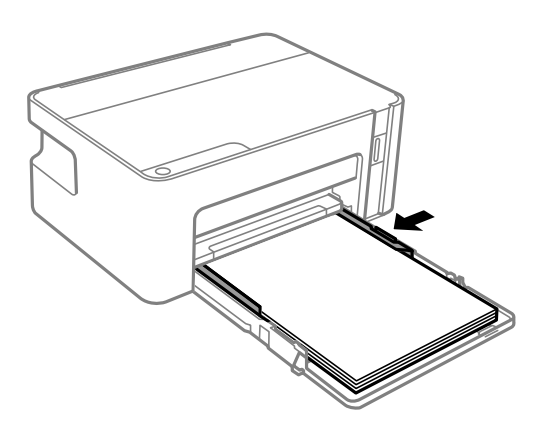

5. Introduza o tabuleiro de papel até parar.

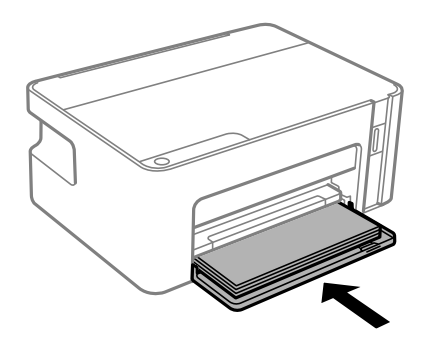

<span id="page-20-0"></span>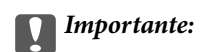

Não empurre o papel após inserir o tabuleiro de papel. Se o fizer, pode provocar um problema de alimentação. Se o papel for empurrado, alinhe o papel com a linha de tamanho de papel.

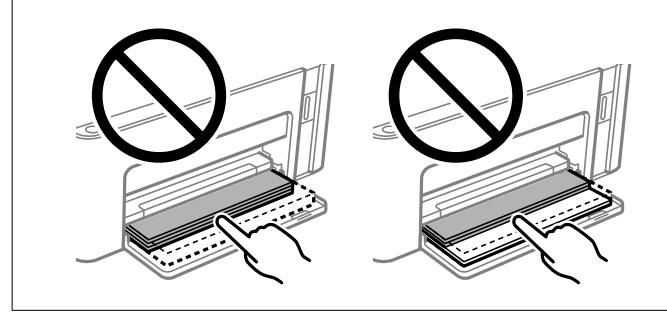

6. Deslize o tabuleiro de saída para fora.

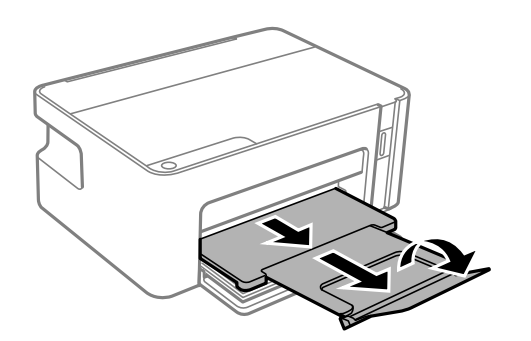

#### **Informações relacionadas**

- & ["Precauções no manuseamento de papel" na página 17](#page-16-0)
- & ["Papel disponível e capacidades" na página 16](#page-15-0)
- & ["Lista de tipos de papel" na página 22](#page-21-0)
- & "Carregar envelopes e precauções" na página 21

## **Carregar envelopes e precauções**

Carregue envelopes com a aba virada para cima até tocarem na parte de trás do tabuleiro de papel, e a seguir deslize as guias de margem até às extremidades dos envelopes.

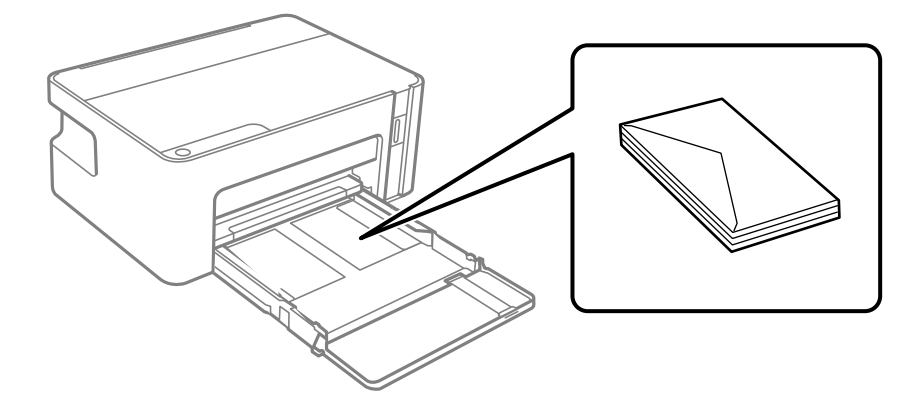

<span id="page-21-0"></span>❏ Separe e alinhe as extremidades dos envelopes antes de os carregar. Se os envelopes empilhados estiverem insuflados, pressione-os para os espalmar antes de os carregar.

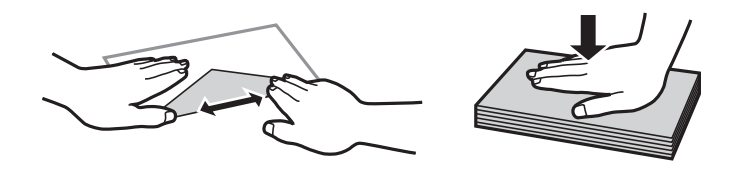

- ❏ Não utilize envelopes que estejam enrolados ou dobrados. A impressão nestes tipos de envelopes pode provocar encravamentos de papel e manchas na impressão.
- ❏ Não utilize envelopes com superfícies adesivas nas abas ou nas janelas dos envelopes.
- ❏ Evite utilizar envelopes que sejam demasiado finos, dado que podem enrolar durante a impressão.

#### **Informações relacionadas**

- & ["Papel disponível e capacidades" na página 16](#page-15-0)
- & ["Colocar papel no Alimentador de Papel" na página 18](#page-17-0)

## **Lista de tipos de papel**

Para obter resultados ótimos de impressão, selecione o tipo de papel que se adequa ao papel.

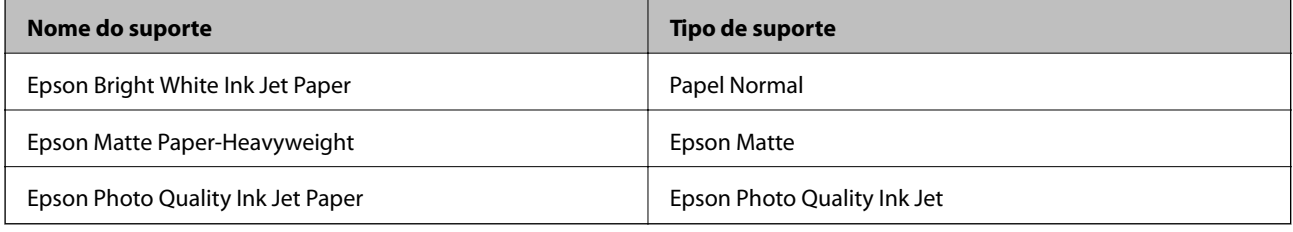

## **Poupar energia**

A impressora entra em modo de repouso ou desliga-se automaticamente se não forem efetuadas operações durante um período de tempo definido. É possível ajustar o período de tempo antes de ser aplicada a função de gestão de energia. Qualquer aumento vai influenciar a eficiência energética do produto. Considere o ambiente antes de efetuar qualquer alteração.

Dependendo do local de compra, a impressora poderá possuir uma funcionalidade que a desliga automaticamente caso não seja ligada num período de 30 minutos.

## **Poupar energia — Windows**

- 1. Aceda à janela do controlador da impressora.
- 2. Clique em **Dados s/ a Impressora e Opções** no separador **Manutenção**.
- <span id="page-22-0"></span>3. Efetue uma das seguintes ações.
	- ❏ Seleccione o período de tempo para que a impressora entre em modo de repouso na definição **Temporizador de suspensão** e clique em **Enviar**.Para que a impressora se desligue automaticamente, seleccione o período de tempo na definição **Temporizador de desligamento** e clique em **Enviar**.
	- ❏ Seleccione o período de tempo para que a impressora entre em modo de repouso na definição **Temporizador de suspensão** e clique em **Enviar**.Para que a impressora se desligue automaticamente, selecione o período de tempo na definição **Encerrar se inactivo** ou **Encerrar se desligado** e, de seguida, clique em **Enviar**.

#### *Nota:*

O seu produto poderá ter a funcionalidade *Temporizador de desligamento* ou as funcionalidades Power Off If Disconnected e *Encerrar se desligado*, dependendo do local de compra.

4. Clique em **OK**.

## **Poupar energia — Mac OS**

- 1. Selecione **Preferências do sistema** no menu > **Impressoras e scanners** (ou **Impressão e digitalização**, **Impressão e fax**) e selecione a impressora.
- 2. Clique em **Opções e acessórios** > **Utilitário** > **Abrir utilitário de impressora**.
- 3. Clique em **Definições da Impressora**.
- 4. Efetue uma das seguintes ações.
	- ❏ Seleccione o período de tempo para que a impressora entre em modo de repouso na definição **Temporizador de suspensão** e clique em **Aplicar**.Para que a impressora se desligue automaticamente, seleccione o período de tempo na definição **Temporizador de desligamento** e clique em **Aplicar**.
	- ❏ Seleccione o período de tempo para que a impressora entre em modo de repouso na definição **Temporizador de suspensão** e clique em **Aplicar**.Para que a impressora se desligue automaticamente, selecione o período de tempo na definição **Encerrar se inactivo** ou **Encerrar se desligado** e, de seguida, clique em **Aplicar**.

#### *Nota:*

O seu produto poderá ter a funcionalidade *Temporizador de desligamento* ou as funcionalidades *Encerrar se inactivo* e *Encerrar se desligado*, dependendo do local de compra.

## <span id="page-23-0"></span>**Impressão**

## **Imprimir a partir do controlador de impressora no Windows**

## **Aceder ao controlador de impressão**

Ao aceder ao controlador da impressora a partir do painel de controlo do computador, as configurações são aplicadas a todas as aplicações.

#### **Aceder ao controlador da impressora a partir do painel de controlo**

❏ Windows 10/Windows Server 2016

Clique no botão iniciar, e a seguir selecione **Sistema Windows** > **Painel de Controlo** > **Ver Dispositivos e Impressoras** em **Hardware e Som**. Clique com o botão do lado direito do rato na impressora ou mantenha premido e, de seguida, selecione **Preferências de impressão**.

❏ Windows 8.1/Windows 8/Windows Server 2012 R2/Windows Server 2012

Selecione **Ambiente de trabalho** > **Definições** > **Painel de controlo** > **Ver dispositivos e impressoras** em **Hardware e som**. Clique com o botão do lado direito do rato na impressora ou mantenha premido e, de seguida, selecione **Preferências de impressão**.

❏ Windows 7/Windows Server 2008 R2

Selecione **Painel de controlo** > **Ver dispositivos e impressoras** em **Hardware e som**. Clique com o botão do lado direito do rato na impressora e seleccione **Preferências de impressão**.

❏ Windows Vista/Windows Server 2008

Clique no botão Iniciar e selecione **Painel de controlo** > **Impressoras** em **Hardware e som**. Clique com o botão do lado direito do rato na impressora e seleccione **Selecionar preferências de impressão**.

❏ Windows XP/Windows Server 2003 R2/Windows Server 2003

Clique no botão Iniciar, selecione **Painel de controlo** > **Impressoras e hardware** > **Impressoras e faxes**. Clique com o botão do lado direito do rato na impressora e seleccione **Preferências de impressão**.

#### **Aceder ao controlador da impressora a partir do ícone da impressora na barra de tarefas**

O ícone da impressora, situado na barra de tarefas do ambiente de trabalho, é um ícone de atalho que permite um acesso rápido ao controlador da impressora.

Se clicar no ícone da impressora e selecionar **Definições da Impressora**, pode aceder à janela de definições da impressora igual à apresentada no painel de controlo. Se fizer duplo clique neste ícone, pode verificar o estado da impressora.

#### *Nota:*

Se o ícone da impressora não aparecer na barra de tarefas, aceda à janela do controlador da impressora, clique em *Preferências* no separador *Manutenção* e depois seleccione *Registar o ícone de atalho na barra de tarefas*.

## <span id="page-24-0"></span>**Noções básicas de impressão**

#### *Nota:*

As operações podem variar dependendo da aplicação. Consulte a ajuda da aplicação para obter detalhes.

1. Abra o ficheiro que pretende imprimir.

Colocar papel na impressora se ainda não colocou.

- 2. Selecione **Impressão** ou **Configurar página** no menu **Ficheiro**.
- 3. Selecione a impressora.
- 4. Selecione **Preferências** ou **Propriedades** para aceder à janela do controlador da impressora.

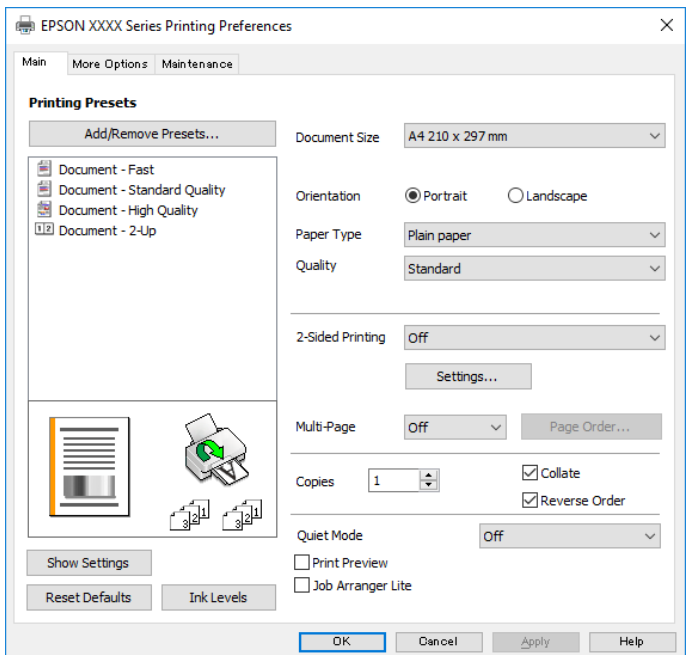

5. Mude as configurações conforme necessário.

Para obter mais detalhes, consulte as opções do menu do controlador da impressora.

#### *Nota:*

- ❏ Também pode consultar a ajuda Online para obter explicações sobre os itens de definição. Ao clicar com o botão direito do rato num item é exibida a *Ajuda*.
- ❏ Ao selecionar *Pré-visualização de impressão*, pode ver uma previsualização do seu documento antes de imprimir.
- 6. Clique em **OK** para fechar a janela do controlador da impressora.
- 7. Clique em **Imprimir**.

#### *Nota:*

Ao selecionar *Pré-visualização de impressão*, é exibida uma janela de previsualização. Para alterar as definições, clique em *Cancelar*, e repita o procedimento a partir do passo 2.

#### **Informações relacionadas**

& ["Papel disponível e capacidades" na página 16](#page-15-0)

- <span id="page-25-0"></span>& ["Colocar papel no Alimentador de Papel" na página 18](#page-17-0)
- ◆ ["Separador Principal" na página 40](#page-39-0)

## **Impressão de 2 lados**

Pode imprimir em ambos os lados do papel.Também pode imprimir um desdobrável que pode ser criado ao reordenar as páginas e dobrar a impressão.

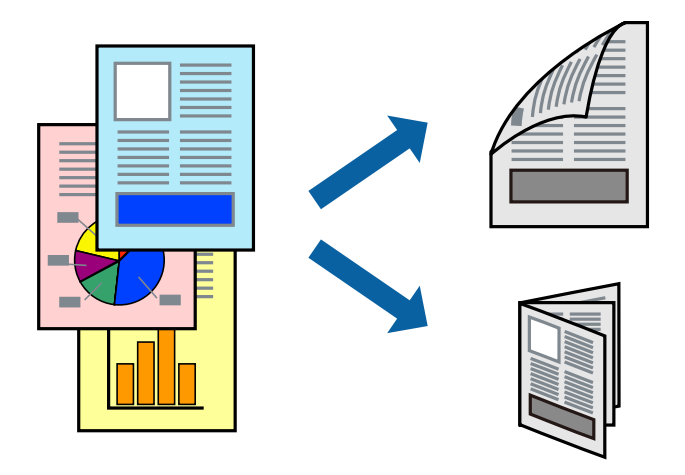

#### *Nota:*

- ❏ Volte o papel ao contrário para imprimir no outro lado quando a impressora tiver terminado de imprimir o primeiro lado.
- ❏ Se não utilizar papel adequado à impressão de 2 faces, a qualidade de impressão pode diminuir e podem ocorrer encravamentos de papel.
- ❏ Consoante o papel e os dados, a tinta pode transferir para a outra face do papel.

#### **Informações relacionadas**

& ["Papel disponível e capacidades" na página 16](#page-15-0)

## **Configurações de impressão**

A impressão de 2 faces está disponível quando o EPSON Status Monitor 3 está ativado.

#### *Nota:*

Para ativar o EPSON Status Monitor 3, clique em *Definições Aumentadas* no separador *Manutenção* e, de seguida, selecione *Activar EPSON Status Monitor 3*.

- 1. No separador **Principal** do controlador da impressora, selecione uma opção de **Impressão dos 2 lados**.
- 2. Clique **Definições do Poster** nas definições adequadas e, de seguida, clique em **OK**.

#### *Nota:* Para imprimir um panfleto dobrável, seleccione *Livro*.

3. Clique em **Imprimir**.

Quando a impressão da primeira face estiver concluída, é apresentada uma janela instantânea no computador. Siga as instruções apresentadas no ecrã.

#### <span id="page-26-0"></span>**Informações relacionadas**

- & ["Noções básicas de impressão" na página 25](#page-24-0)
- & ["Separador Principal" na página 40](#page-39-0)

## **Impressão de várias páginas numa folha**

Pode imprimir duas ou quatro páginas de dados numa única folha de papel.

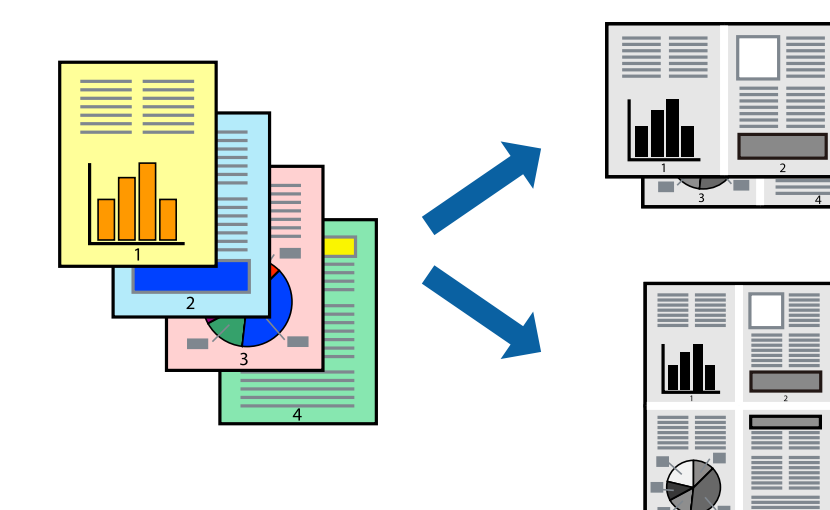

## **Configurações de impressão**

No separador **Principal** do controlador da impressora, selecione **2 Cima** ou **4 Cima** como definição **Multi-Páginas**.

#### **Informações relacionadas**

- & ["Noções básicas de impressão" na página 25](#page-24-0)
- & ["Separador Principal" na página 40](#page-39-0)

## **Imprimir e empilhar pela ordem de páginas (impressão pela ordem inversa)**

Pode imprimir a partir da última página para que os documentos sejam empilhados pela ordem das páginas.

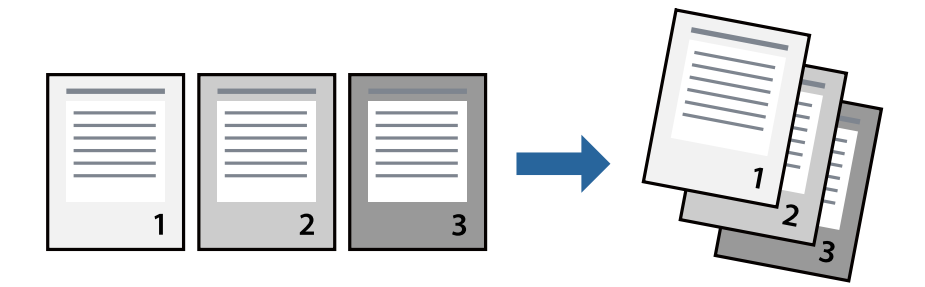

## <span id="page-27-0"></span>**Configurações de impressão**

No separador **Principal** do controlador da impressora, selecione **Inverter Ordem**.

#### **Informações relacionadas**

- & ["Noções básicas de impressão" na página 25](#page-24-0)
- & ["Separador Principal" na página 40](#page-39-0)

## **Impressão de documento reduzido ou ampliado**

Pode reduzir ou aumentar o tamanho de um documento numa percentagem específica ou para ajustar o tamanho do papel que colocou na impressora.

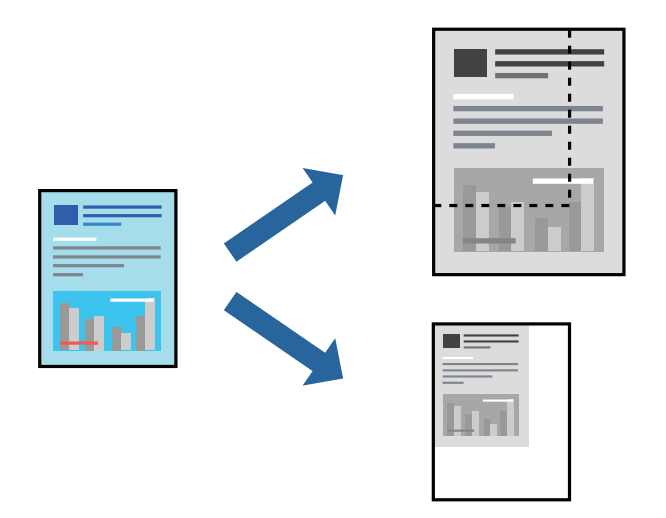

#### **Definições de impressão**

No separador **Mais Opções** do controlador da impressora, selecione o tamanho do documento na definição **Formato**.Selecione o tamanho do papel que pretende imprimir na definição **Ejectar Papel**.Seleccione **Reduzir/ Aumentar Documento** e, em seguida, seleccione **Ajustar à Página** ou **Zoom para**.Se selecionar **Zoom para**, introduza uma percentagem.

Selecione **Centro** para imprimir as imagens no centro da página.

#### **Informações relacionadas**

- & ["Noções básicas de impressão" na página 25](#page-24-0)
- & ["Separador Mais Opções" na página 41](#page-40-0)

## <span id="page-28-0"></span>**Imprimir uma imagem em várias folhas para ampliar (criar um cartaz)**

Esta função permite imprimir uma imagem em várias folhas de papel. Pode criar um poster maior colando as folhas.

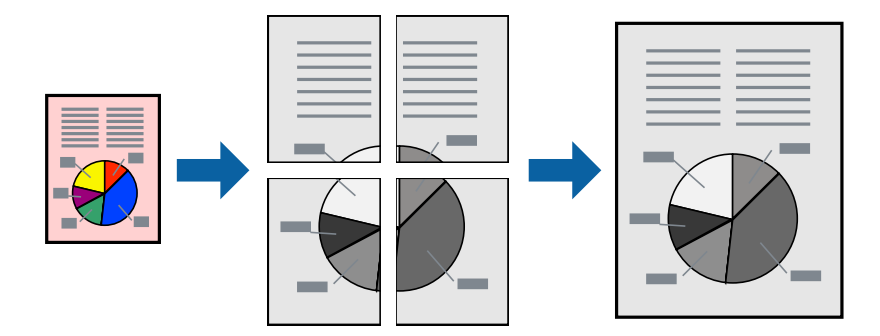

## **Configurações de impressão**

No separador do controlador da impressora **Principal**, selecione **Poster 2x1**, **Poster 2x2**, **Poster 3x3**, ou **Poster 4x4** como definição **Multi-Páginas**. Se clicar em **Definições**, pode selecionar os painéis que não pretende imprimir. Também pode selecionar as opções de guia de corte.

#### **Informações relacionadas**

- & ["Noções básicas de impressão" na página 25](#page-24-0)
- & ["Separador Principal" na página 40](#page-39-0)

## **Criar posters utilizando Sobrepor Marcas de Alinhamento**

Aqui tem um exemplo de como criar um poster quando **Poster 2x2** estiver seleccionado e **Sobrepor Marcas de Alinhamento** estiver seleccionado em **Imprimir Marcas de Corte**.

O guia foi imprimido a preto e branco, mas para esta explicação, são exibidas linhas azuis e vermelhas.

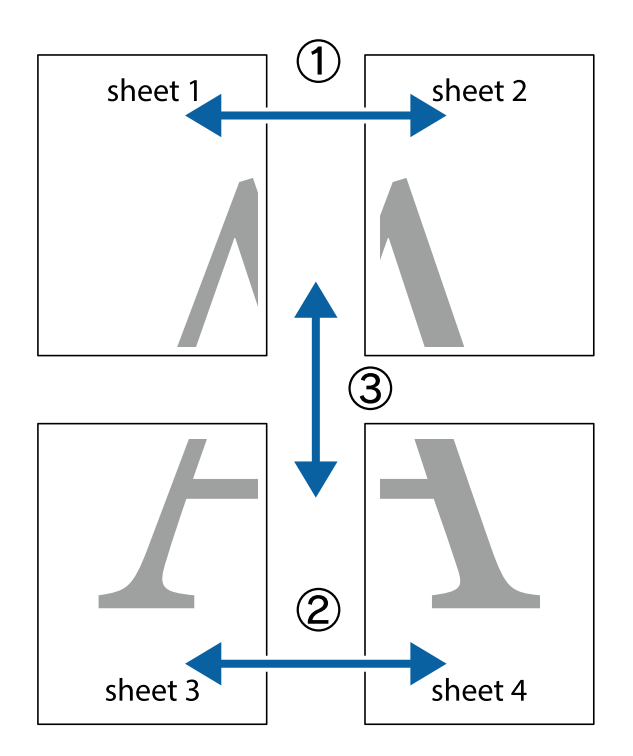

1. Prepare Sheet 1 e Sheet 2. Corte as margens da Sheet 1 ao longo da linha azul vertical, pelo centro das marcas em cruz superiores e inferiores.

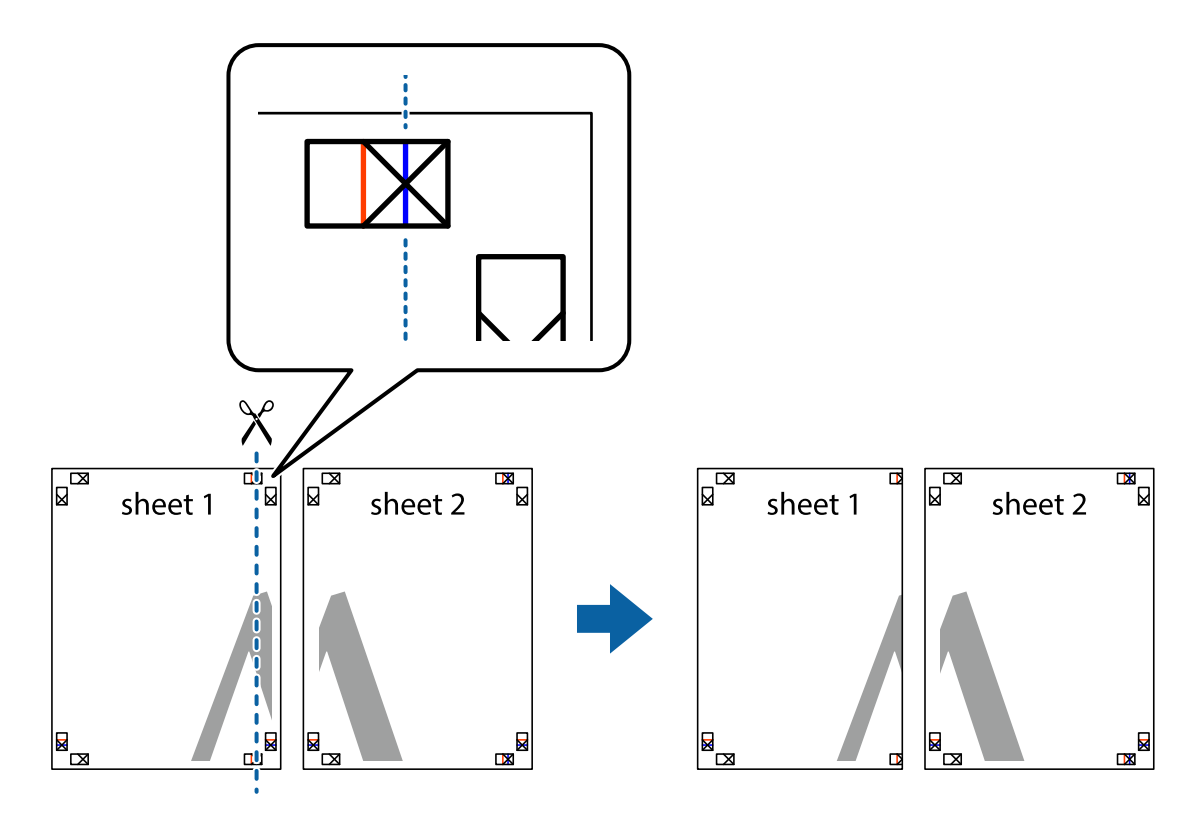

2. Coloque a margem da Sheet 1 em cima da Sheet 2, alinhe as marcas em cruz e cole temporariamente as duas folhas juntas pela parte de trás.

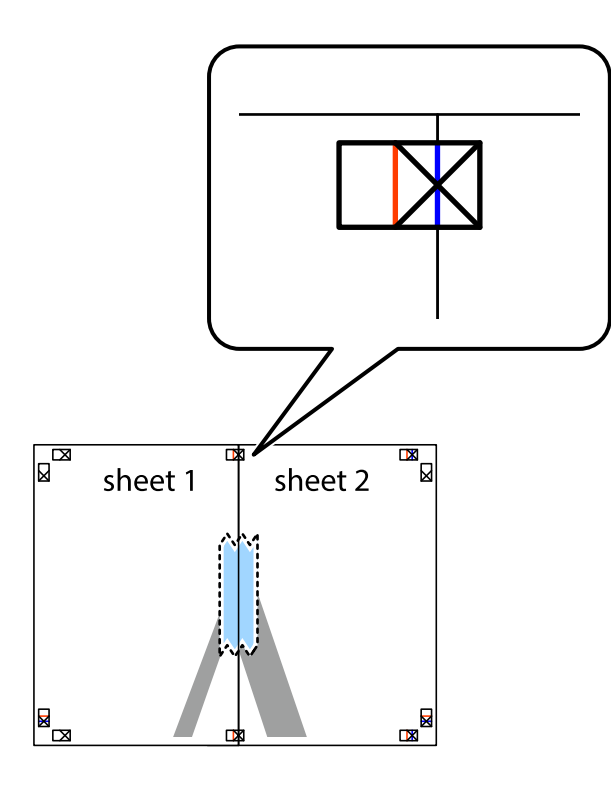

3. Corte as folhas coladas em dois ao longo da linha vermelha vertical, pelas marcas de alinhamento (desta vez, a linha à esquerda das marcas em cruz).

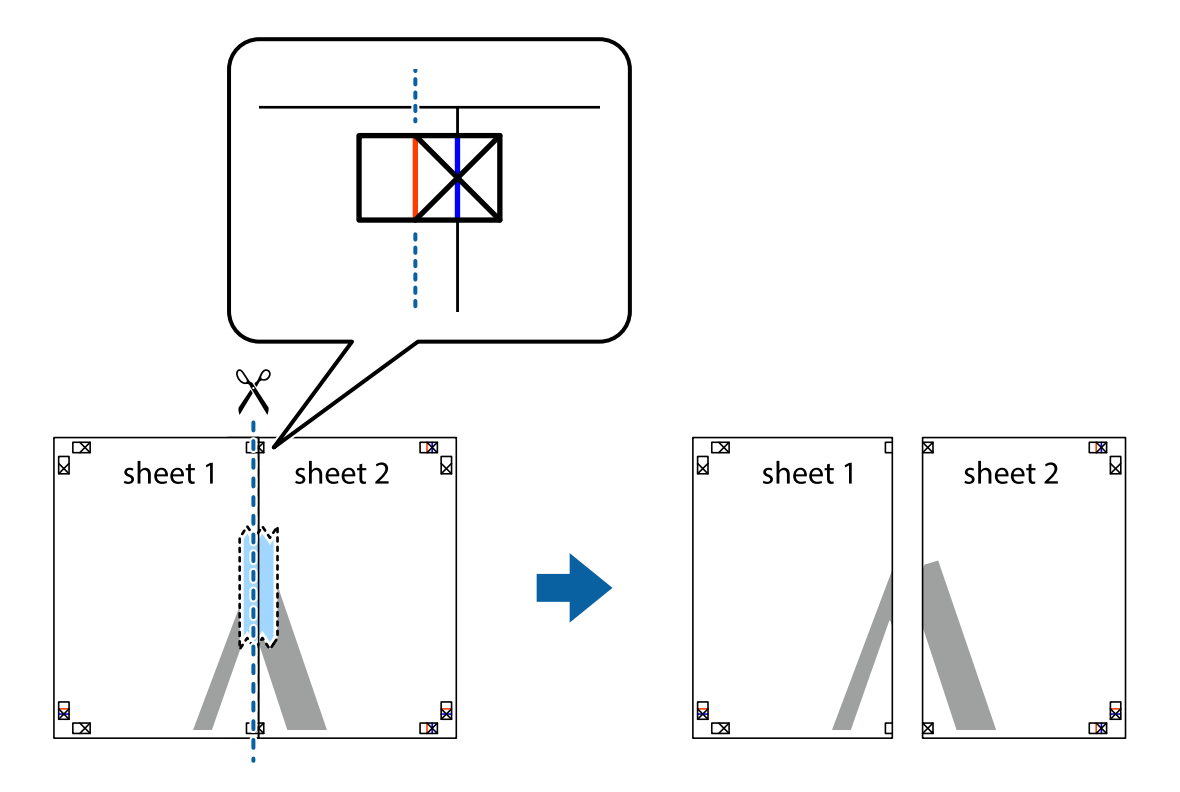

4. Cole as folhas juntas pela parte de trás.

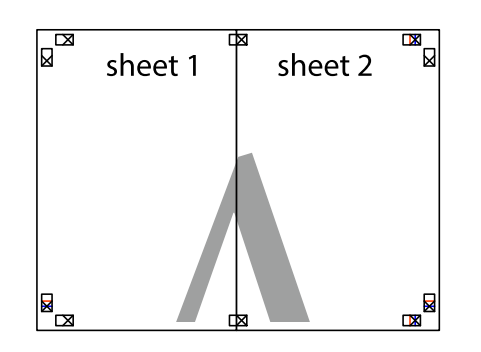

- 5. Repita os passo 1 a 4 para colar Sheet 3 e Sheet 4.
- 6. Corte as margens da Sheet 1 e da Sheet 2 ao longo da linha azul horizontal, pelo centro das marcas em cruz do lado esquerdo e direito.

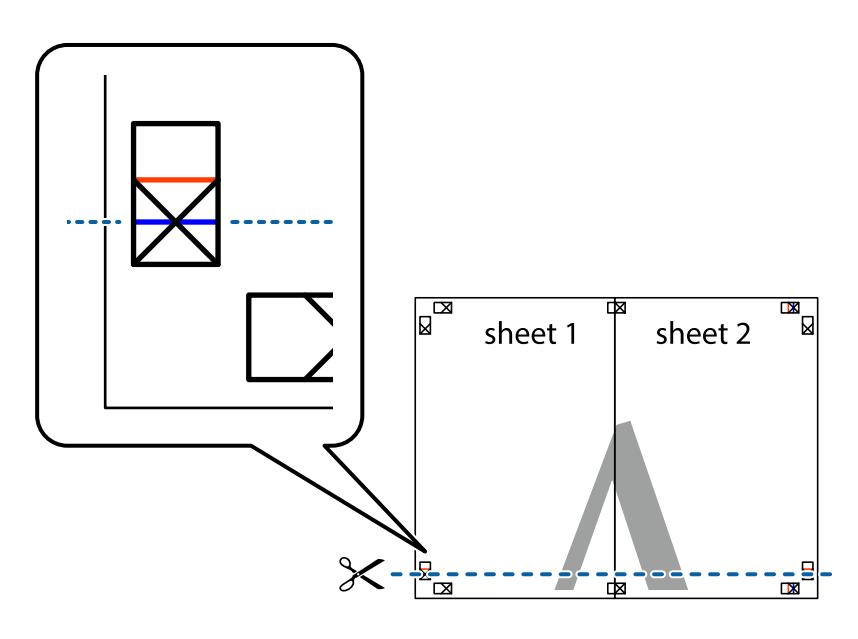

7. Coloque a margem da Sheet 1 e Sheet 2 em cima da Sheet 3 e Sheet 4 e alinhe as marcas em cruz e cole temporariamente as duas folhas juntas pela parte de trás.

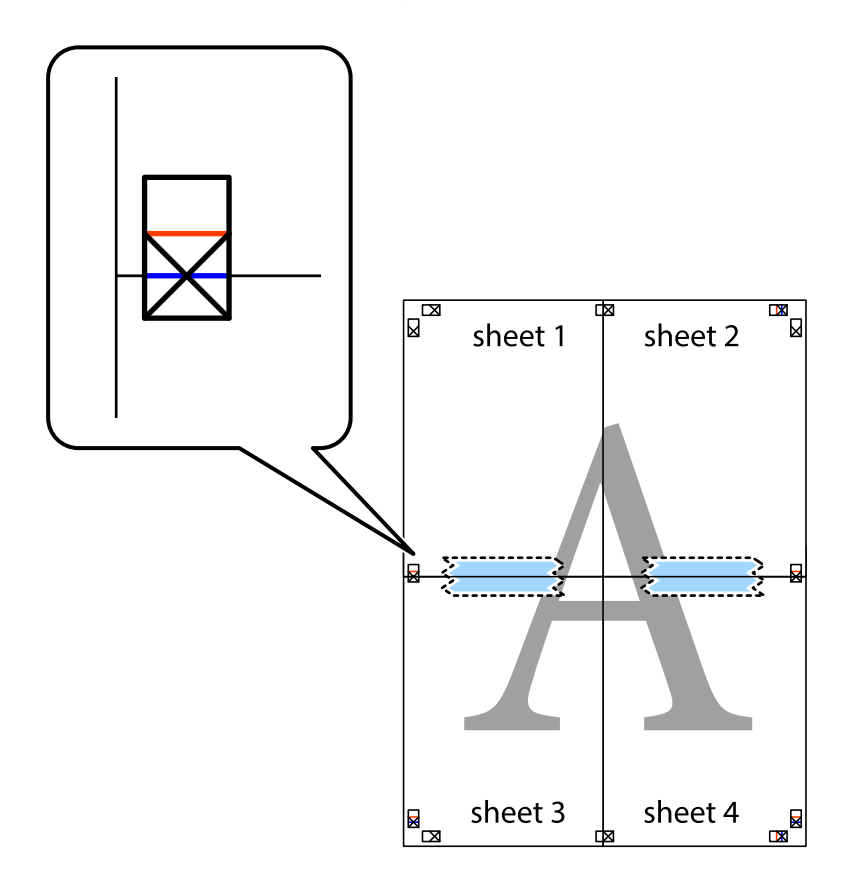

8. Corte as folhas coladas em dois ao longo da linha vermelha horizontal, pelas marcas de alinhamento (desta vez, a linha por cima das marcas em cruz).

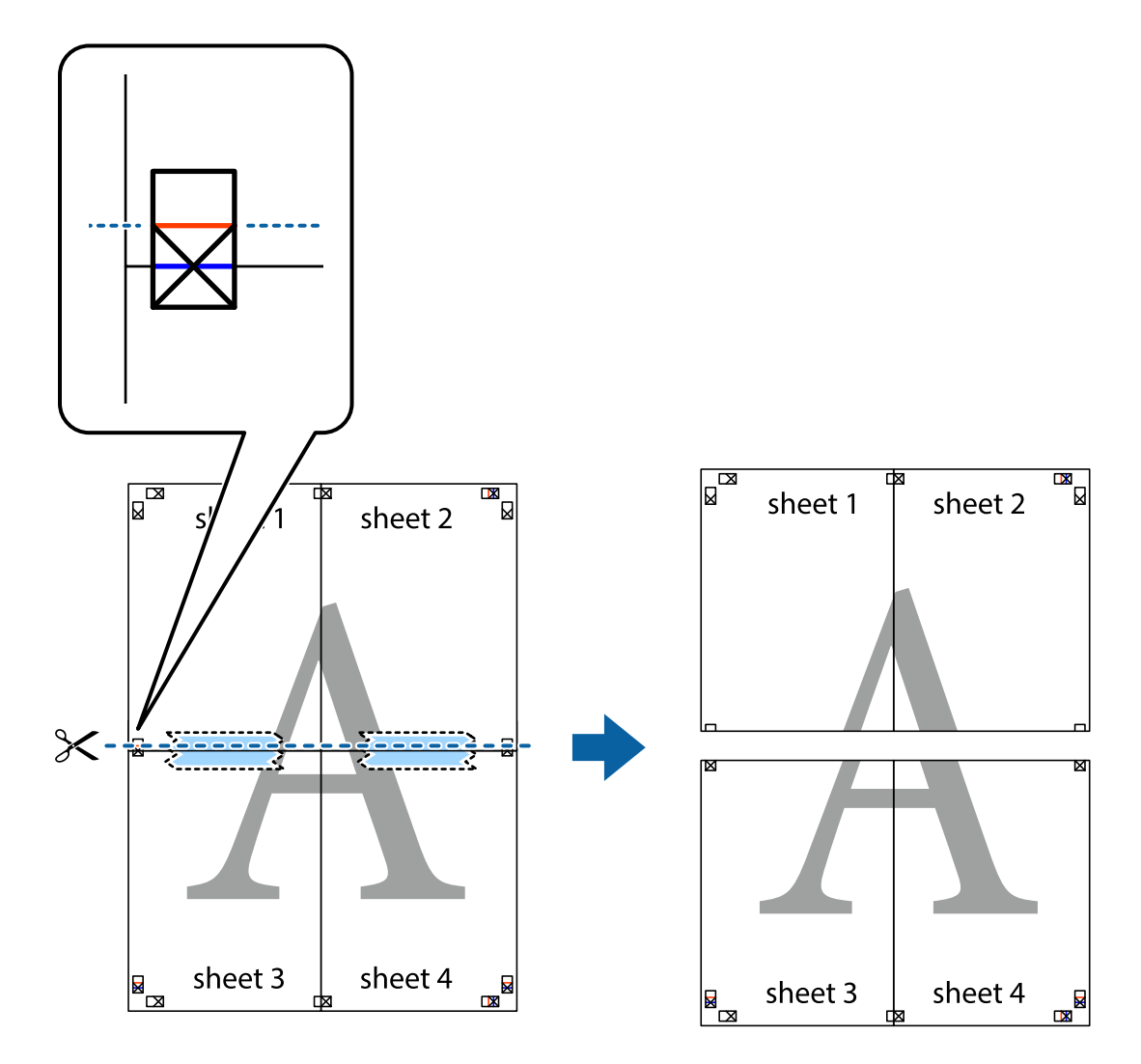

9. Cole as folhas juntas pela parte de trás.

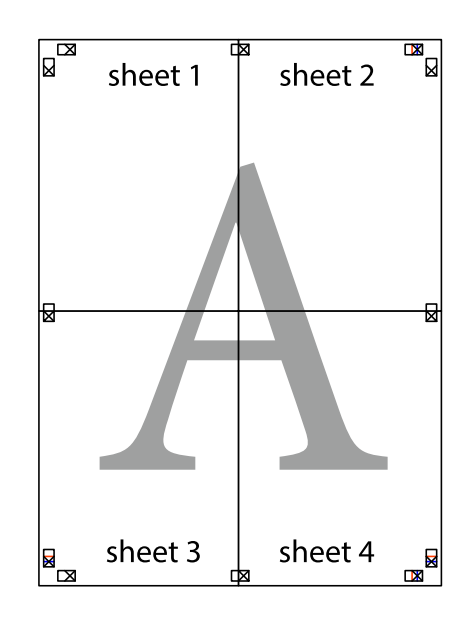

<span id="page-34-0"></span>10. Corte as restantes margens ao longo do guia exterior.

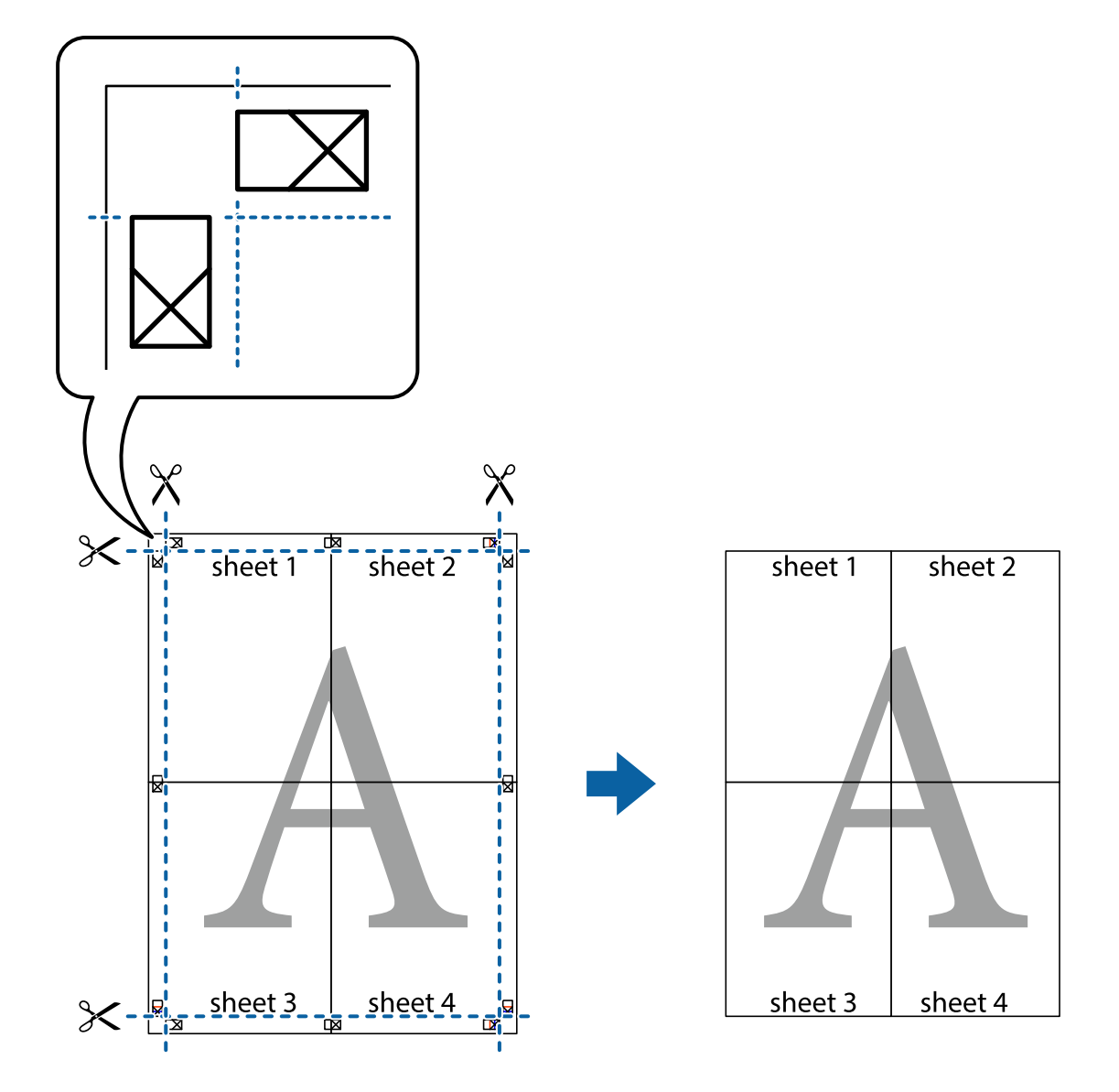

## **Imprimir com cabeçalho e rodapé**

Pode imprimir informações tais como o nome de utilizador e a data de impressão ou cabeçalhos e notas de rodapé.

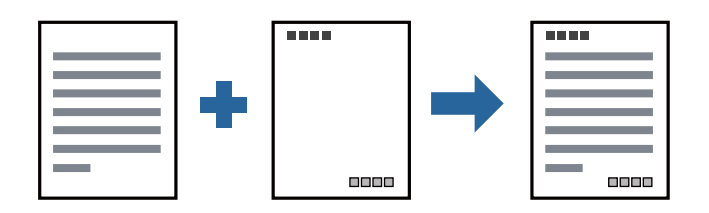

## **Configurações de impressão**

No separador **Mais Opções** do controlador da impressora, clique em **Funções de Marca de Água**, e a seguir selecione **Cabeçalho/Rodapé**. Clique em **Definições**, e a seguir selecione os itens que pretende imprimir.

#### <span id="page-35-0"></span>**Informações relacionadas**

- & ["Noções básicas de impressão" na página 25](#page-24-0)
- & ["Separador Mais Opções" na página 41](#page-40-0)

## **Imprimir uma marca de água**

Pode imprimir uma marca de água, como "Confidencial", nas suas impressões.Pode também adicionar a sua própria marca de água.

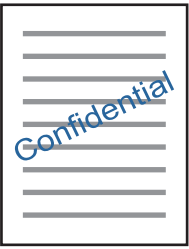

#### *Nota:*

Esta funcionalidade não está disponível para impressão sem margens.

## **Definições de impressão**

No separador **Mais Opções** do controlador da impressora, clique em **Funções de Marca de Água** e, de seguida, selecione Marca de Água.Clique em **Definições** para alterar detalhes como o tamanho, a densidade ou a posição da marca de água.

#### **Informações relacionadas**

- & ["Noções básicas de impressão" na página 25](#page-24-0)
- & ["Separador Mais Opções" na página 41](#page-40-0)

## **Impressão de vários ficheiros juntos**

Organizador de Tarefas Fácil permite-lhe combinar vários ficheiros criados por diferentes aplicações e imprimi-los como um único trabalho de impressão. Pode especificar as definições de impressão para ficheiros combinados, como o esquema de várias páginas e impressão de 2 lados.

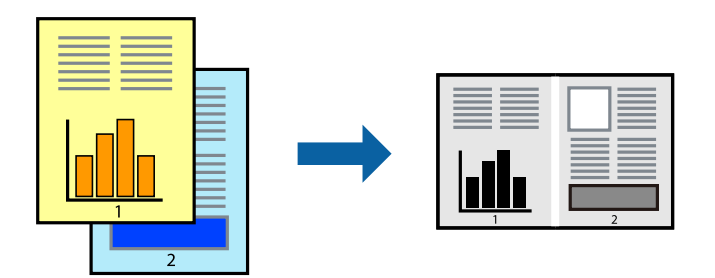
### **Configurações de Impressão**

No separador **Principal** do controlador da impressora, selecione **Organizador de Tarefas Fácil**. Ao iniciar a impressão, a janela Organizador de Tarefas Fácil é exibida. Com a janela Organizador de Tarefas Fácil aberta, abra o ficheiro qie pretende combinar com o ficheiro atual, e a seguir repita os passos acima.

Ao selecionar uma tarefa de impressão adicionada em Imprimir Projecto na janela Organizador de Tarefas Fácil, pode editar o esquema da página.

Clique em **Imprimir** no menu **Ficheiro** para começar a imprimir.

#### *Nota:*

Se fechar a janela Organizador de Tarefas Fácil antes de adicionar os dados de impressão ao Imprimir Projecto, a tarefa de impressão que está atualmente a realizar será cancelada. Clique em *Gravar* no menu *Ficheiro* para guardar a tarefa atual. A extensão dos ficheiros guardados é "ecl".

Para abrir um Imprimir Projecto, clique em *Organizador de Tarefas Fácil* no separador do controlador da impressora *Manutenção* para abrir a janela Organizador de Tarefas Fácil. De seguida, selecione *Abrir* no menu *Ficheiro* para seleccionar o ficheiro.

### **Informações relacionadas**

- & ["Noções básicas de impressão" na página 25](#page-24-0)
- ◆ ["Separador Principal" na página 40](#page-39-0)

### **Ajustar o tom da impressão**

Pode ajustar o tom utilizado no trabalho de impressão.

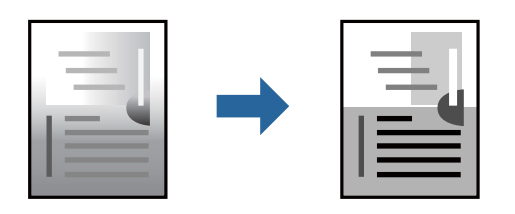

#### *Nota:*

Estes ajustes não são aplicados aos dados originais.

### **Configurações de impressão**

No separador do controlador da impressora **Mais Opções**, selecione **Personalizado** como definição **Correcção de Tons**. Clique em **Avançado** para abrir a janela **Correcção de Tons**, e a seguir selecione o método da correção de tons.

#### *Nota:*

❏ *Automático* é selecionado como predefinição no separador *Mais Opções*. Esta definição ajusta automaticamente o tom para corresponder às definições de tipo de papel e qualidade de impressão.

#### **Informações relacionadas**

- & ["Noções básicas de impressão" na página 25](#page-24-0)
- & ["Separador Mais Opções" na página 41](#page-40-0)

### **Impressão para enfatizar as linhas finas**

Pode engrossar linhas finas que são demasiado finas para imprimir.

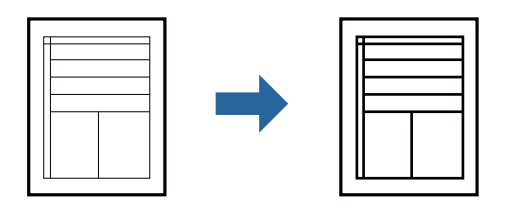

### **Configurações de impressão**

No separador do controlador da impressora **Mais Opções**, clique em **Opções de Imagem** nas definições **Correcção de Tons**. Selecione **Enfatizar Linhas Finas**.

### **Informações relacionadas**

- & ["Noções básicas de impressão" na página 25](#page-24-0)
- & ["Separador Mais Opções" na página 41](#page-40-0)

### **Impressão para melhorar texto e linhas claros**

Pode melhorar as letras e linhas claras para torná-las mais visíveis, ou para definir as imagens.

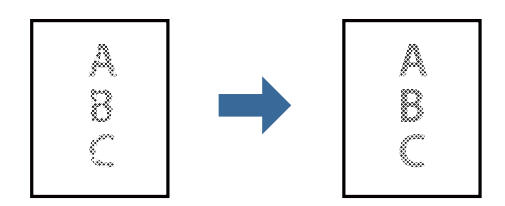

### **Configurações de impressão**

No separador do controlador da impressora **Mais Opções**, clique em **Opções de Imagem** nas definições **Correcção de Tons**. Selecione **Realçar texto e linhas esbatidos**.

### **Informações relacionadas**

- & ["Noções básicas de impressão" na página 25](#page-24-0)
- & ["Separador Mais Opções" na página 41](#page-40-0)

### **Imprimir códigos de barras claros**

É possível imprimir claramente um código de barras tornando-o fácil de ler. Ative esta funcionalidade apenas se o código de barras que imprimiu não puder ser digitalizado.

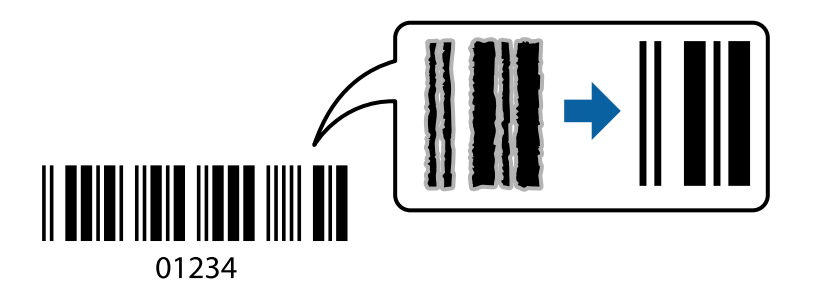

- É possível utilizar esta funcionalidade nas seguintes condições.
- ❏ Papel: papel simples, papel de cópia, papel simples de alta qualidade, ou envelope
- ❏ Qualidade: **Normal**

A qualidade de impressão pode ser alterada durante a impressão. A velocidade de impressão pode tornar-se mais lenta e a densidade de impressão aumentar.

### *Nota:*

Eliminar a desfocagem pode nem sempre ser possível, de acordo com as circunstâncias.

### **Configurações de impressão**

No separador **Manutenção** do controlador da impressora, clique em **Definições Aumentadas**, e a seguir selecione **Modo de código de barras**.

### **Informações relacionadas**

- & ["Noções básicas de impressão" na página 25](#page-24-0)
- & ["Separador Manutenção" na página 41](#page-40-0)

### **Cancelar a impressão**

Pode cancelar o trabalho de impressão a partir do computador. No entanto, não é possível cancelar uma tarefa de impressão apartir do computador após ter sido enviado para a impressora. Nesse caso, cancele o trabalho de impressão utilizando o painel de controlo da impressora.

### **Cancelar**

No seu computados, clique com o botão direito do rato na sua impressora em **Dispositivos e Impressoras**, **Impressora**, ou em **Impressoras e Faxes**. Clique **Ver impressão atual**, clique com o botão direito do rato no trabalho que pretende cancelar e depois selecione **Cancelar**.

### <span id="page-39-0"></span>**Opções do menu para o controlador de impressora**

Abra a janela de impressão numa aplicação, selecione a impressora e a seguir, aceda à janela do controlador da impressora.

#### *Nota:*

Os menus variam consoante a opção selecionada.

### **Separador Principal**

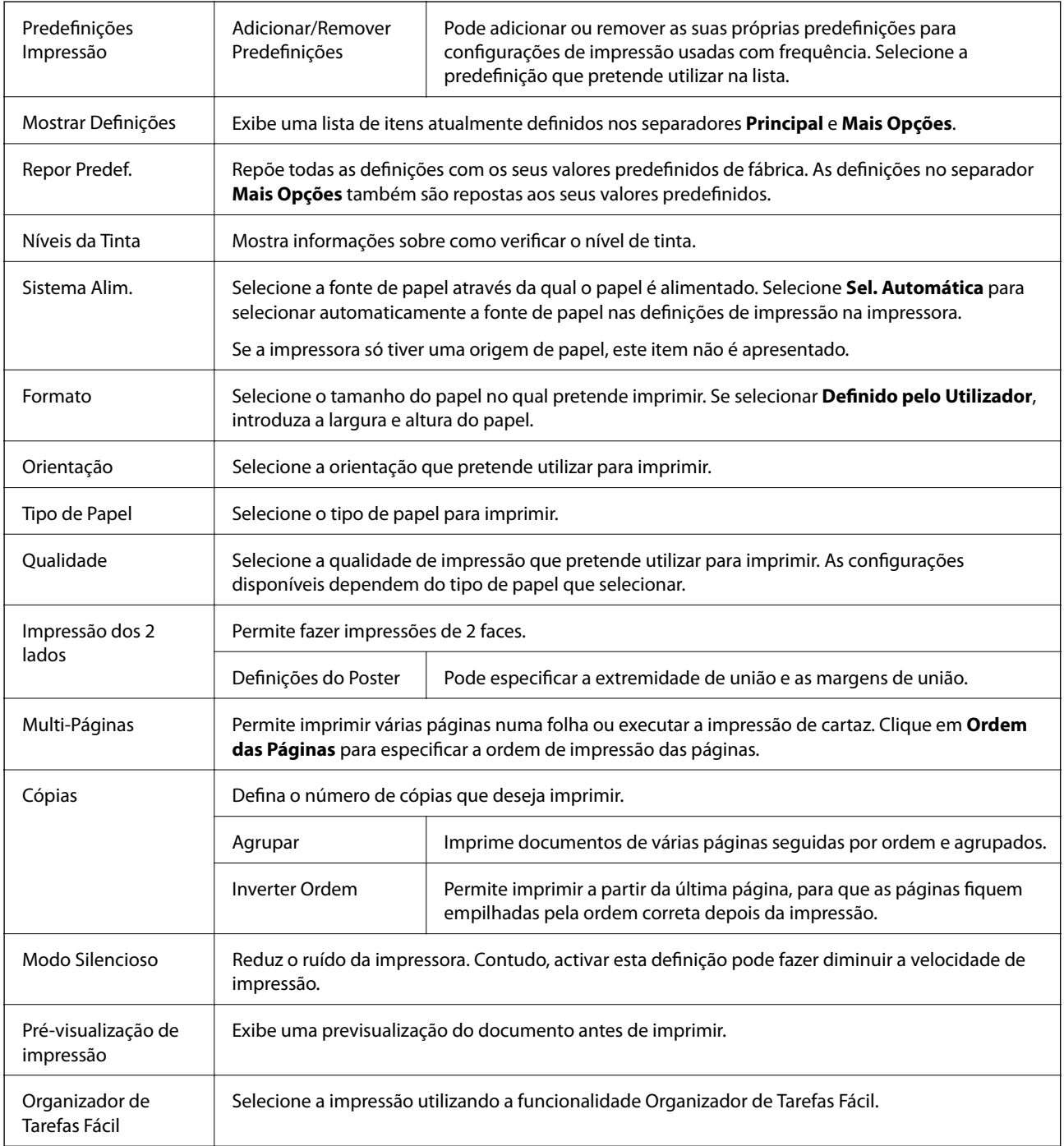

### <span id="page-40-0"></span>**Separador Mais Opções**

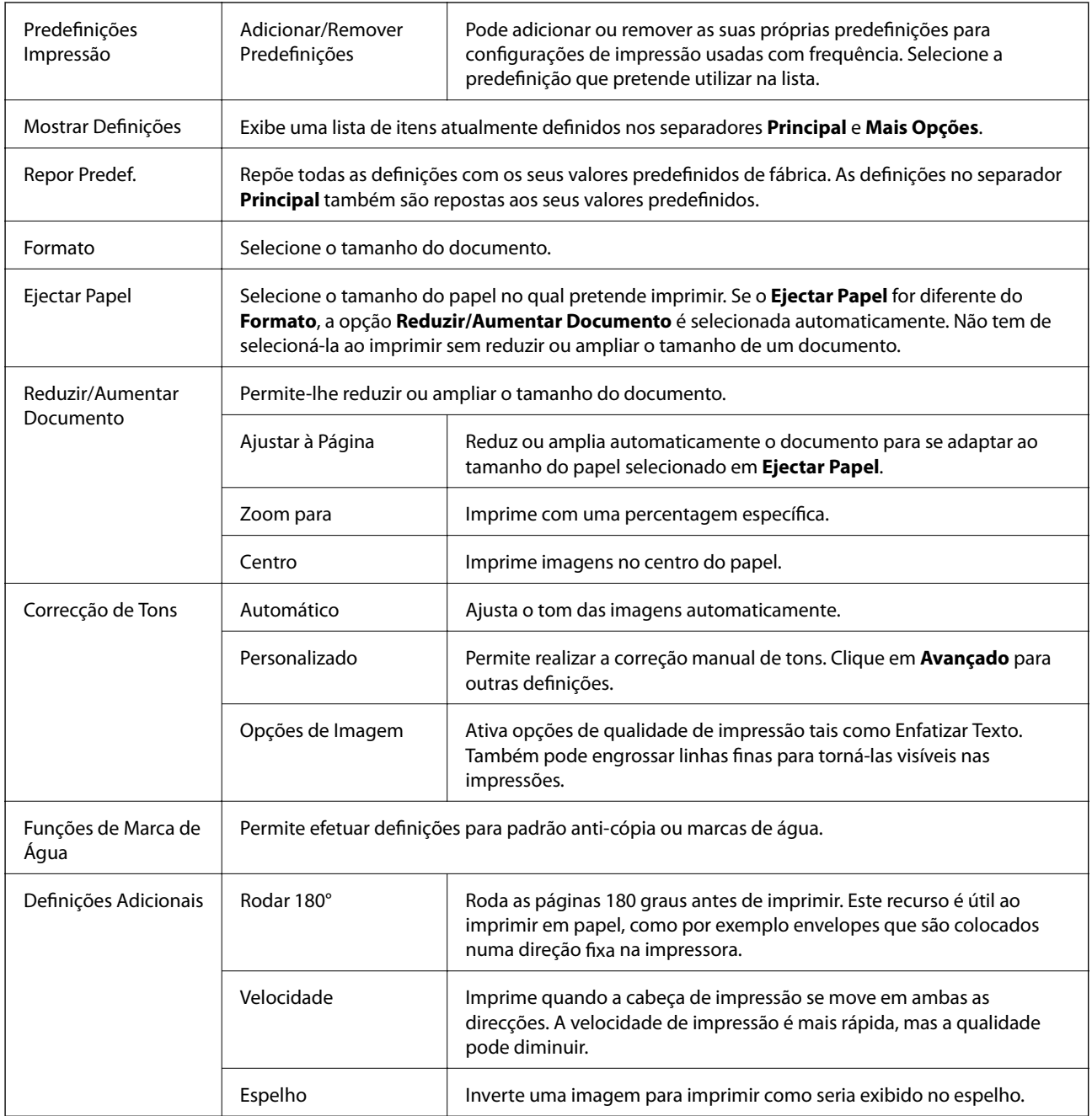

## **Separador Manutenção**

 $\top$ 

 $\overline{\phantom{0}}$ 

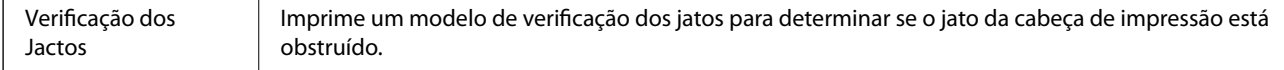

### **Impressão**

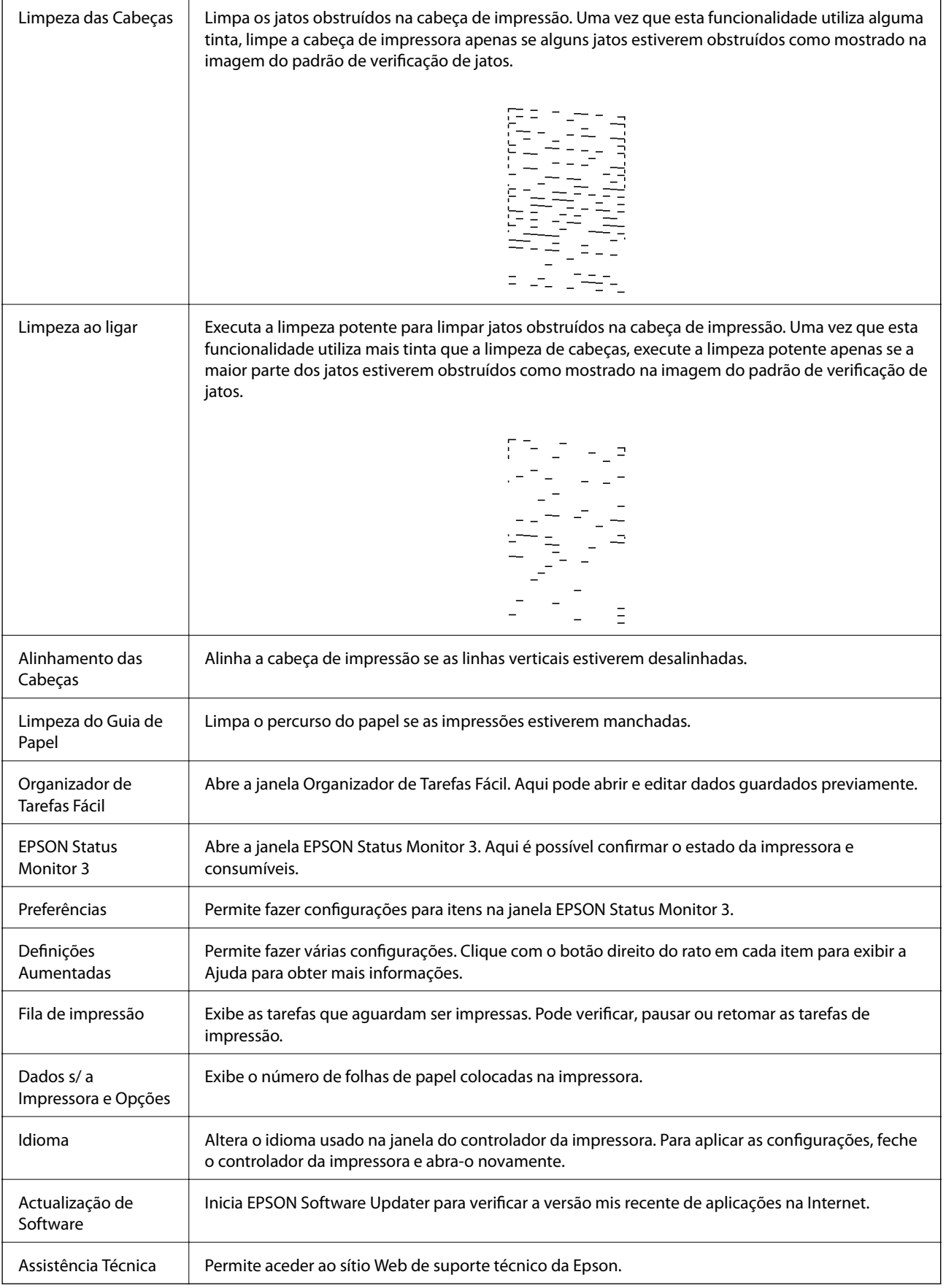

## <span id="page-42-0"></span>**Imprimir a partir do controlador de impressora no Mac OS**

### **Noções básicas de impressão**

#### *Nota:*

As operações diferem consoante a aplicação. Consulte a ajuda da aplicação para obter detalhes.

1. Abra o ficheiro que pretende imprimir.

Colocar papel na impressora se ainda não colocou.

2. Selecione **Imprimir** no menu **Ficheiro** ou outro comando para aceder à caixa de diálogo de impressão.

Se necessário, clique em Mostrar detalhes ou  $\nabla$  para expandir a janela de impressão.

- 3. Selecione a impressora.
- 4. Selecione **Definições de Impressão** no menu instantâneo.

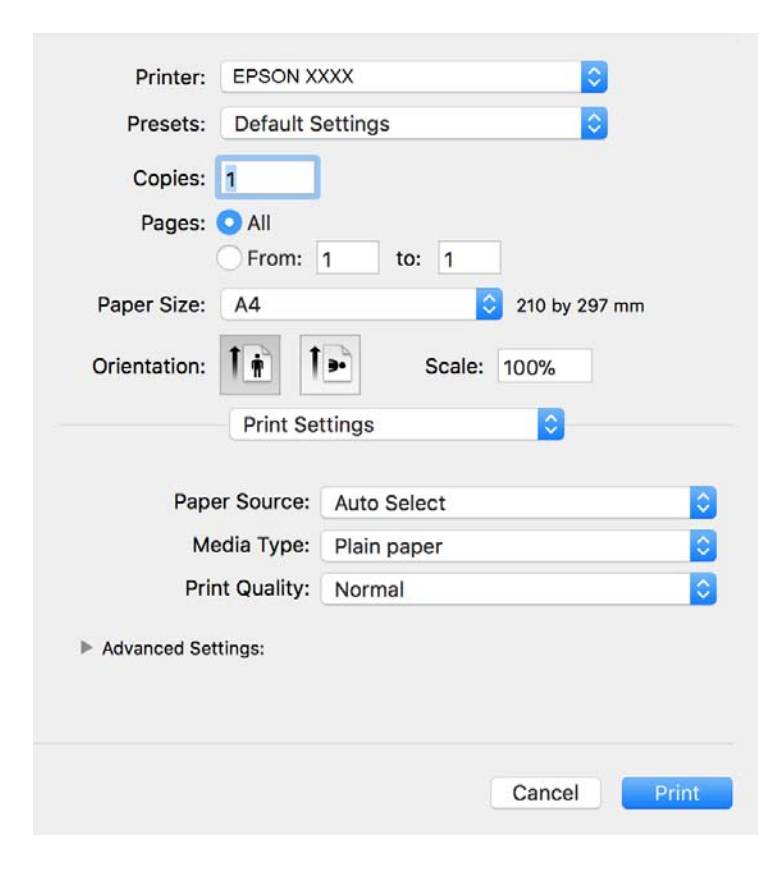

#### *Nota:*

No OS X Mountain Lion ou posterior, se o menu *Definições de Impressão* não for apresentado, o controlador de impressora Epson não foi instalado corretamente.

Selecione *Preferências do sistema* no menu > *Impressoras e Digitalizadores* (ou *Impressão e Digitalização*, *Impressão e Fax*), remova a impressora e volte a adicioná-la. Consulte a informação que se segue para adicionar uma impressora.

[http://epson.sn](http://epson.sn/?q=2)

5. Mude as configurações conforme necessário.

Para obter mais detalhes, consulte as opções do menu do controlador da impressora.

6. Clique em **Imprimir**.

### **Informações relacionadas**

- & ["Papel disponível e capacidades" na página 16](#page-15-0)
- & ["Colocar papel no Alimentador de Papel" na página 18](#page-17-0)
- & ["Opções de menu para Definições de Impressão" na página 47](#page-46-0)

### **Impressão de várias páginas numa folha**

Pode imprimir duas ou quatro páginas de dados numa única folha de papel.

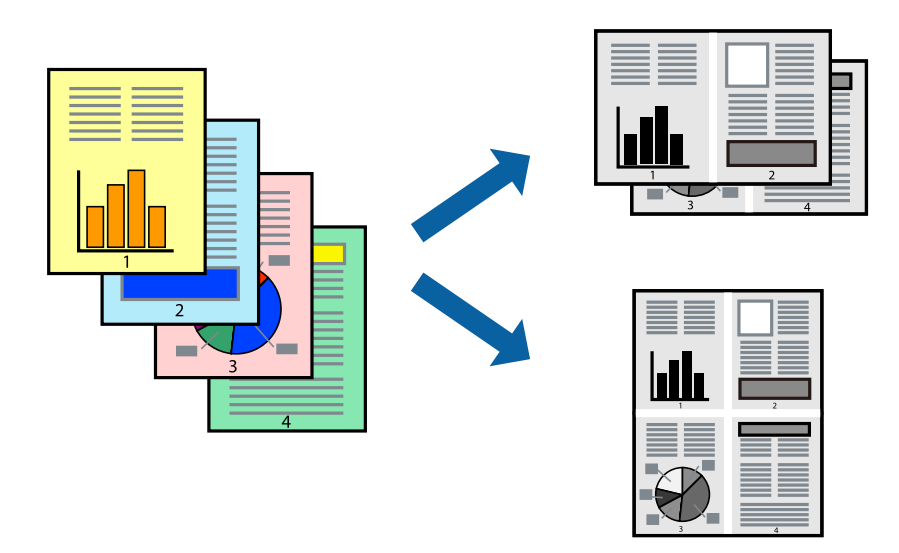

### **Configurações de Impressão**

Selecione **Esquema** no menu instantâneo. Defina o número de páginas em **Páginas por Folha**, a **Direcção** (ordem das páginas), e **Margem**.

#### **Informações relacionadas**

- & ["Noções básicas de impressão" na página 43](#page-42-0)
- & ["Opções de menu para esquema" na página 46](#page-45-0)

### **Imprimir e empilhar pela ordem de páginas (impressão pela ordem inversa)**

Pode imprimir a partir da última página para que os documentos sejam empilhados pela ordem das páginas.

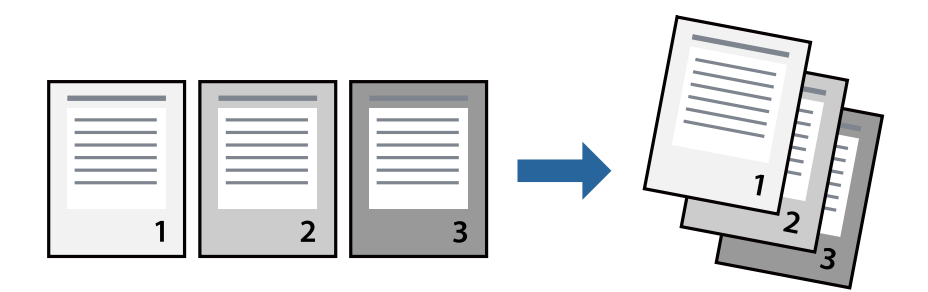

### **Configurações de impressão**

Selecione **Gestão do papel** a partir do menu instantâneo. Selecione **Inverter** como a definição de **Ordem de página**.

### **Informações relacionadas**

- & ["Noções básicas de impressão" na página 43](#page-42-0)
- & ["Opções de menu para manipulação de papel" na página 47](#page-46-0)

### **Impressão de documento reduzido ou ampliado**

Pode reduzir ou aumentar o tamanho de um documento numa percentagem específica ou para ajustar o tamanho do papel que colocou na impressora.

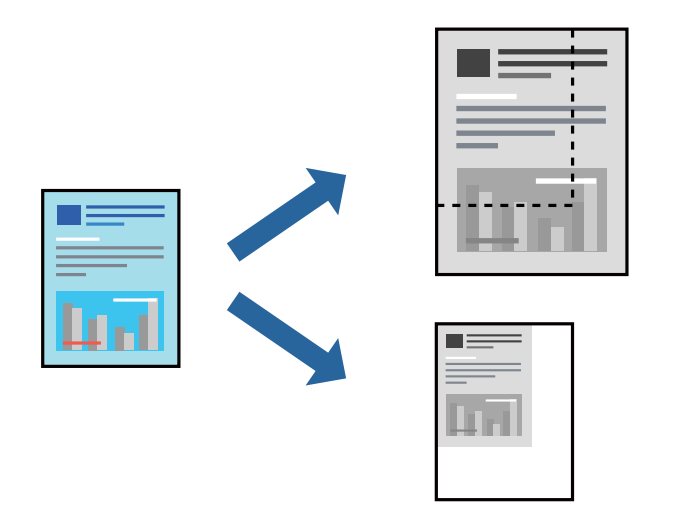

### **Definições de impressão**

Ao imprimir para ajustar ao tamanho do papel, selecione **Manuseamento do papel** no menu instantâneo e, de seguida, selecione **Ajustar ao tamanho do papel**.Selecione o tamanho do papel que carregou na impressora em **Tamanho do papel a usar**.Ao reduzir o tamanho do documento, selecione **Reduzir apenas**.

<span id="page-45-0"></span>Ao imprimir numa percentagem específica, efetue uma das seguintes ações.

- ❏ Selecione **Impressão** no menu **Ficheiro** da aplicação.Selecione **Impressora**, introduza uma percentagem em **Escala** e, de seguida, clique em **Imprimir**.
- ❏ Selecione **Configurar página** no menu **Ficheiro** da aplicação.Selecione a sua impressora em **Formato para**, introduza uma percentagem em **Escala** e, de seguida, clique em **OK**.

*Nota:*

Selecione o tamanho do papel que definiu na aplicação como a definição de *Tamanho do papel*.

#### **Informações relacionadas**

- & ["Noções básicas de impressão" na página 43](#page-42-0)
- $\rightarrow$  ["Opções de menu para manipulação de papel" na página 47](#page-46-0)

### **Cancelar a impressão**

Pode cancelar o trabalho de impressão a partir do computador. No entanto, não é possível cancelar uma tarefa de impressão apartir do computador após ter sido enviado para a impressora. Nesse caso, cancele o trabalho de impressão utilizando o painel de controlo da impressora.

### **Cancelar**

Clique no ícone da impressora no **Cais**. Selecione a tarefa que pretende cancelar e a seguir faça uma das seguintes.

- ❏ OS X Mountain Lion ou posteriores
	- Clique em  $\otimes$  junto da barra de progresso.
- ❏ Mac OS X v10.6.8 a v10.7.x

Clique em **Apagar**.

### **Opções do menu para o controlador de impressora**

Abra a janela de impressão numa aplicação, selecione a impressora e a seguir, aceda à janela do controlador da impressora.

#### *Nota:*

Os menus variam consoante a opção selecionada.

### **Opções de menu para esquema**

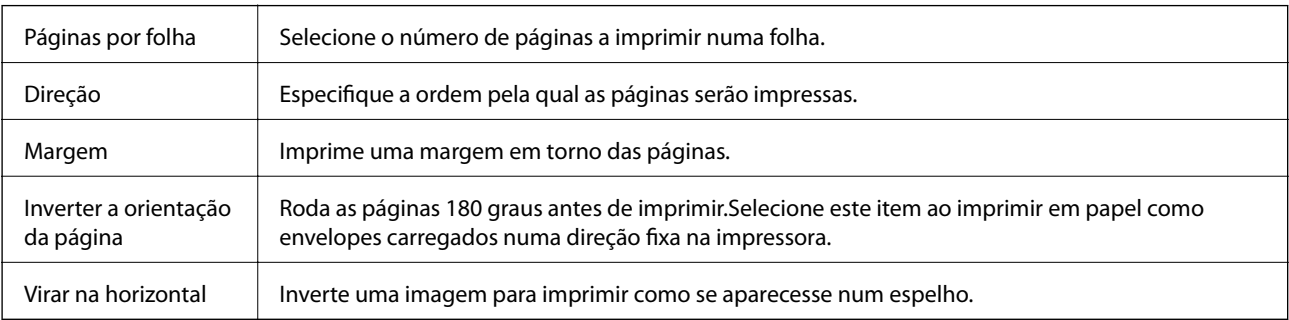

### <span id="page-46-0"></span>**Opções de menu para correspondência de cores**

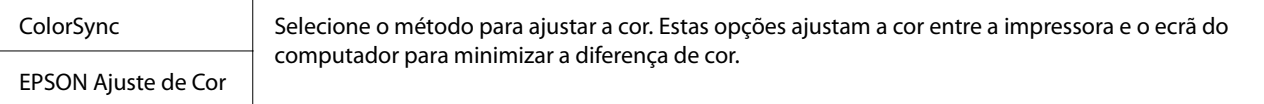

### **Opções de menu para manipulação de papel**

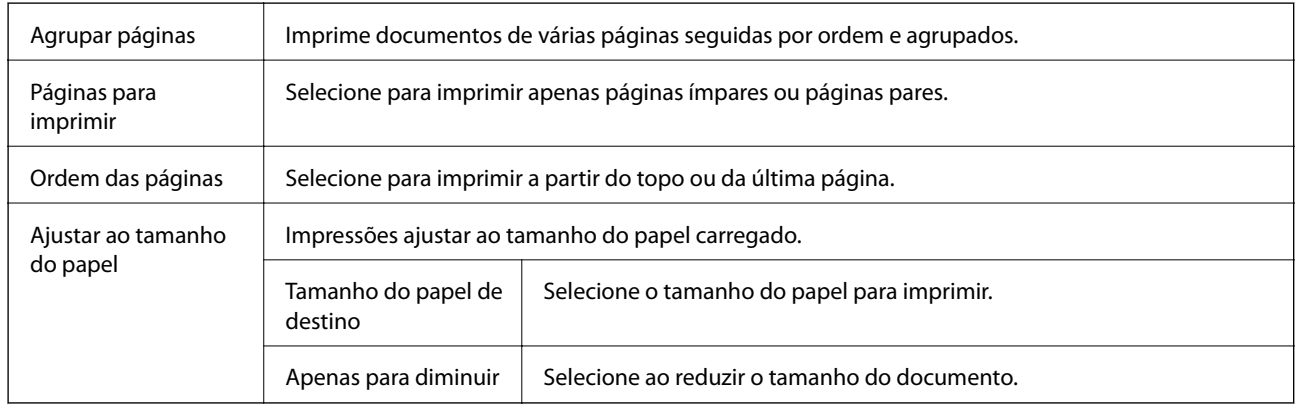

### **Opções de menu para a folha de rosto**

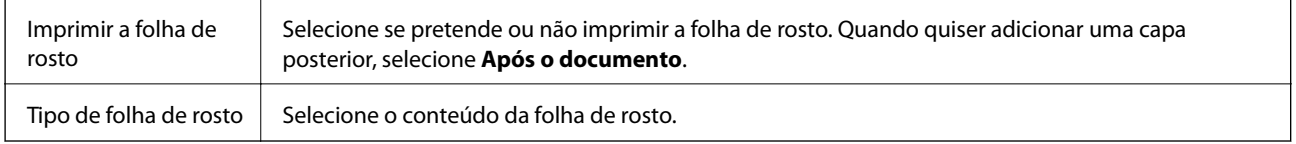

### **Opções de menu para Definições de Impressão**

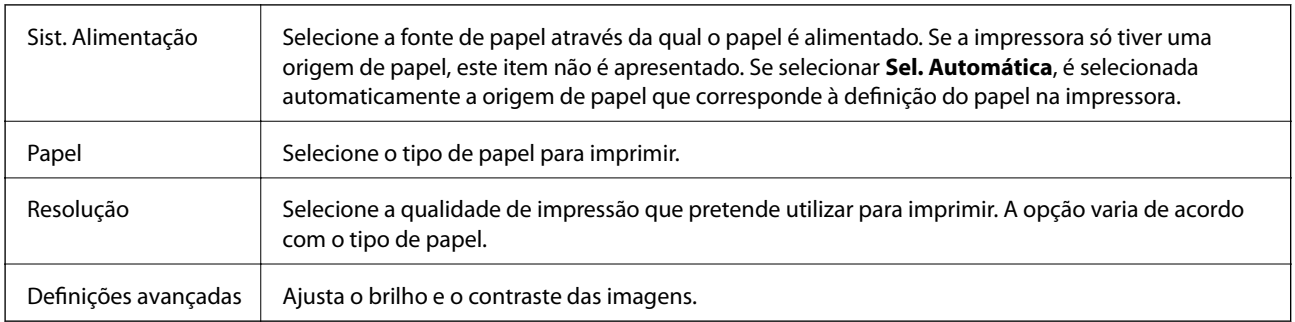

### **Efectuar definições de funcionamento para o controlador da impressora Mac OS**

### **Aceder à janela de definições de funcionamento do controlador da impressora Mac OS**

Selecione **Preferências do sistema** no menu  $\blacksquare$  > **Impressoras e scanners** (ou **Impressão e digitalização**, **Impressão e fax**) e selecione a impressora. Clique em **Opções e acessórios** > **Opções** (ou **Controlador**).

### **Definições de funcionamento do controlador da impressora Mac OS**

- ❏ Saltar Pág Br.: evita imprimir páginas em branco.
- ❏ Modo Silencioso: Imprime silenciosamente.No entanto, a velocidade de impressão pode ser mais lenta.
- ❏ Impressão de Alta Velocidade: imprime quando a cabeça de impressão se move em ambas as direções.A velocidade de impressão é mais rápida, mas a qualidade pode diminuir.
- ❏ Notificações de aviso: permite ao controlador da impressora apresentar notificações de aviso.
- ❏ Estabelecer comunicação bidireccional: geralmente, deve estar definido para **Sim**.Selecione **Não** quando não for possível obter informações da impressora porque a impressora é partilhada com computadores Windows numa rede ou por qualquer outra razão.

## **Cancelar a impressão — Menu da impressora**

Prima o botão  $\bigcirc$  para cancelar o trabalho de impressão em curso.

# <span id="page-48-0"></span>**Reabastecer tinta**

## **Verificação do nível de tinta**

Para confirmar a tinta que efetivamente resta, verifique visualmente o nível de tinta no depósito da impressora.

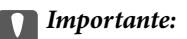

A utilização continuada da impressora quando o nível de tinta estiver abaixo da linha inferior poderá danificar a impressora.

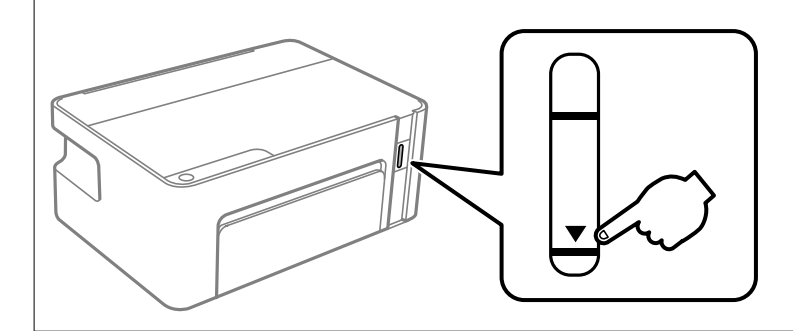

## **Códigos dos frascos de tinta**

A Epson recomenda a utilização de frascos de tinta genuínos Epson.

Em seguida, apresentamos os códigos para os frascos de tinta genuínos Epson.

#### c*Importante:*

- ❏ A garantia da Epson não cobre danos causados por tintas que não as especificadas, incluindo qualquer tinta Epson genuína não concebida para esta impressora ou qualquer tinta de terceiros.
- ❏ A utilização de tinta de outros fabricantes pode causar danos que não são cobertos pelas garantias Epson e, em determinadas circunstâncias, provocar o funcionamento irregular da impressora.

#### *Nota:*

- ❏ Os códigos dos frascos de tinta poderão variar de acordo com a localização. Para obter os códigos corretos da sua área, entre em contacto com a assistência da Epson.
- ❏ Embora os frascos de tinta possam conter materiais reciclados, isso não afecta o funcionamento ou o desempenho da impressora.
- ❏ As especificações e o aspecto do frasco de tinta estão sujeitos a alteração sem aviso prévio para fins de melhoramento.

#### Para a Europa

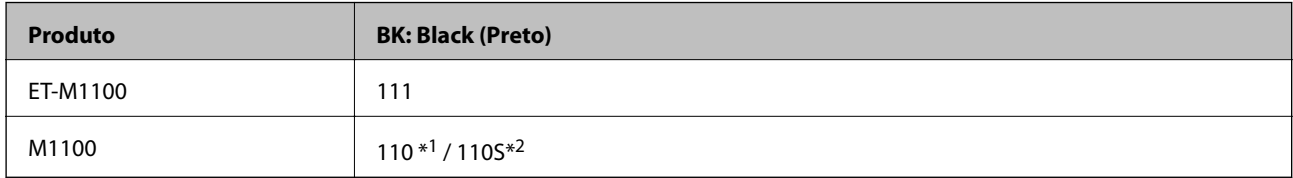

<span id="page-49-0"></span>\*1 Capacidade elevada / \*2 Capacidade normal

#### *Nota:*

Os utilizadores europeus devem visitar o Web site que se segue para obterem informações sobre os rendimentos dos frascos de tinta da Epson.

<http://www.epson.eu/pageyield>

Para a Austrália e Nova Zelândia

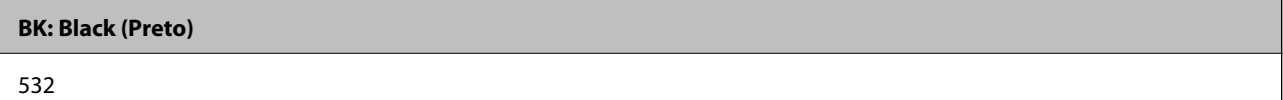

Para países asiáticos exceto China

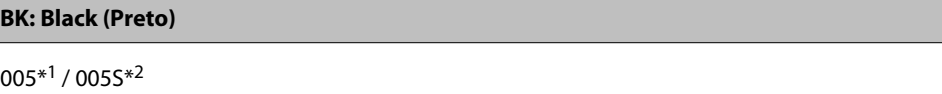

\*1 Capacidade elevada / \*2 Capacidade normal

#### **Informações relacionadas**

& ["Sítio web de assistência técnica" na página 97](#page-96-0)

## **Precauções de manuseamento do frascos de tinta**

#### **Precauções de armazenamento para tinta**

- ❏ Guarde os frascos de tinta à temperatura ambiente normal e mantenha-os afastados da luz directa do sol.
- ❏ A Epson recomenda que se utilize o frasco de tinta antes da data impressa na embalagem.
- ❏ Ao armazenar ou transportar um frasco de tinta, não incline o frasco nem o sujeite a impactos ou mudanças de temperatura.Caso contrário, poderá vazar tinta mesmo que a tampa do frasco esteja bem apertada.Certifique-se de que mantém o frasco de tinta em posição vertical ao apertar a tampa e tome precauções no sentido de evitar que vaze tinta ao transportar o frasco, por exemplo, ao colocar o frasco numa mala.
- ❏ Depois de trazer um frasco de tinta de um local de armazenamento frio, deixe-o aquecer à temperatura ambiente, durante pelo menos três horas, antes de o utilizar.
- ❏ Não abra a embalagem do frasco de tinta enquanto não estiver pronto para encher o depósito de tinta.O frasco de tinta é embalado a vácuo para manter a sua fiabilidade.Se deixar um frasco de tinta desembalado durante muito tempo antes de o utilizar, poderá não ser possível imprimir normalmente.
- ❏ Depois de abrir o frasco de tinta, recomendamos que o utilize logo que possível.
- ❏ A Epson recomenda que se utilize o frasco de tinta antes da data impressa na embalagem.
- ❏ Para obter resultados ótimos de impressão, não mantenha níveis de tinta reduzidos durante longos períodos de tempo.

#### **Precauções de manuseio para reabastecer tinta**

❏ Utilize frascos de tinta com a referência correcta para esta impressora.

- ❏ Esta impressora requer um manuseamento cuidadoso da tinta.A tinta pode salpicar quando se abastece ou reabastece o depósito com tinta.Se cair tinta nas suas roupas ou nos seus pertences, poderá não sair.
- ❏ Se o depósito de tinta não estiver cheio até à linha inferior, reabasteça a tinta logo que possível.Se continuar a utilizar a impressora quando o nível de tinta está abaixo da linha inferior no depósito poderá danificar a impressora.
- ❏ Para obter resultados ótimos de impressão, encha os depósitos de tinta até à linha superior pelo menos uma vez por ano.
- ❏ Não agite com demasiada força nem aperte os frascos de tinta.

#### **Consumo de tinta**

- ❏ A tinta no frasco de tinta fornecido com a impressora é parcialmente utilizada durante a configuração inicial.De forma a produzir impressões de alta qualidade, a cabeça de impressão da impressora é completamente carregada com tinta.Este processo não recorrente consome uma certa quantidade de tinta, pelo que este frasco pode imprimir menos páginas do que os frascos de tinta seguintes.
- ❏ Os rendimentos apresentados podem variar consoante as imagens impressas, o tipo de papel utilizado, a frequência das impressões e condições ambientais, como a temperatura.

### **Reabastecer o depósito de tinta**

A tinta pode ser reabastecida em qualquer altura.

### c*Importante:*

A Epson recomenda a utilização de frascos de tinta genuínos Epson.

1. Abra a tampa da impressora.

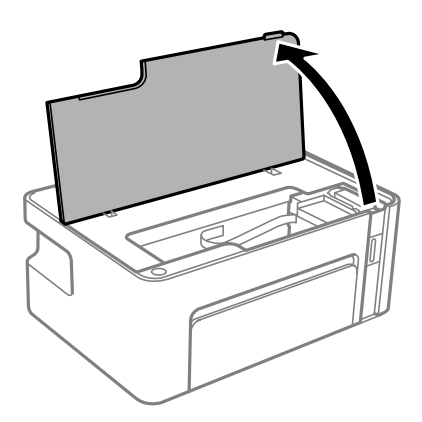

2. Mantenha pressionado o botão  $\Diamond$  na impressora durante pelo menos cinco segundos até o indicador  $\Diamond$  ficar intermitente.

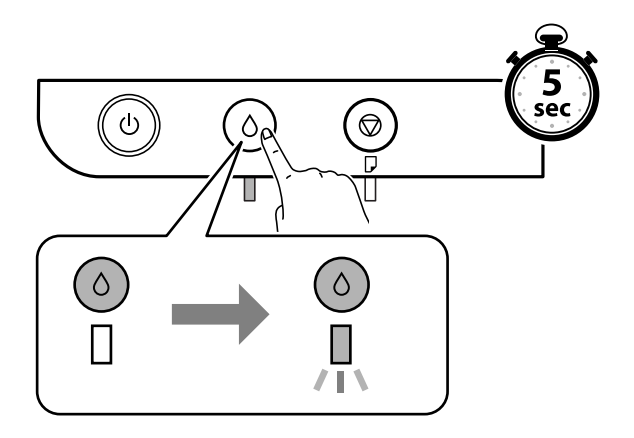

3. Verifique se o depósito de tinta de move para a posição de reabastecimento e está alinhado com a marca  $\blacktriangle$ .

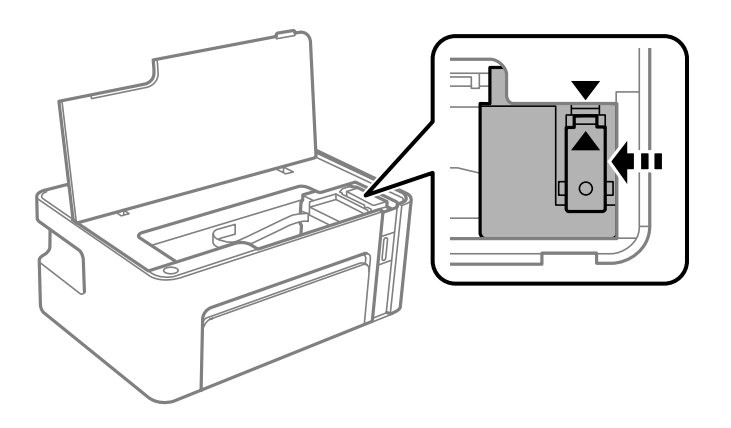

### c*Importante:* Não coloque as mãos no interior da impressora até que todas as peças parem de mover-se.

#### *Nota:*

Para cancelar o reabastecimento do depósito de tinta, mantenha pressionado o botão  $\Diamond$ .

4. Abra a tampa do depósito de tinta.

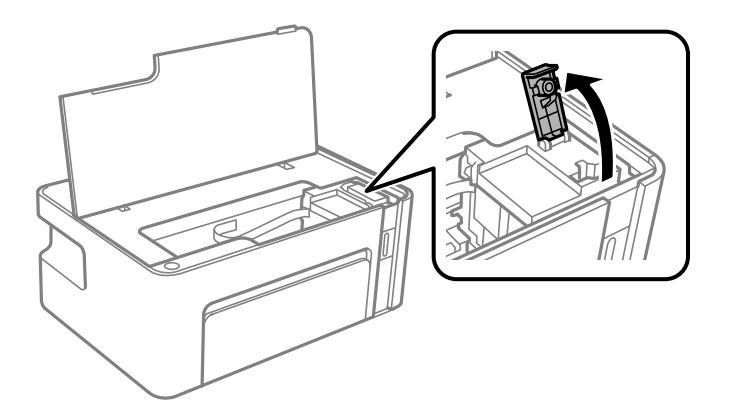

5. Mantendo o frasco de tinta na vertical, rode a tampa lentamente para removê-la.

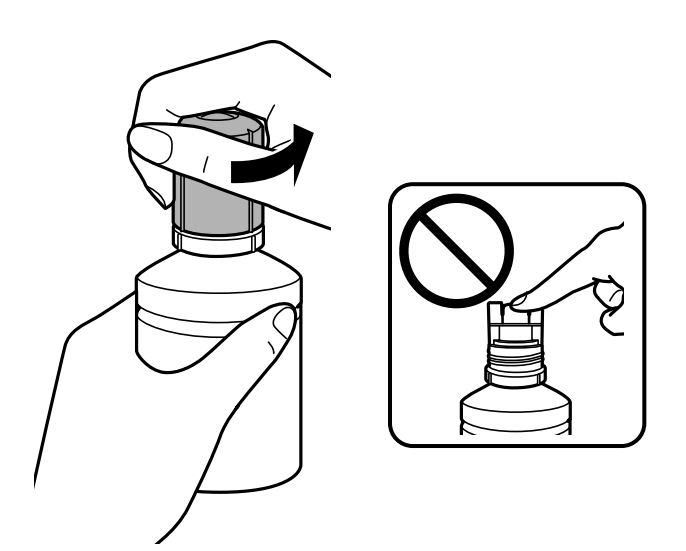

### c*Importante:*

- ❏ Tenha cuidado para não derramar tinta.
- ❏ Não toque na parte superior do frasco de tinta depois de remover a tampa; caso contrário, poderá ficar manchado de tinta.
- 6. Posicione a parte superior do frasco da tinta na ranhura em frente à porta de enchimento e a seguir coloque o frasco lentamente para o inserir na porta de enchimento.

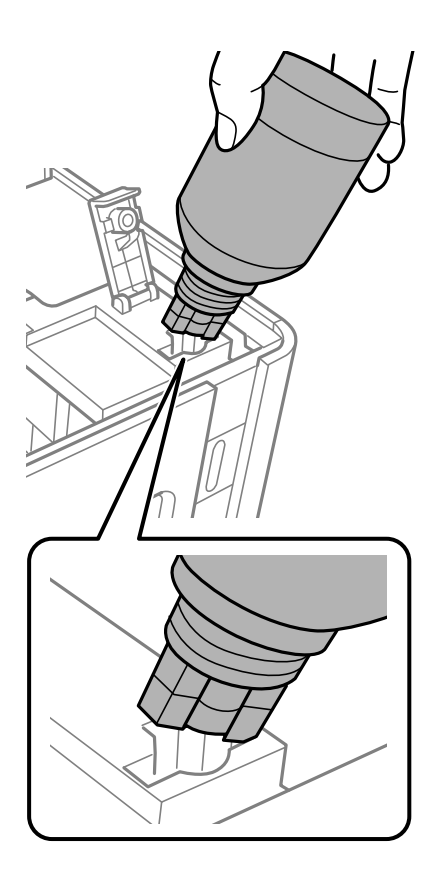

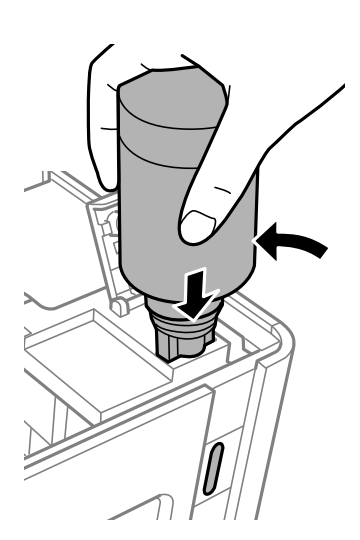

### c*Importante:*

- ❏ Não permita que a parte superior do frasco de tinta embata em quaisquer objetos depois de remover a tampa; caso contrário, poderá ocorrer derramamento.
- ❏ Poderá ser difícil ver para o interior do depósito de tinta.Encha cuidadosamente o depósito de tinta para evitar derramar tinta pela bocal.
- 7. Insira a parte superior do frasco de tinta firmemente no orifício de enchimento do depósito para encher o depósito com tinta.

A tinta corre para dentro do tanque segurando a garrafa normalmente sem apertar. O fluxo de tinta para automaticamente quando o nível de tinta atinge a linha superior.

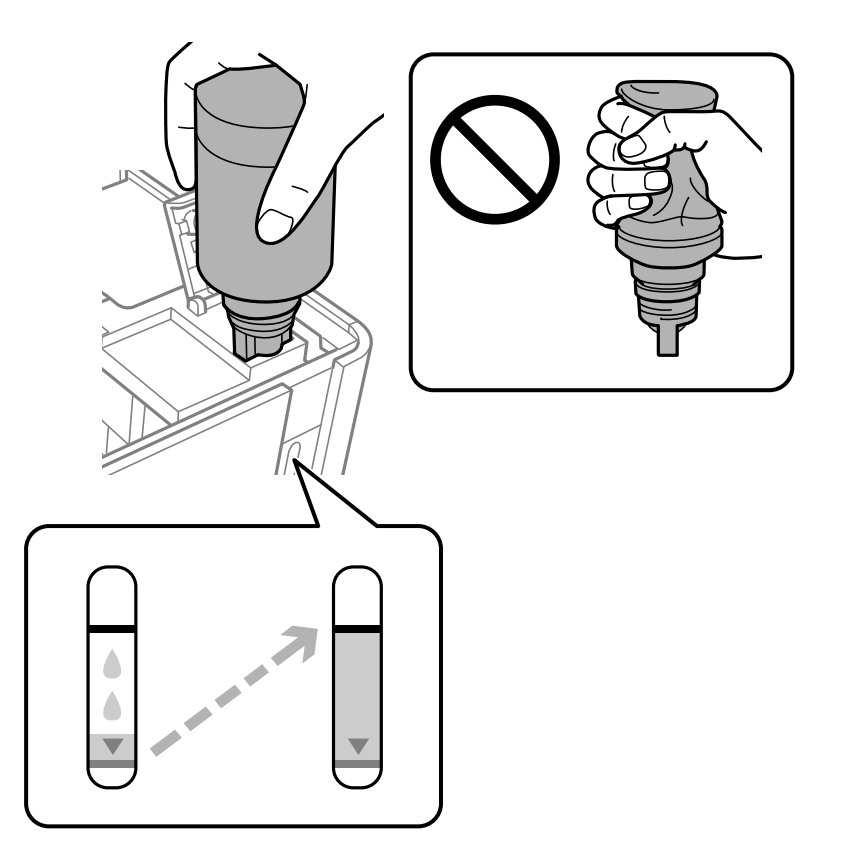

#### c*Importante:*

Não deixe o frasco de tinta inserido; caso contrário, o frasco pode ficar danificado ou pode ocorrer derramamento de tinta.

#### *Nota:*

Se a tinta não começar a fluir para o depósito, remova o frasco de tinta e tente inseri-lo novamente.

8. Quando tiver terminado de carregar a tinta, remova o frasco de tinta e a seguir, feche firmemente a tampa do depósito de tinta.

#### *Nota:*

Se sobrar tinta no frasco de tinta, aperte a tampa e guarde o frasco na vertical para utilização posterior.

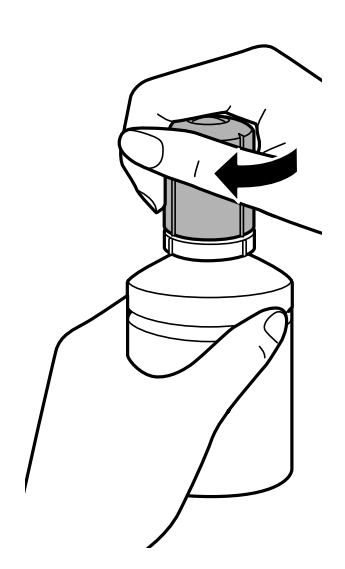

9. Feche a tampa do depósito de tinta.

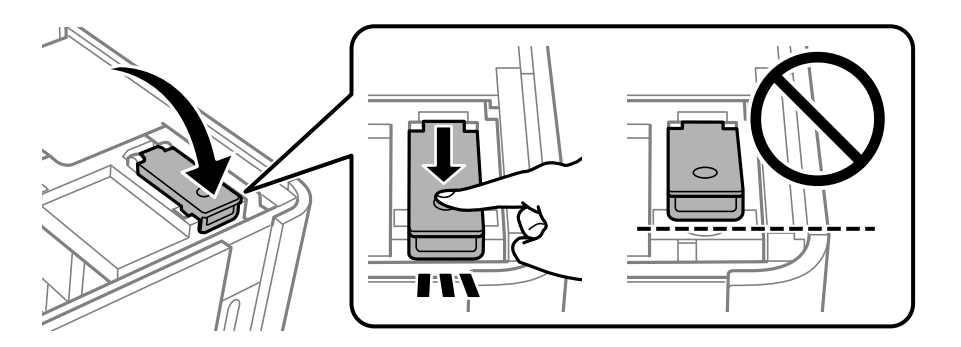

10. Feche a tampa da impressora.

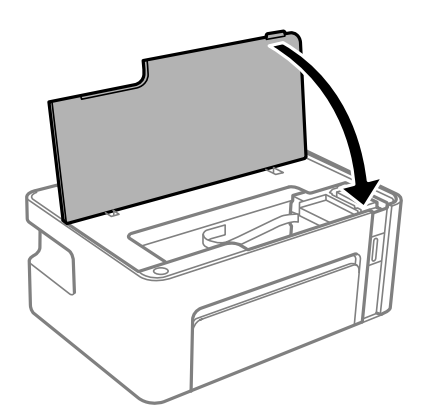

11. Mantenha pressionado o botão  $\Diamond$  na impressora durante pelo menos cinco segundos até o indicador  $\Diamond$  ficar intermitente.

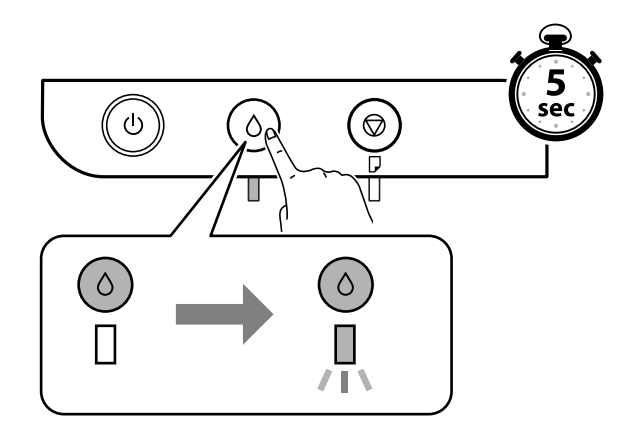

### **Informações relacionadas**

- & ["Códigos dos frascos de tinta" na página 49](#page-48-0)
- & ["Precauções de manuseamento do frascos de tinta" na página 50](#page-49-0)
- & ["Tinta derramada" na página 89](#page-88-0)

# <span id="page-56-0"></span>**Manutenção da impressora**

## **Evitar que a cabeça de impressão seque**

Utilize sempre o botão da alimentação para ligar e desligar a impressora.

Verifique se a luz de alimentação está desligada antes de desligar o cabo de alimentação.

A tinta pode secar se ficar exposta. Tal como colocamos uma tampa numa caneta de tinta permanente ou uma caneta de óleo para evitar que seque, certifique-se que a cabeça de impressão está devidamente tapada para evitar que a tinta seque.

Quando o cabo de alimentação é desligado ou quando ocorre um corte de energia com a impressora em funcionamento, a cabeça de impressão pode não ficar devidamente tapada. Se a cabeça de impressão for deixada destapada, a tinta seca e os jatos (saídas de tinta) ficam obstruídos.

Nestas situações, ligue novamente a impressora tão rapidamente quanto possível e desligue em seguida para tapar a cabeça de impressão.

## **Verifique se os jatos estão obstruídos (verificação dos jatos)**

Se os jatos estiverem obstruídos, as impressões tornam-se esbatidas ou surgem linhas visíveis na impressão.

Se a qualidade de impressão tiver diminuído, em primeiro lugar utilize a funcionalidade de verificação dos jatos para verificar se os mesmos estão obstruídos.

### **Verifique se os jatos estão obstruídos (verificação dos jatos) — Botões da impressora**

- 1. Carregue papel normal A4 na impressora.
- 2. Prima o botão  $\bigcup$  para desligar a impressora.
- 3. Enquanto mantém pressionado o botão  $\bigotimes$ , pressione o botão  $\bigcup$  para ligar a impressora durante pelo menos cinco segundos até que o indicador de alimentação fique intermitente.

O padrão de verificação dos jatos é impresso.

*Nota:* Poderá demorar algum tempo a iniciar a impressão do padrão de verificação dos jatos. 4. Verifique o padrão impresso, e a seguir realize uma das seguintes opções de acordo com os resultados de impressão.

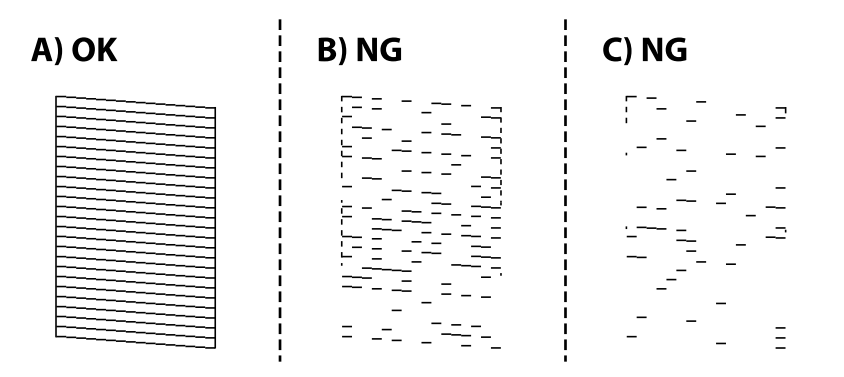

❏ A:

Todas as linhas estão impressas. Não é necessário realizar qualquer ação.

❏ B ou próximo de B: Execute a limpeza das cabeças de impressão.

Se alguns jatos estiverem obstruídos, efetue a limpeza das cabeças. Para mais informações, consulte as informações abaixo.

❏ C ou próximo de C: Execute a limpeza potente das cabeças de impressão.

Quando a maior parte das linhas estiverem quebradas ou a maior parte dos segmentos estiverem em falta, execute a limpeza das cabeças. Para mais informações, consulte as informações abaixo.

### **Informações relacionadas**

- & ["Colocar papel no Alimentador de Papel" na página 18](#page-17-0)
- & ["Limpar as Cabeças de Impressão \(Limpeza das Cabeças\)" na página 60](#page-59-0)
- & ["Limpeza potente da cabeça de impressão \(Limpeza ao ligar\)" na página 62](#page-61-0)

### **Verifique se os jatos estão obstruídos (verificação dos jatos) — Windows**

- 1. Carregue papel normal A4 na impressora.
- 2. Aceda à janela do controlador da impressora.
- 3. Clique em **Verificação dos Jactos** no separador **Manutenção**.
- 4. Siga as instruções no ecrã para imprimir o padrão de verificação dos jatos.

5. Verifique o padrão impresso, e a seguir realize uma das seguintes opções de acordo com os resultados de impressão.

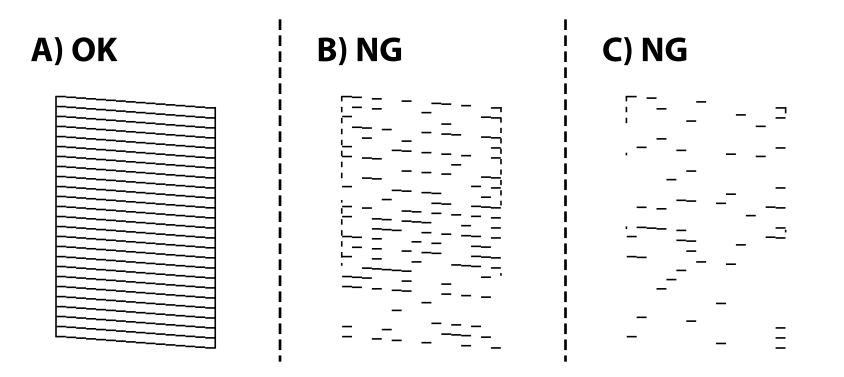

❏ A:

Todas as linhas estão impressas. Não é necessário realizar qualquer ação.

❏ B ou próximo de B: Execute a limpeza das cabeças de impressão.

Se alguns jatos estiverem obstruídos, efetue a limpeza das cabeças. Para mais informações, consulte as informações abaixo.

❏ C ou próximo de C: Execute a limpeza potente das cabeças de impressão.

Quando a maior parte das linhas estiverem quebradas ou a maior parte dos segmentos estiverem em falta, execute a limpeza das cabeças. Para mais informações, consulte as informações abaixo.

### **Informações relacionadas**

- & ["Aceder ao controlador de impressão" na página 24](#page-23-0)
- & ["Colocar papel no Alimentador de Papel" na página 18](#page-17-0)
- & ["Limpar as Cabeças de Impressão \(Limpeza das Cabeças\)" na página 60](#page-59-0)
- $\rightarrow$  ["Limpeza potente da cabeça de impressão \(Limpeza ao ligar\)" na página 62](#page-61-0)

### **Verifique se os jatos estão obstruídos (verificação dos jatos) — Mac OS**

- 1. Carregue papel normal A4 na impressora.
- 2. Selecione **Preferências do sistema** no menu > **Impressoras e scanners** (ou **Impressão e digitalização**, **Impressão e fax**) e selecione a impressora.
- 3. Clique em **Opções e acessórios** > **Utilitário** > **Abrir utilitário de impressora**.
- 4. Clique em **Verificação dos Jactos**.
- 5. Siga as instruções no ecrã para imprimir o padrão de verificação dos jatos.

<span id="page-59-0"></span>6. Verifique o padrão impresso, e a seguir realize uma das seguintes opções de acordo com os resultados de impressão.

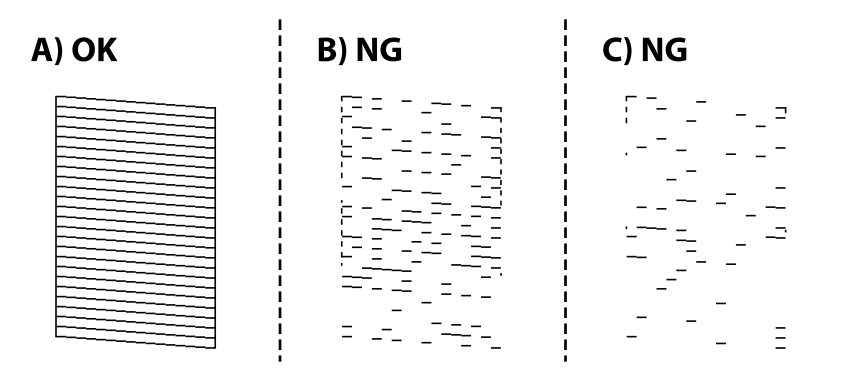

❏ A:

Todas as linhas estão impressas. Não é necessário realizar qualquer ação.

❏ B ou próximo de B: Execute a limpeza das cabeças de impressão.

Se alguns jatos estiverem obstruídos, efetue a limpeza das cabeças. Para mais informações, consulte as informações abaixo.

❏ C ou próximo de C: Execute a limpeza potente das cabeças de impressão.

Quando a maior parte das linhas estiverem quebradas ou a maior parte dos segmentos estiverem em falta, execute a limpeza das cabeças. Para mais informações, consulte as informações abaixo.

### **Informações relacionadas**

- & ["Colocar papel no Alimentador de Papel" na página 18](#page-17-0)
- & "Limpar as Cabeças de Impressão (Limpeza das Cabeças)" na página 60
- & ["Limpeza potente da cabeça de impressão \(Limpeza ao ligar\)" na página 62](#page-61-0)

## **Limpar as Cabeças de Impressão (Limpeza das Cabeças)**

Quando as impressões estiverem esbatidas ou se surgirem linhas visíveis na impressão, os jatos estão obstruídos. Se a qualidade de impressão tiver diminuído, utilize a funcionalidade de verificação dos jatos para confirmar se os mesmos estão obstruídos e a seguir excute a limpeza das cabeças de impressão. Para mais informações sobre como realizar a verificação dos jatos, consulte as informações relacionadas abaixo.

### c*Importante:*

- ❏ Não abra a tampa da impressora nem desligue a impressora durante a limpeza da cabeça de impressão. Se a limpeza da cabeça não for concluída, pode não ser possível imprimir.
- ❏ Dado que a limpeza da cabeça de impressão consome alguma tinta, proceda à limpeza apenas se a qualidade diminuir.
- ❏ Quando o nível de tinta é reduzido, poderá não ser capaz de limpar a cabeça de impressão.
- ❏ Se a qualidade de impressão não melhorar após repetir a verificação de jactos e a limpeza das cabeças cerca de três vezes, aguarde pelo menos seis horas sem imprimir e, de seguida, execute novamente a verificação de jactos e repita a limpeza das cabeças, se necessário. Recomendamos que desligue a impressora. Se a qualidade de impressão não melhorar, contacte a assistência da Epson.
	- Para evitar que a cabeça de impressão seque, não desligue a impressora enquanto a alimentação estiver ligada.

### **Limpar a cabeça de impressão — Botões da impressora**

Mantenha o botão  $\bigcirc$  premido durante pelo menos cinco segundos até o indicador de alimentação ficar intermitente.

A limpeza da cabeça de impressão é iniciada.

#### *Nota:*

Poderá demorar algum tempo a iniciar a limpeza da cabeça de impressão.

Quando o indicador de alimentação deixar de piscar, desligue a impressora, realize a verificação dos jatos, e verifique se a cabeça de impressão foram desobstruídas.

Para mais informações sobre como realizar a verificação dos jatos, consulte as informações relacionadas abaixo.

Repita os procedimentos de verificação dos jatos e limpeza das cabeças até três vezes até que todas as linhas sejam impressas corretamente.

#### **Informações relacionadas**

& "**[Verifique se os jatos estão obstruídos \(verificação dos jatos\)](#page-56-0)**" na página 57

### **Limpar as cabeças de impressão — Windows**

- 1. Aceda à janela do controlador da impressora.
- 2. Clique em **Limpeza das Cabeças** no separador **Manutenção**.
- 3. Siga as instruções apresentadas no ecrã.

Quando a limpeza das cabeças concluir, execute **Verificação dos Jactos** e a seguir verifique se os jatos da cabeça de impressão estão desobstruídos. Para mais informações sobre como realizar a verificação dos jatos, consulte as informações relacionadas abaixo.

Repita os procedimentos até três vezes até que todas as linhas sejam impressas corretamente.

#### **Informações relacionadas**

- & ["Aceder ao controlador de impressão" na página 24](#page-23-0)
- & "**[Verifique se os jatos estão obstruídos \(verificação dos jatos\)](#page-56-0)**" na página 57

### <span id="page-61-0"></span>**Limpar as cabeças de impressão — Mac OS**

- 1. Selecione **Preferências do sistema** no menu > **Impressoras e scanners** (ou **Impressão e digitalização**, **Impressão e fax**) e selecione a impressora.
- 2. Clique em **Opções e acessórios** > **Utilitário** > **Abrir utilitário de impressora**.
- 3. Clique em **Limpeza das Cabeças**.
- 4. Siga as instruções apresentadas no ecrã.

Quando a limpeza das cabeças concluir, execute **Verificação dos Jactos** e a seguir verifique se os jatos da cabeça de impressão estão desobstruídos. Para mais informações sobre como realizar a verificação dos jatos, consulte as informações relacionadas abaixo.

Repita os procedimentos até três vezes até que todas as linhas sejam impressas corretamente.

#### **Informações relacionadas**

& "**[Verifique se os jatos estão obstruídos \(verificação dos jatos\)](#page-56-0)**" na página 57

## **Limpeza potente da cabeça de impressão (Limpeza ao ligar)**

- A funcionalidade de limpeza potente pode melhorar a qualidade de impressão nos seguintes casos.
- ❏ A maior parte dos jatos estão obstruídos.
- ❏ Efetuou a verificação dos jatos e a limpeza da cabeça três vezes e, depois, aguardou, pelo menos, seis horas sem imprimir, mas a qualidade de impressão não melhorou.

Antes de utilizar esta funcionalidade, utilize a funcionalidade de verificação dos jatos para verificar se os jatos estão obstruídos, siga as instruções que se seguem, e a seguir limpe a cabeça de impressão com a limpeza potente.

#### c*Importante:*

Certifique-se de que existe tinta suficiente nos depósitos de tinta.

Verifique visualmente se o depósitos de tinta está cheio até, pelo menos, um terço. Níveis de tinta baixos durante a Limpeza ao ligar podem danificar o produto.

### c*Importante:*

É necessário um intervalo de 12 horas entre cada Limpeza ao ligar.

Normalmente, uma única Limpeza ao ligar deve resolver o problema da qualidade de impressão num espaço de 12 horas.Por conseguinte, para evitar a utilização desnecessária de tinta, tem de aguardar 12 horas antes de tentar novamente.

### c*Importante:*

Esta função afeta a vida útil das almofadas de tinta.Se utilizar esta função, as almofadas de tinta atingem a respetiva capacidade mais cedo.Se as almofadas de tinta tiverem atingido o fim da sua vida útil, contacte a assistência técnica da Epson para solicitar a substituição.

#### *Nota:*

Quando os níveis de tinta são insuficientes para Limpeza ao ligar, não pode executar esta funcionalidade.Mesmo neste caso, os níveis para impressão podem manter-se.

#### **Informações relacionadas**

& "**[Verifique se os jatos estão obstruídos \(verificação dos jatos\)](#page-56-0)**" na página 57

### **Executar a Limpeza ao ligar — Windows**

- 1. Aceda à janela do controlador da impressora.
- 2. Clique em **Limpeza ao ligar** no separador **Manutenção**.
- 3. Siga as instruções apresentadas no ecrã.

#### **Informações relacionadas**

- & ["Aceder ao controlador de impressão" na página 24](#page-23-0)
- & "**[Verifique se os jatos estão obstruídos \(verificação dos jatos\)](#page-56-0)**" na página 57

### **Executar a Limpeza ao ligar — Mac OS**

- 1. Selecione **Preferências do sistema** no menu > **Impressoras e scanners** (ou **Impressão e digitalização**, **Impressão e fax**) e selecione a impressora.
- 2. Clique em **Opções e acessórios** > **Utilitário** > **Abrir utilitário de impressora**.
- 3. Clique em **Limpeza ao ligar**.
- 4. Siga as instruções apresentadas no ecrã.

#### **Informações relacionadas**

& "**[Verifique se os jatos estão obstruídos \(verificação dos jatos\)](#page-56-0)**" na página 57

## **Alinhar as cabeças de impressão**

Se reparar em linhas verticais desalinhadas ou imagens desfocadas, alinhe as cabeças de impressão.

### **Alinhar as cabeças de impressão — Windows**

- 1. Coloque quatro ou mais folhas de papel normal A4 na impressora.
- 2. Aceda à janela do controlador da impressora.
- 3. Clique em **Alinhamento das Cabeças** no separador **Manutenção**.
- 4. Siga as instruções apresentadas no ecrã.

#### **Informações relacionadas**

- & ["Colocar papel no Alimentador de Papel" na página 18](#page-17-0)
- & ["Aceder ao controlador de impressão" na página 24](#page-23-0)

### **Alinhar as cabeças de impressão — Mac OS**

- 1. Coloque quatro ou mais folhas de papel normal A4 na impressora.
- 2. Selecione **Preferências do sistema** no menu > **Impressoras e scanners** (ou **Impressão e digitalização**, **Impressão e fax**) e selecione a impressora.
- 3. Clique em **Opções e acessórios** > **Utilitário** > **Abrir utilitário de impressora**.
- 4. Clique em **Alinhamento das Cabeças**.
- 5. Siga as instruções apresentadas no ecrã.

#### **Informações relacionadas**

& ["Colocar papel no Alimentador de Papel" na página 18](#page-17-0)

## **Limpeza do caminho do papel**

Se as impressões resultarem manchadas ou amarrotadas ou se o papel não for alimentado correctamente, limpe o rolo no interior.

### c*Importante:*

Não utilize lenços de papel para limpar o interior da impressora.Os jactos da cabeça de impressão podem ficar obstruídos com pêlos e resíduos do tecido.

### **Limpar o caminho do papel — Windows**

- 1. Aceda à janela do controlador da impressora.
- 2. Clique em **Limpeza do Guia de Papel** no separador **Manutenção**.

3. Siga as instruções apresentadas no ecrã.

### **Limpar o caminho do papel — Mac OS X**

- 1. Selecione **Preferências do sistema** no menu > **Impressoras e scanners** (ou **Impressão e digitalização**, **Impressão e fax**) e selecione a impressora.
- 2. Clique em **Opções e acessórios** > **Utilitário** > **Abrir utilitário de impressora**.
- 3. Clique em **Limpeza do Guia de Papel**.
- 4. Siga as instruções apresentadas no ecrã.

## **Resolver problemas de alimentação de papel no caminho do papel**

Se o papel não for alimentado corretamente a partir do alimentador de papel, limpe o rolo no interior.

- 1. Desligue a impressora premindo o botão  $\mathcal{O}$ .
- 2. Desligue o cabo de alimentação.
- 3. Certifique-se de que a tampa do depósito de tinta está bem fechada.

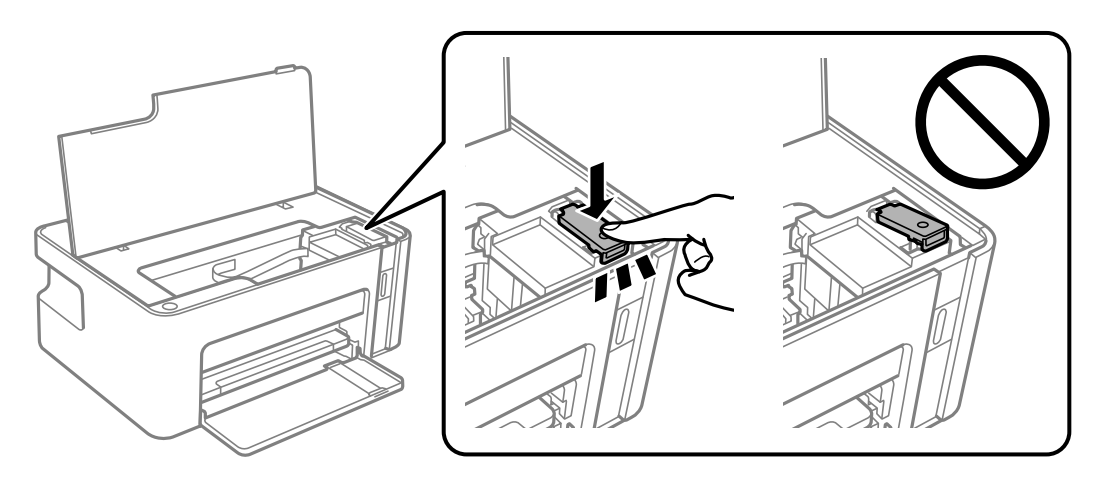

### c*Importante:*

Se a tampa do depósito de tinta não estiver bem fechada, poderá ocorrer derramamento de tinta.

4. Feche a tampa da impressora.

5. Retire o alimentador de papel e, a seguir, remova o papel.

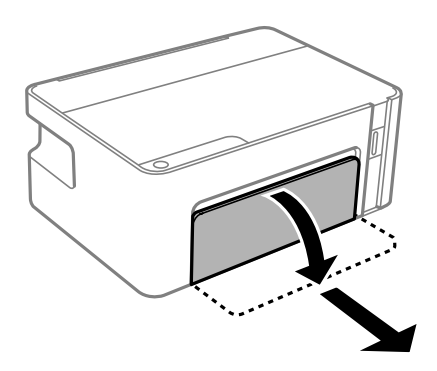

6. Coloque a impressora de lado com o depósito de tinta na parte inferior.

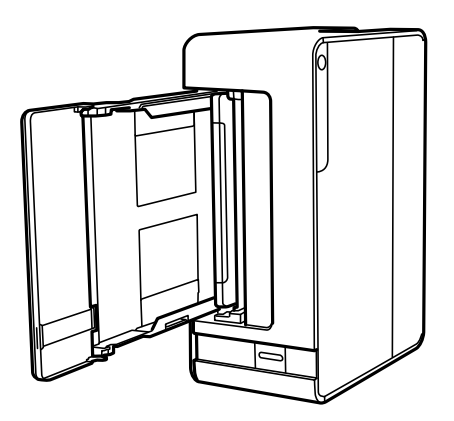

### !*Aviso:*

Tenha cuidado para não ficar com as mãos ou os dedos presos ao levantar a impressora. Caso contrário, poderá sofrer ferimentos.

### c*Importante:*

Não deixe a impressora parada durante muito tempo.

7. Humedeça um pano macio com água, torça-o completamente e, de seguida, limpe o rolo com o pano enquanto roda o mesmo.

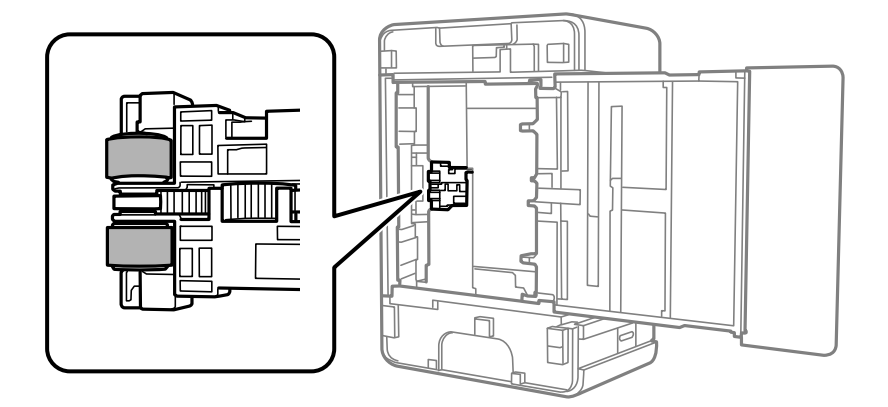

8. Colocar a impressora na sua posição normal, e a seguir insira o alimentador de papel.

9. Ligue o cabo de alimentação.

## **Verificar o número total de páginas alimentadas pela impressora**

Pode verificar o número total de páginas alimentadas pela impressora.

### **Verificar o número total de páginas alimentadas pela impressora botões da impressora**

As informações são impressas juntamente com o padrão de verificação dos jactos.

- 1. Carregue papel normal A4 na impressora.
- 2. Prima o botão  $\bigcup$  para desligar a impressora.
- 3. Ligue a impressora mantendo premido o botão  $\bigcirc$  e, de seguida, solte os botões quando o indicador luminoso de alimentação piscar.

### **Verificar o número total de páginas alimentadas pela impressora - Windows**

- 1. Aceda à janela do controlador da impressora.
- 2. Clique em **Dados s/ a Impressora e Opções** no separador **Manutenção**.

### **Informações relacionadas**

& ["Aceder ao controlador de impressão" na página 24](#page-23-0)

### **Verificar o número total de páginas alimentadas pela impressora — Mac OS**

- 1. Selecione **Preferências do sistema** no menu > **Impressoras e scanners** (ou **Impressão e digitalização**, **Impressão e fax**) e selecione a impressora.
- 2. Clique em **Opções e acessórios** > **Utilitário** > **Abrir utilitário de impressora**.
- 3. Clique em **Dados s/ a Impressora e Opções**.

# <span id="page-67-0"></span>**Informações sobre o software**

Esta secção apresenta os produtos de software disponíveis para a sua impressora no CD fornecido.

## **Aplicação para imprimir páginas Web (E-Web Print)**

O E-Web Print é uma aplicação que permite imprimir facilmente páginas web com vários esquemas. Consulte a ajuda da aplicação para obter detalhes. Pode aceder à ajuda a partir do menu **E-Web Print** na barra de ferramentas do **E-Web Print**.

#### *Nota:*

- ❏ Os sistemas operativos Windows Server não são suportados.
- ❏ Mac OS não é suportado.
- ❏ Consulte os browsers suportados e a versão mais recente no Web site de transferências.

#### **Iniciar**

Quando instala o E-Web Print, este é apresentado no seu browser. Clique **Imprimir** ou **Anexo**.

#### **Informações relacionadas**

& ["Instalação de aplicações" na página 69](#page-68-0)

## **Ferramentas de atualização do software (EPSON Software Updater)**

EPSON Software Updater é uma aplicação que procura software novo ou atualizado na Internet e o instala.Pode ainda atualizar o manual e o firmware da impressora.

#### *Nota:*

Os sistemas operativos Windows Server não são suportados.

#### **Método de instalação**

Transfira o EPSON Software Updater a partir do sítio Web da Epson.

Se estiver a utilizar um computador Windows e não conseguir descarregá-lo a partir do sítio Web, pode instalá-lo a partir do disco de software fornecido.

[http://www.epson.com](http://www.epson.com/)

#### **Iniciar no Windows**

❏ Windows 10

Clique no botão Iniciar e selecione **Epson Software** > **EPSON Software Updater**.

❏ Windows 8.1/Windows 8

Introduza o nome da aplicação no atalho de pesquisa e selecione o ícone apresentado.

<span id="page-68-0"></span>❏ Windows 7/Windows Vista/Windows XP

Clique no botão Iniciar e, de seguida, selecione **Todos os programas** ou **Programas** > **Epson Software** > **EPSON Software Updater**.

#### *Nota:*

Pode também iniciar o EPSON Software Updater clicando no ícone de impressora, situado na barra de tarefas do ambiente de trabalho e selecionando *Actualização de Software*.

#### **Iniciar no Mac OS**

Selecione **Ir** > **Aplicações** > **Epson Software** > **EPSON Software Updater**.

## **Instalação de aplicações**

Ligue o computador à rede e instale as versões mais recentes das aplicações a partir do Web site.

#### *Nota:*

- ❏ Inicie sessão no computador como administrador. Introduza a palavra-passe de administrador, caso lhe seja solicitado pelo computador.
- ❏ Para reinstalar uma aplicação, é necessário desinstalá-la previamente.
- 1. Feche todas as aplicações em execução.
- 2. Quando instalar o controlador da impressora, desligue a impressora e o computador temporariamente.

#### *Nota:*

Não ligue a impressora e o computador até que seja instruído para o fazer.

3. Aceder ao seguinte sítio Web e digitar o nome do produto.

#### <http://epson.sn>

- 4. Selecione **Configuração**, e a seguir clique em **Transferir**.
- 5. Clique uma ou duas vezes no ficheiro transferido e siga as instruções exibidas na janela.

#### *Nota:*

Se estiver a usar um computador com Windows e não conseguir transferir as aplicações a partir do Web site, instale-as a partir do disco de software fornecido com a impressora.

## **Actualizar aplicações e firmware**

Pode conseguir resolver alguns problemas e melhorar ou adicionar funções actualizando as aplicações e o firmware.Certifique-se de que utiliza a versão mais recente das aplicações e do firmware.

- 1. Certifique-se de que a impressora e o computador estão ligados e que o computador está ligado à internet.
- 2. Inicie o EPSON Software Updater e actualize as aplicações ou o firmware.

#### c*Importante:*

Não desligue o computador nem a impressora sem a atualização terminar; caso contrário, a impressora pode avariar.

#### *Nota:*

Se não conseguir encontrar a aplicação que deseja actualizar na lista, não pode actualizar utilizando o EPSON Software Updater.Consulte o sítio web local Epson para as versões mais recentes das aplicações.

[http://www.epson.com](http://www.epson.com/)

## **Desinstalar aplicações**

Inicie sessão no computador como administrador. Introduza a palavra-passe de administrador, caso lhe seja solicitado pelo computador.

### **Desinstalar aplicações — Windows**

- 1. Prima o botão  $\bigcup$  para desligar a impressora.
- 2. Feche todas as aplicações em execução.
- 3. Abra **Painel de controlo**:
	- ❏ Windows 10/Windows Server 2016

Clique no botão iniciar e selecione **Sistema Windows** > **Painel de Controlo**.

- ❏ Windows 8.1/Windows 8/Windows Server 2012 R2/Windows Server 2012
- Selecione **Ambiente de trabalho** > **Definições** > **Painel de controlo**.
- ❏ Windows 7/Windows Vista/Windows XP/Windows Server 2008 R2/Windows Server 2008/Windows Server 2003 R2/Windows Server 2003

Clique no botão Iniciar e selecione **Painel de Controlo**.

- 4. Abra **Desinstalar um programa** (ou **Adicionar ou remover programas**):
	- ❏ Windows 10/Windows 8.1/Windows 8/Windows 7/Windows Vista/Windows Server 2016/Windows Server 2012 R2/Windows Server 2012/Windows Server 2008 R2/Windows Server 2008

Selecione **Desinstalar um programa** em **Programas**.

❏ Windows XP/Windows Server 2003 R2/Windows Server 2003

Clique em **Adicionar ou remover programas**.

5. Selecione a aplicação que pretende desinstalar.

Não é possível desinstalar o controlador da impressora se houver tarefas de impressão. Eliminar ou aguardar a impressão das tarefas antes de desinstalar.

- 6. Desinstalar as aplicações:
	- ❏ Windows 10/Windows 8.1/Windows 8/Windows 7/Windows Vista/Windows Server 2016/Windows Server 2012 R2/Windows Server 2012/Windows Server 2008 R2/Windows Server 2008

Clique em **Desinstalar/Alterar** ou **Desinstalar**.

❏ Windows XP/Windows Server 2003 R2/Windows Server 2003

Clique em **Alterar/remover** ou **Remover**.

#### *Nota:*

Se a janela *Controlo de Conta de Utilizador* for apresentada, clique em *Continuar*.

7. Siga as instruções apresentadas no ecrã.

### **Desinstalar aplicações — Mac OS**

1. Transfira o Uninstaller utilizando o EPSON Software Updater.

Quando tiver transferido o Uninstaller, não precisa de o transferir novamente de cada vez que desinstala a aplicação.

- 2. Prima o botão  $\bigcup$  para desligar a impressora.
- 3. Para desinstalar o controlador da impressora, selecione **Preferências do Sistema** no menu > **Impressoras e Scanners** (ou **Impressão e Digitalização**, **Impressão e Fax**), e a seguir remova a impressora da lista de impressoras ativadas.
- 4. Feche todas as aplicações em execução.
- 5. Selecione **Ir** > **Aplicações** > **Epson Software** > **Uninstaller**.
- 6. Seleccione a aplicação que deseja desinstalar e, de seguida, clique em **Desinstalar**.

### c*Importante:*

O Uninstaller remove todos os controladores das impressoras Epson inkjet no computador.Se utilizar várias impressoras inkjet da Epson e apenas pretender eliminar alguns controladores, elimine todos primeiro e instale o controlador da impressora novamente.

#### *Nota:*

Se não conseguir encontrar a aplicação que deseja desinstalar na lista de aplicações, não pode desinstalar utilizando o Uninstaller.Nesse caso, seleccione *Ir* > *Aplicações* > *Epson Software*, seleccione a aplicação que deseja desinstalar e, de seguida, arraste-a para o ícone de lixo.

### **Informações relacionadas**

& ["Ferramentas de atualização do software \(EPSON Software Updater\)" na página 68](#page-67-0)

# **Resolução de problemas**

## **Verificar o estado da impressora**

### **Luzes e estado da impressora**

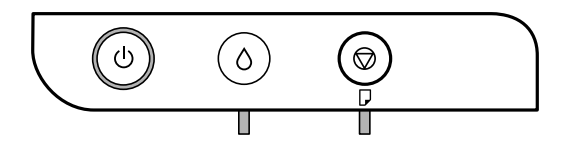

Quando ocorre um erro, o indicador luminoso acende ou pisca. No ecrã do computador, são apresentados detalhes do erro.

: Ligado

 $\blacksquare$ : Intermitente

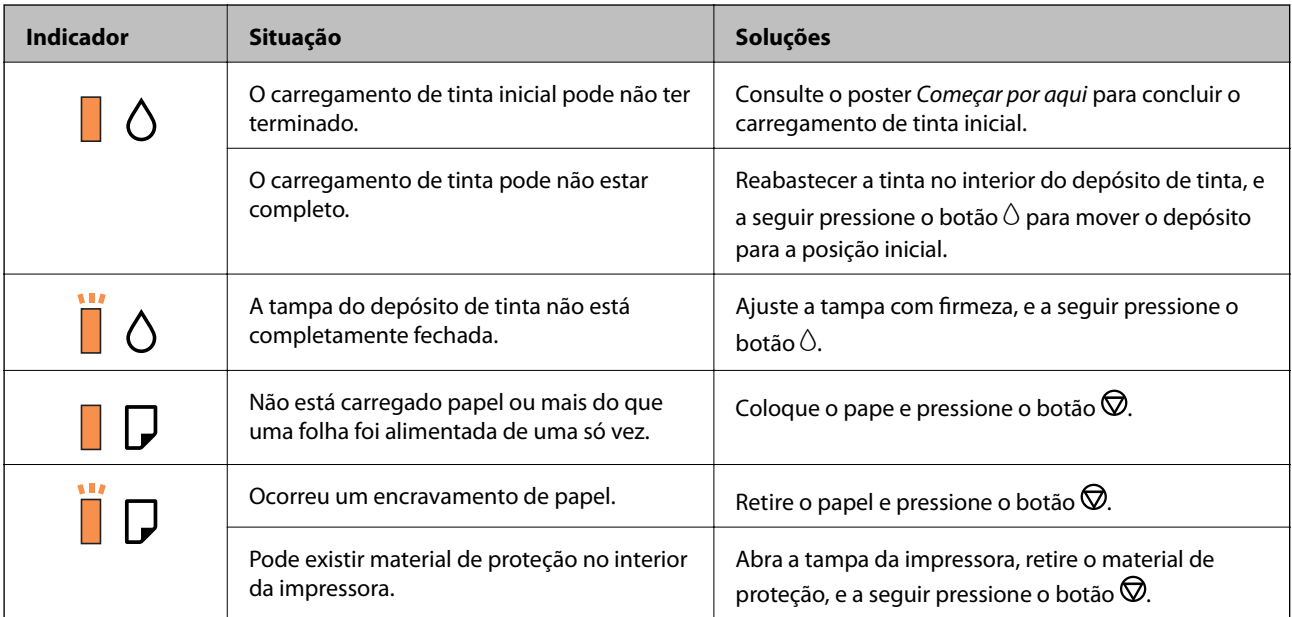
### **Resolução de problemas**

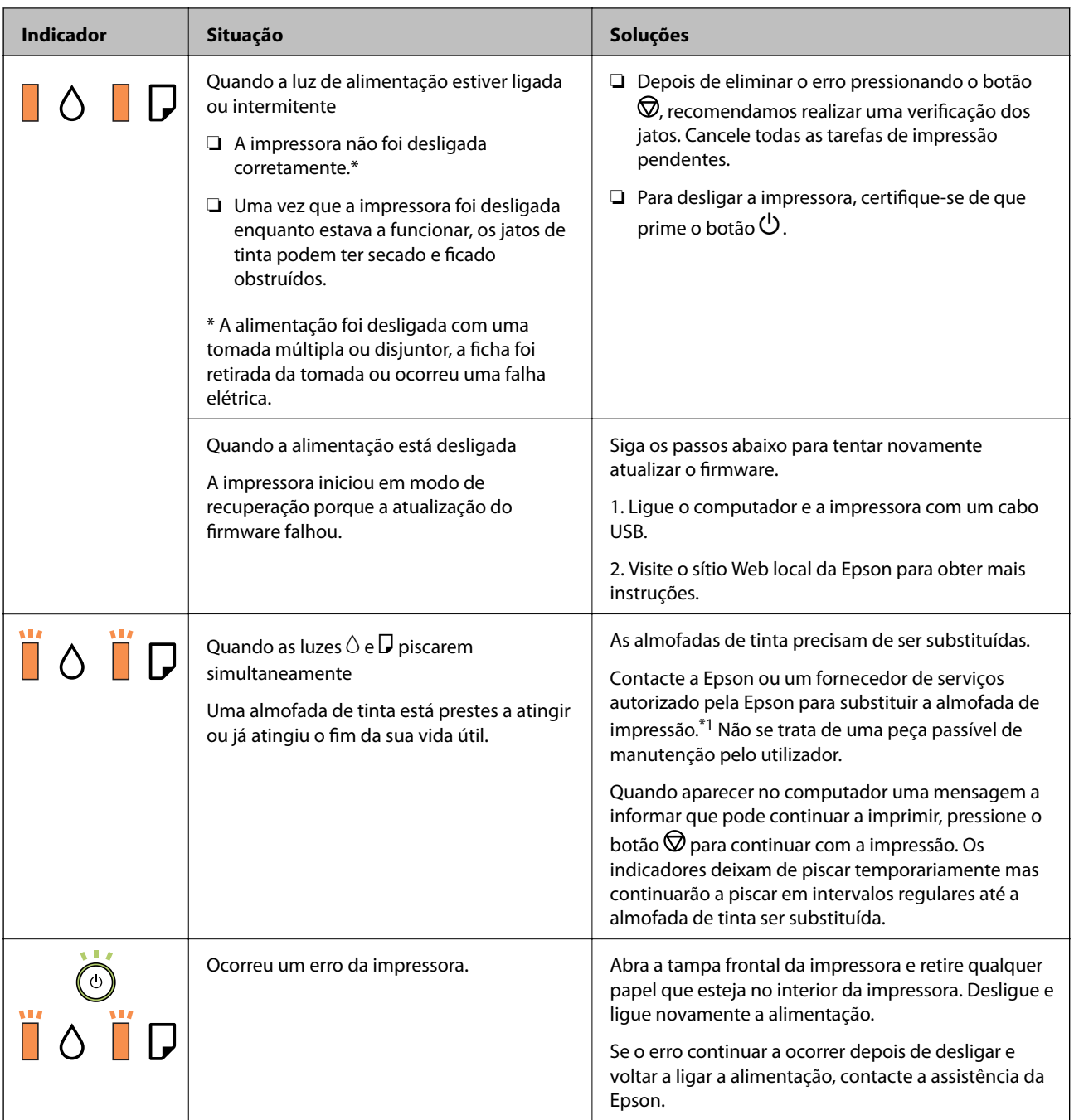

\*1 Nalguns ciclos de impressão, poderá ser recolhida uma quantidade muito reduzida de tinta extra na almofada de tinta. Para evitar derramamento de tinta da almofada, a impressora foi concebida para parar a impressão quando a almofada atinge o seu limite. A necessidade ou frequência desta ação depende do número de páginas a imprimir, o tipo de material que imprimir e do número de ciclos de limpeza efetuados pela impressora. A necessidade de substituição da almofada não significa que a impressora tenha deixado de funcionar em conformidade com as suas especificações. A impressora avisa-o quando a almofada necessitar de substituição e este procedimento apenas pode ser executado por um fornecedor de serviços autorizado Epson. A garantia Epson não abrange o custo desta substituição.

### **Informações relacionadas**

- & ["Remover papel encravado" na página 74](#page-73-0)
- & ["Contactar a assistência Epson" na página 97](#page-96-0)

<span id="page-73-0"></span>& ["Instalação de aplicações" na página 69](#page-68-0)

### **Verificar o estado da impressora — Windows**

- 1. Aceda à janela do controlador da impressora.
- 2. Clique em **EPSON Status Monitor 3** no separador **Manutenção**.

#### *Nota:*

- ❏ Pode também verificar o estado da impressora fazendo duplo clique no ícone da impressora situado na barra de tarefas. Se o ícone da impressora não for adicionado à barra de tarefas, clique em *Preferências* no separador *Manutenção* e, de seguida, seleccione *Registar o ícone de atalho na barra de tarefas*.
- ❏ Se o *EPSON Status Monitor 3* estiver desactivado, clique em *Definições Aumentadas* no separador *Manutenção* e depois seleccione *Activar EPSON Status Monitor 3*.

#### **Informações relacionadas**

& ["Aceder ao controlador de impressão" na página 24](#page-23-0)

### **Verificar o estado da impressora — Mac OS**

- 1. Selecione **Preferências do sistema** no menu > **Impressoras e scanners** (ou **Impressão e digitalização**, **Impressão e fax**) e selecione a impressora.
- 2. Clique em **Opções e acessórios** > **Utilitário** > **Abrir utilitário de impressora**.
- 3. Clique em **EPSON Status Monitor**.

Pode verificar o estado da impressora, os níveis de tinta e o estado de erro.

# **Verificar o estado do software**

Pode conseguir resolver o problema atualizando o software com a versão mais recente. Para verificar o estado do software, use a ferramenta de atualização do software.

#### **Informações relacionadas**

- & ["Ferramentas de atualização do software \(EPSON Software Updater\)" na página 68](#page-67-0)
- & ["Instalação de aplicações" na página 69](#page-68-0)

# **Remover papel encravado**

Verifique o erro apresentado no painel de controlo e siga as instruções no ecrã para remover o papel encravado, incluindo pedaços rasgados.De seguida, anule o erro.

c*Importante:*

- ❏ Remova cuidadosamente o papel encravado.Remover o papel com força pode causar danos na impressora.
- ❏ Ao remover papel encravado, evite inclinar a impressora, colocá-la na vertical ou virá-la ao contrário, já que a tinta pode verter.

### **Informações relacionadas**

& ["Luzes e estado da impressora" na página 13](#page-12-0)

# **Remoção de papel encravado do interior da impressora**

# !*Aviso:*

Nunca toque nos botões do painel de controlo enquanto tiver a mão dentro da impressora.Caso a impressora comece a funcionar, pode provocar ferimentos.Tenha cuidado para não tocar nas peças salientes, de modo a evitar ferimentos.

1. Abra a tampa da impressora.

![](_page_74_Picture_11.jpeg)

2. Remova o papel encravado.

![](_page_74_Picture_13.jpeg)

![](_page_75_Picture_2.jpeg)

Não toque no cabo branco achatado nem na película transparente existentes no interior da impressora.Fazê-lo pode provocar avarias.

![](_page_75_Picture_4.jpeg)

3. Feche a tampa da impressora.

# **Remover papel encravado da Tampa posterior**

1. Remova a tampa posterior.

![](_page_75_Picture_8.jpeg)

2. Remova o papel encravado.

![](_page_76_Picture_3.jpeg)

3. Remova o papel encravado da tampa posterior

![](_page_76_Figure_5.jpeg)

4. Introduza a tampa posterior na impressora.

# **O papel não é alimentado correctamente**

- Verifique os pontos abaixo e depois realize as acções necessárias para resolver o problema.
- ❏ Coloque a impressora numa superfície plana e opere-a nas condições ambientais recomendadas.
- ❏ Utilize papel suportado por esta impressora.
- ❏ Sigas as precauções de manuseamento de papel.
- ❏ Não coloque mais folhas do que o número máximo de folhas especificado para o papel. Para papel normal, não coloque acima da linha indicada pelo símbolo do triângulo no guia de margem.

### **Informações relacionadas**

- & ["Especificações ambientais" na página 92](#page-91-0)
- & ["Precauções no manuseamento de papel" na página 17](#page-16-0)
- & ["Papel disponível e capacidades" na página 16](#page-15-0)
- & ["Lista de tipos de papel" na página 22](#page-21-0)

# **O papel encrava**

Carregue o papel na direcção correcta e deslize as guias de margem até às extremidades do papel.

### **Informações relacionadas**

- & ["Remover papel encravado" na página 74](#page-73-0)
- & ["Colocar papel no Alimentador de Papel" na página 18](#page-17-0)

# **O papel é alimentado com inclinação**

Carregue o papel na direcção correcta e deslize as guias de margem até às extremidades do papel.

### **Informações relacionadas**

& ["Colocar papel no Alimentador de Papel" na página 18](#page-17-0)

### **São alimentadas várias folhas de papel ao mesmo tempo**

- ❏ Quando várias folhas de papel forem alimentadas de uma só vez durante a impressão manual de 2 faces, remova qualquer papel carregado na impressora antes de o recarregar.
- ❏ Se o papel for empurrado, alinhe o papel com a linha de tamanho de papel no tabuleiro de papel.

# **Problemas de alimentação e do painel de controlo**

### **A alimentação não liga**

- ❏ Certifique-se de que o cabo de alimentação está devidamente ligado.
- **□** Mantenha premido o botão  $\bigcirc$  por mais algum tempo.

### **A alimentação não desliga**

Mantenha premido o botão  $\bigcup$  por mais algum tempo. Se mesmo assim não conseguir desligar a impressora, retire o cabo de alimentação da tomada. Para impedir que as cabeças de impressão sequem, ligue novamente a impressora e desligue-a premindo o botão  $\mathcal{O}$ .

### **A alimentação desliga-se automaticamente**

### ❏ Windows

- Clique em **Dados s/ a Impressora e Opções** no separador **Manutenção** do controlador da impressora.
- ❏ Desative as definições **Encerrar se inactivo** e **Encerrar se desligado**.
- ❏ Desative a definição **Temporizador de desligamento**.

### ❏ Mac OS

Selecione **Preferências do sistema** no menu > **Impressoras e scanners** (ou **Impressão e digitalização**, **Impressão e fax**) e selecione a impressora.Clique em **Opções e acessórios** > **Utilitário** > **Abrir utilitário de impressora** e, de seguida, clique em **Definições da Impressora**.

- ❏ Desative as definições **Encerrar se inactivo** e **Encerrar se desligado**.
- ❏ Desative a definição **Temporizador de desligamento**.

### *Nota:*

O seu produto poderá ter a funcionalidade *Temporizador de desligamento* ou as funcionalidades *Encerrar se inactivo* e *Encerrar se desligado*, dependendo do local de compra.

# **Não é possível imprimir a partir de um computador**

# **Verificar a ligação (USB)**

- ❏ Ligue bem o cabo USB à impressora e ao computador.
- ❏ Se estiver a utilizar um hub USB, experimente ligar a impressora diretamente ao computador.
- ❏ Se o cabo USB não for reconhecido, mude a porta ou mude o cabo USB.
- ❏ Se a impressora não imprimir com uma ligação USB, tente executar os seguintes passos.

Desligue o cabo USB do computador. Clique com o botão direito do rato no ícone da impressora exibido no computador e, a seguir, selecione **Remover Dispositivo**. A seguir, ligue o cabo USB ao computador e tente fazer um teste de impressão.

![](_page_78_Picture_15.jpeg)

# **Verificar o software e os dados**

- ❏ Certifique-se de que está instalado um controlador de impressora da Epson genuíno.Se um controlador de impressora da Epson genuíno não estiver instalado, as funções disponíveis são limitadas.Recomendamos que utilize um controlador de impressora da Epson genuíno.Consulte a ligação de acesso a informações relacionadas para obter detalhes.
- ❏ Se precisar de imprimir uma imagem com muitos dados, é possível que o computador fique sem memória.Imprima a imagem numa resolução mais baixa ou num tamanho mais pequeno.

### **Informações relacionadas**

- & "Verificar se os controladores da impressora são originais Epson" na página 80
- & ["Instalação de aplicações" na página 69](#page-68-0)

### **Verificar se os controladores da impressora são originais Epson**

É possível verificar se um controlador de impressora Epson original está instalado no seu computador usando um dos seguintes métodos.

#### **Windows**

Selecione **Painel de controlo** > **Ver dispositivos e impressoras** (**Impressoras**, **Impressoras e Faxes**), e a seguir realize o seguinte para abrir a janela de propriedades de impressão do servidor.

❏ Windows 10/Windows 8.1/Windows 8/Windows 7/Windows Server 2016/Windows Server 2012 R2/Windows Server 2012/Windows Server 2008 R2

Clique no ícone da impressora, e a seguir clique em **Imprimir propriedades do servidor** na parte superior da janela.

❏ Windows Vista/Windows Server 2008

Clique com o botão direito do rato na pasta **Impressoras**, e a seguir clique em **Executar como administrador** > **Propriedades do servidor**.

❏ Windows XP/Windows Server 2003 R2/Windows Server 2003

No menu **Ficheiro**, selecione **Propriedades do servidor**.

Clique no separador **Controlador**.Se o nome da impressora é exibido na lista, o seu computador tem instalado um controlador de impressora Epson original.

![](_page_79_Picture_16.jpeg)

#### **Mac OS**

Selecione Preferências do sistema no menu **e impressoras e scanners** (ou Impressão e digitalização, **Impressão e fax**) e selecione a impressora.Clique em **Opções e acessórios**, e se o separador **Opções** e **Utilitários** se encontrarem exibidos na janela, o seu computador tem instalado um controlador de impressora Epson original.

![](_page_80_Picture_102.jpeg)

### **Informações relacionadas**

& ["Instalação de aplicações" na página 69](#page-68-0)

### **Verificar o estado da impressora a partir do computador (Windows)**

Clique em **Fila de impressão** no separador **Manutenção** do controlador da impressora e, de seguida, verifique o seguinte.

![](_page_80_Picture_9.jpeg)

❏ Verifique se existem tarefas de impressão em pausa.

Se permanecerem dados desnecessários, selecione **Cancelar todos os documentos** no menu **Impressora**.

❏ Certifique-se de que a impressora não está offline ou pendente.

Se a impressora estiver offline ou pendente, remova a seleção da definição de offline ou pendente no menu **Impressora**.

![](_page_81_Picture_163.jpeg)

❏ Certifique-se de que a impressora está selecionada como predefinida no menu **Impressora** (deve existir uma marca de verificação no item do menu).

Se a impressora não estiver selecionada como a impressora predefinida, efetue essa definição. Se houver vários ícones no **Painel de controlo** > **Ver dispositivos e impressoras** (**Impressoras**, **Impressoras e faxes**), consulte o seguinte para selecionar o ícone.

Exemplo:

Ligação USB: EPSON série XXXX

Se instalar o controlador de impressora várias vezes, poderão ser criadas cópias do controlador de impressora. Se forem criadas cópias como "EPSON série XXXX (cópia 1)", clique com o botão direito do rato no ícone do controlador copiado e, de seguida, clique em **Remover dispositivo**.

❏ Certifique-se de que a porta da impressora está selecionada corretamente em **Propriedade** > **Porta** no menu **Impressora** conforme se indica em seguida.

Selecione "**USBXXX**" para uma ligação USB.

### **Verificar o estado da impressora a partir do computador (Mac OS)**

Certifique-se de que o estado da impressora não é **Pausa**.

Selecione **Preferências do sistema** no menu > **Impressoras e scanners** (ou **Impressão e digitalização**, **Impressão e fax**) e, de seguida, faça duplo clique na impressora.Se a impressora estiver em pausa, clique em **Retomar** (ou em **Retomar impressora**).

# **Problemas de impressão**

### **Impressão desgastada ou falta de cores**

Se não usar a impressora há muito tempo, os jactos da cabeça de impressão poderão estar obstruídos e as gotas de tinta poderão não ser dispensadas. Execute uma verificação dos jatos e, de seguida, limpe a cabeça de impressão caso algum dos jatos da cabeça esteja obstruído.

#### **Informações relacionadas**

- & "**[Verifique se os jatos estão obstruídos \(verificação dos jatos\)](#page-56-0)**" na página 57
- & ["Reabastecer o depósito de tinta" na página 51](#page-50-0)

# **Aparecem linhas horizontais**

![](_page_82_Picture_3.jpeg)

Os jatos da cabeça de impressão podem estar obstruídos. Efetue uma verificação dos jatos para ver se os jatos da cabeça de impressão estão obstruídos. Limpe a cabeça de impressão se algum dos jatos da cabeça estiver obstruído.

### **Informações relacionadas**

& "**[Verifique se os jatos estão obstruídos \(verificação dos jatos\)](#page-56-0)**" na página 57

# **Aparecem linhas na impressão em intervalos de cerca de 2.5 cm**

![](_page_82_Picture_8.jpeg)

- ❏ Seleccione a definição de tipo de papel adequada ao papel colocado na impressora.
- ❏ Alinhe a cabeça de impressão através de um computador.
- ❏ Quando imprimir em papel normal, utilize uma definição de alta qualidade.

### **Informações relacionadas**

- & ["Lista de tipos de papel" na página 22](#page-21-0)
- & ["Alinhar as cabeças de impressão" na página 63](#page-62-0)

### **Faixas ou desalinhamento vertical**

# enthanten ane ı Aufdruck. W **J** 5008 "Regel

❏ Alinhe a cabeça de impressão.

❏ Se a qualidade da impressão não melhorar mesmo após alinhar a cabeça deimpressão, imprima usando uma definição de qualidade superior.

### **Informações relacionadas**

& ["Alinhar as cabeças de impressão" na página 63](#page-62-0)

# **A qualidade de impressão é fraca**

Verifique o seguinte se a qualidade de impressão for fraca devido a impressões desfocadas, linhas, cores em falta, cores esbatidas e desalinhamento nas impressões.

### **Verificar a impressora**

- ❏ Certifique-se de que o carregamento inicial está concluído.
- ❏ Encher o depósito de tinta se o nível de tinta estiver abaixo da linha inferior.
- ❏ Execute uma verificação dos jatos e, de seguida, limpe a cabeça de impressão caso algum dos jatos da cabeça esteja obstruído.
- ❏ Alinhe a cabeça de impressão.

### **Verificar o papel**

- ❏ Utilize papel suportado por esta impressora.
- ❏ Não imprima em papel húmido, danificado ou demasiado antigo.
- ❏ Se o papel estiver enrolado ou se o envelope estiver insuflado, alise-o.
- ❏ Não empilhe o papel imediatamente após a impressão.
- ❏ Deixe secar completamente as impressões antes de as arquivar ou exibir. Durante a secagem das impressões, evite a luz solar direta, não utilize um secador e não toque na face impressa do papel.
- ❏ Ao imprimir imagens ou fotografias, a Epson recomenda a utilização de papel genuíno Epson em detrimento de papel normal. Imprima na face imprimível do papel genuíno Epson.

### **Verificar as definições de impressão**

- ❏ Selecione a definição de tipo de papel adequada ao papel colocado na impressora.
- ❏ Imprima com uma definição de qualidade superior.

### **Resolução de problemas**

- ❏ Durante a impressão bidirecional (ou de alta velocidade), a cabeça de impressão imprime deslocando-se em ambas as direções e as linhas verticais podem ficar desalinhadas. Se a qualidade de impressão não melhorar, desative a definição bidirecional (ou de alta velocidade). Ao desativar esta definição, a velocidade de impressão pode diminuir.
	- ❏ Windows

Remova a seleção de **Velocidade** no separador **Mais Opções** do controlador da impressora.

❏ Mac OS

Selecione **Preferências do sistema** no menu > **Impressoras e scanners** (ou **Impressão e digitalização**, **Impressão e fax**) e selecione a impressora. Clique em **Opções e acessórios** > **Opções** (ou **Controlador**). Selecione **Não** como a definição de **Impressão de Alta Velocidade**.

#### **Verificar o frasco de tinta**

- ❏ Utilize frascos de tinta com a referência correcta para esta impressora.
- ❏ A Epson recomenda que se utilize o frasco de tinta antes da data impressa na embalagem.
- ❏ Tente utilizar frascos de tinta genuínos Epson.Este produto foi desenvolvido para ajustar as cores com base na utilização de frascos de tinta genuínos Epson.A utilização de frascos de tinta não genuínos pode fazer com que a qualidade de impressão diminua.

#### **Informações relacionadas**

- & "**[Verifique se os jatos estão obstruídos \(verificação dos jatos\)](#page-56-0)**" na página 57
- & ["Alinhar as cabeças de impressão" na página 63](#page-62-0)
- & ["Papel disponível e capacidades" na página 16](#page-15-0)
- & ["Lista de tipos de papel" na página 22](#page-21-0)
- & ["Precauções no manuseamento de papel" na página 17](#page-16-0)

### **O papel está manchado ou amarrotado**

❏ Se aparecerem linhas horizontais ou se a parte superior ou inferior do papel estiver manchada, coloque o papel na direção correta e deslize os guias de margem até às extremidades do papel.

![](_page_84_Picture_19.jpeg)

❏ Se aparecerem linhas verticais ou o papel estiver manchado, limpe o caminho do papel.

![](_page_84_Figure_21.jpeg)

- ❏ Coloque o papel numa superfície plana para verificar se está enrolado. Se estiver, alise-o.
- ❏ Ao imprimir em papel espesso, a cabeça de impressão está próxima da superfície de impressão e o papel pode ser arrastado. Neste caso, ative a definição de redução de arrasto. Se ativar esta definição, a qualidade de impressão poderá diminuir ou a impressão ficar mais lenta.

Windows

Clique em **Definições Aumentadas** no separador **Manutenção** do controlador da impressora e, de seguida, selecione **Papel Grão Curto**.

❏ Se executar a impressão manual de 2 faces, certifique-se de que a tinta está completamente seca antes de colocar novamente o papel.

#### **Informações relacionadas**

- & ["Colocar papel no Alimentador de Papel" na página 18](#page-17-0)
- & ["Limpeza do caminho do papel" na página 64](#page-63-0)

### **As fotografias impressas são pegajosas**

Pode estar a imprimir no lado errado do papel de fotografia. Certifique-se que está a imprimir no lado correto. Ao imprimir no lado errado do papel fotográfico, é necessário limpar o percurso do papel.

#### **Informações relacionadas**

& ["Limpeza do caminho do papel" na página 64](#page-63-0)

### **A posição, o tamanho ou as margens da impressão estão incorrectas**

- ❏ Coloque o papel na direcção correcta e deslize os guias de margem até às extremidades do papel.
- ❏ Seleccione a definição de tamanho do papel adequada.
- ❏ Ajuste a definição de margens na aplicação, de modo a que seja abrangida pela área imprimível.

### **Informações relacionadas**

- & ["Colocar papel no Alimentador de Papel" na página 18](#page-17-0)
- $\blacktriangleright$  ["Área imprimível" na página 90](#page-89-0)

### **Os caracteres impressos estão incorretos ou distorcidos**

- ❏ Ligue bem o cabo USB à impressora e ao computador.
- ❏ Cancele todas as tarefas de impressão em pausa.
- ❏ Não coloque o computador no modo de **Hibernação** ou **Suspensão** manualmente durante a impressão. Podem ser impressas partes de texto ininteligível na próxima vez que iniciar o computador.
- ❏ Se utilizar o controlador da impressora que já utilizou anteriormente, os caracteres impressos podem ficar cortados. Confirme que o controlador da impressora que está a utilizar é para esta impressora. Verifique o nome da impressora na parte superior da janela do controlador da impressora.

# **A imagem impressa está invertida**

Remova a selecção de quaisquer definições de espelho no controlador da impressora ou na aplicação.

- ❏ Windows
	- Remova a selecção de **Espelho** no separador **Mais Opções** do controlador da impressora.
- ❏ Mac OS

Remova a selecção de **Espelho** no menu **Definições de Impressão** da caixa de diálogo de impressão.

### **Padrões em forma de mosaicos nas impressões**

Ao imprimir imagens ou fotografias, utilize dados de alta resolução. As imagens dos sítios Web são frequentemente de baixa resolução, apesar de terem bom aspecto ao serem apresentadas, pelo que a qualidade de impressão pode diminuir.

# **Não foi possível eliminar o problema da impressão**

Se experimentou todas as soluções e não conseguiu resolver o problema, tente desinstalar e instalar novamente o controlador da impressora.

### **Informações relacionadas**

- & ["Desinstalar aplicações" na página 70](#page-69-0)
- & ["Instalação de aplicações" na página 69](#page-68-0)

# **Outros problemas de impressão**

### **A impressão está demasiado lenta**

- ❏ Feche as aplicações desnecessárias.
- ❏ Diminua a definição de qualidade.A impressão de alta qualidade diminui a velocidade de impressão.
- ❏ Ative a definição bidirecional (ou de alta velocidade).Quando esta definição está ativada, a cabeça de impressão imprime deslocando-se em ambas as direções e a velocidade de impressão aumenta.
	- ❏ Windows

Selecione **Velocidade** no separador **Mais Opções** do controlador da impressora.

❏ Mac OS

Selecione **Preferências do sistema** no menu > **Impressoras e scanners** (ou **Impressão e digitalização**, **Impressão e fax**) e selecione a impressora.Clique em **Opções e acessórios** > **Opções** (ou **Controlador**).Selecione **Sim** como a definição de **Impressão de Alta Velocidade**.

❏ Desative o modo silencioso.Esta funcionalidade abranda a velocidade de impressão.

❏ Windows

Selecione **Não** como a definição do **Modo Silencioso** no separador **Principal** no controlador da impressora.

❏ Mac OS

Selecione **Preferências do sistema** no menu > **Impressoras e scanners** (ou **Impressão e digitalização**, **Impressão e fax**) e selecione a impressora.Clique em **Opções e acessórios** > **Opções** (ou **Controlador**).Selecione **Não** como a definição de **Modo Silencioso**.

# **A impressora abranda dramaticamente a velocidade durante a impressão contínua**

A impressora abranda a velocidade de maneira a prevenir o sobreaquecimento e a avaria do mecanismo de impressão. No entanto, pode continuar a imprimir. Para voltar à velocidade de impressão normal, deixe a impressora em repouso durante pelo menos 30 minutos. A velocidade de impressão não regressa à normalidade se a alimentação estiver desligada.

# **Outros Problemas**

### **Ligeiro choque eléctrico ao tocar na impressora**

Se muitos periféricos estiverem ligados ao computador, pode sentir um ligeiro choque eléctrico ao tocar na impressora. Instale um cabo de terra no computador que estiver ligado à impressora.

### **Os sons de funcionamento são altos**

Se o funcionamento for demasiado ruidoso, ative o **Modo Silencioso**. Ativar esta funcionalidade pode diminuir a velocidade de impressão.

❏ Controlador da impressora do Windows

Seleccione **Sim** como a definição de **Modo Silencioso** no separador **Principal**.

❏ Controlador da impressora do Mac OS

Selecione **Preferências do sistema** no menu > **Impressoras e scanners** (ou **Impressão e digitalização**, **Impressão e fax**) e selecione a impressora. Clique em **Opções e acessórios** > **Opções** (ou **Controlador**). Selecione **Sim** como a definição de **Modo Silencioso**.

# **A aplicação está bloqueada por uma firewall (apenas para Windows)**

Adicione a aplicação ao programa autorizado da Firewall do Windows nas definições de segurança do **Painel de controlo**.

# **Tinta derramada**

- ❏ Se existir tinta colada na área em torno do depósito, limpe-a utilizando um pano limpo com pouco feltro ou um cotonete.
- ❏ Se derramar tinta na secretária ou no chão, limpe de imediato.Quando a tinta secar, será difícil remover a mancha.Para impedir que a mancha se alastre, seque a tinta com um pano seco e, de seguida, limpe-a com um pano húmido.
- ❏ Se ficar com tinta nas mãos, lave-as com água e sabão.

# <span id="page-89-0"></span>**Apêndice**

# **Especificações técnicas**

# **Especificações da impressora**

![](_page_89_Picture_103.jpeg)

Mesmo quando a espessura de papel se encontra neste intervalo, o papel pode não entrar na impressora ou a qualidade de impressão pode ser afetada dependendo das propriedades ou qualidade do papel.

# **Área imprimível**

### *Área imprimível para folhas individuais*

A qualidade de impressão pode diminuir nas áreas sombreadas devido ao mecanismo da impressora.

![](_page_89_Figure_10.jpeg)

### *Área imprimível para envelopes*

A qualidade de impressão pode diminuir nas áreas sombreadas devido ao mecanismo da impressora.

![](_page_89_Figure_13.jpeg)

# **Especificações da interface**

Para computador  $\vert$  USB

# **Dimensões**

![](_page_90_Picture_143.jpeg)

\* Sem tinta e cabo de alimentação.

# **Especificações elétricas**

![](_page_90_Picture_144.jpeg)

*Nota:*

❏ Verifique o rótulo da impressora para obter a voltagem.

❏ Para utilizadores europeus, consulte o sítio Web seguinte para obter detalhes sobre o consumo de energia. <http://www.epson.eu/energy-consumption>

# <span id="page-91-0"></span>**Especificações ambientais**

![](_page_91_Picture_106.jpeg)

Pode armazenar durante um mês a 40°C (104°F).

### **Especificações ambientais para os frascos de tinta**

![](_page_91_Picture_107.jpeg)

Pode ser armazenada durante um mês a 40 °C (104 °F).

# **Requisitos do sistema**

- ❏ Windows 10 (32 bits, 64 bits)/Windows 8.1 (32 bits, 64 bits)/Windows 8 (32 bits, 64 bits)/Windows 7 (32 bits, 64 bits)/Windows Vista (32 bits, 64 bits)/Windows XP SP3 ou posterior (32 bits)/Windows XP Professional x64 Edition SP2 ou posterior/Windows Server 2016/Windows Server 2012 R2/Windows Server 2012/Windows Server 2008 R2/Windows Server 2008/Windows Server 2003 R2/Windows Server 2003 SP2 ou posterior
- ❏ macOS High Sierra/macOS Sierra/OS X El Capitan/OS X Yosemite/OS X Mavericks/OS X Mountain Lion/Mac OS X v10.7.x/Mac OS X v10.6.8

*Nota:*

- ❏ O Mac OS pode não suportar algumas aplicações e funcionalidades.
- ❏ O UNIX File System (UFS) para Mac OS não é suportado.

# **Informação regulamentar**

# **Normas e homologações**

### **Normas e aprovações do modelo europeu**

O modelo que se segue tem a marca CE e em conformidade com todas as Diretivas Europeias aplicáveis. Para mais informações, visite o seguinte sítio Web para aceder à declaração completa de conformidade contendo referência às diretivas e normas harmonizadas utilizadas para declarar a conformidade.

<http://www.epson.eu/conformity>

B631B

### **Normas e aprovações do modelo australiano**

![](_page_92_Picture_128.jpeg)

# **Restrições à realização de cópias**

Tenha em atenção as seguintes restrições para garantir uma utilização legal e responsável da impressora.

A cópia dos seguintes itens é proibida por lei:

- ❏ Notas, moedas, títulos cotados na bolsa emitidos pelo governo, títulos de obrigações governamentais e títulos municipais
- ❏ Selos de correio não utilizados, postais pré-selados e outros itens postais oficiais com franquias válidas
- ❏ Selos fiscais emitidos pelo governo e títulos emitidos por via legal

Tenha cuidado quando copiar os seguintes itens:

- ❏ Títulos privados cotados na bolsa (certificados de acções, notas negociáveis, cheques, etc.), passes mensais, bilhetes de concessão, etc.
- ❏ Passaportes, cartas de condução, declarações de aptidão física, guias de circulação, senhas de refeição, bilhetes, etc.

#### *Nota:*

É possível que a cópia destes itens também seja proibida por lei.

Utilização responsável de materiais com direitos de autor:

As impressoras podem ser indevidamente utilizadas se forem efectuadas cópias inadequadas de materiais com direitos. A não ser que siga as recomendações de um advogado especialista na área, seja responsável e respeitador e obtenha a autorização do titular dos direitos de autor antes de copiar material publicado.

# **Transportar e guardar a impressora**

Quando for necessário guardar a impressora ou transportá-la em mudanças ou para reparações, siga os passos abaixo para embalar a impressora.

![](_page_93_Picture_4.jpeg)

- 1. Desligue a impressora premindo o botão  $\mathcal{O}$ .
- 2. Certifique-se de que o indicador luminoso de alimentação está apagado e desligue o cabo de alimentação.

### c*Importante:*

Desligue o cabo de alimentação quando o indicador luminoso de alimentação estiver desligado. Caso contrário, as cabeças de impressão não voltam à posição inicial, a tinta seca e deixa de ser possível imprimir.

- 3. Desligue todos os cabos, como o de alimentação e o USB.
- 4. Remova todo o papel da impressora.

5. Abra a tampa da impressora. Certifique-se que colocou corretamente a tampa no depósito de tinta.

![](_page_94_Picture_3.jpeg)

6. Fixe o depósito de tinta com fita adesiva.

![](_page_94_Picture_5.jpeg)

7. Prepare a embalagem da impressora conforme apresentado abaixo.

![](_page_94_Picture_7.jpeg)

8. Coloque a impressora no saco plástico e dobre para fechar.

9. Embale a impressora na caixa, utilizando os materiais protetores.

### c*Importante:*

Mantenha a impressora horizontal quando transportar ou armazenar a impressora na respetiva caixa; se não o fizer, poderá ocorrer derramamento de tinta.

Quando voltar a utilizar a impressora, não se esqueça de retirar a fita adesiva que fixa o depósito de tinta. Se a qualidade de impressão diminuir da próxima vez que imprimir, limpe e alinhe as cabeças de impressão.

### **Informações relacionadas**

- & ["Nomes das peças e funções" na página 11](#page-10-0)
- & ["Limpar as Cabeças de Impressão \(Limpeza das Cabeças\)" na página 60](#page-59-0)
- & ["Alinhar as cabeças de impressão" na página 63](#page-62-0)

# **Copyright**

Esta publicação não pode ser integral ou parcialmente reproduzida, arquivada nem transmitida por qualquer processo eletrónico, mecânico, fotocópia, gravação ou outro, sem prévia autorização por escrito da Seiko Epson Corporation. Não é assumida nenhuma responsabilidade de patente no que respeita ao uso das informações aqui contidas. De igual modo, não é assumida nenhuma responsabilidade por danos resultantes da utilização das informações aqui contidas. As informações aqui contidas destinam-se apenas à utilização deste produto Epson. A Epson não se responsabiliza pela aplicação das informações aqui contidas a outros produtos.

O comprador deste produto ou terceiros não podem responsabilizar a Seiko Epson Corporation, ou as suas filiais, por quaisquer danos, perdas, custos ou despesas incorridos por ele ou por terceiros, resultantes de acidentes, abusos ou má utilização do produto, de modificações não autorizadas, reparações ou alterações do produto, ou que (excluindo os E.U.A.) resultem ainda da inobservância estrita das instruções de utilização e de manutenção estabelecidas pela Seiko Epson Corporation.

A Seiko Epson Corporation e as respetivas filiais não se responsabilizam por nenhuns danos ou problemas decorrentes da utilização de opções ou consumíveis não reconhecidos como sendo produtos originais Epson ou produtos aprovados pela Seiko Epson Corporation.

A Seiko Epson Corporation não se responsabiliza por quaisquer avarias provocadas por interferências eletromagnéticas resultantes da utilização de quaisquer cabos de interface não reconhecidos como sendo produtos aprovados pela Seiko Epson Corporation.

© 2018 Seiko Epson Corporation

O conteúdo deste manual e as especificações deste produto estão sujeitas a alterações sem aviso prévio.

# **Marcas registadas**

- ❏ EPSON® é uma marca comercial registada e EPSON EXCEED YOUR VISION ou EXCEED YOUR VISION é uma marca comercial da Seiko Epson Corporation.
- ❏ Microsoft®, Windows®, Windows Server®, and Windows Vista® are registered trademarks of Microsoft Corporation.
- ❏ Apple, Macintosh, macOS, OS X, and ColorSync are trademarks of Apple Inc., registered in the U.S. and other countries.
- <span id="page-96-0"></span>❏ Adobe and Adobe Reader are either registered trademarks or trademarks of Adobe Systems Incorporated in the United States and/or other countries.
- ❏ Aviso Geral: outros nomes de produtos aqui utilizados servem apenas propósitos de identificação e podem ser marcas comerciais dos respectivos proprietários.A Epson declina todos e quaisquer direitos sobre essas marcas.

# **Onde obter ajuda**

### **Sítio web de assistência técnica**

Caso necessite de ajuda adicional, visite o sítio web de assistência técnica da Epson indicado abaixo. Seleccione o seu país ou região e aceda à secção de assistência do sítio web local da Epson. Os mais recentes controladores, FAQs, manuais e outros recursos transferíveis também estão disponíveis no sítio web.

<http://support.epson.net/>

#### <http://www.epson.eu/Support> (Europa)

Se o seu produto Epson não funcionar correctamente e não conseguir resolver o problema por si mesmo, contacte o serviço de assistência técnica da Epson.

### **Contactar a assistência Epson**

### **Antes de contactar a Epson**

Se o seu produto Epson não estiver a funcionar devidamente e não conseguir resolver o problema utilizando as informações de resolução de problemas que constam dos manuais do seu produto, contacte os serviços de assistência Epson para obter ajuda. Se abaixo não houver indicação de assistência Epson na sua área, contacte o revendedor onde adquiriu o produto.

A assistência Epson será capaz de o ajudar muito mais rapidamente se facultar as seguintes informações:

❏ Número de série do produto

(A etiqueta com o número de série encontra-se normalmente na parte de trás do produto.)

- ❏ Modelo do produto
- ❏ Versão de software do produto

(Clique em **Acerca**, **Informações da Versão** ou num botão semelhante no software do produto.)

- ❏ Marca e modelo do seu computador
- ❏ Nome e versão do sistema operativo do seu computador
- ❏ Nomes e versões das aplicações de software que utiliza normalmente com o seu produto

### **Ajuda para utilizadores na Europa**

Consulte o seu Documento de Garantia Pan-Europeia para obter informações sobre como contactar a assistência Epson.

### **Ajuda para utilizadores na Austrália**

A Epson Australia pretende fornecer-lhe um serviço de assistência ao cliente do mais alto nível. Além dos manuais do produto, fornecemos as seguintes fontes de informação:

### **Endereço Internet (URL)**

#### [http://www.epson.com.au](http://www.epson.com.au/)

Aceda às páginas World Wide Web da Epson Australia. Vale a pena consultar o nosso sítio Web de vez em quando! O sítio fornece uma área de transferência para controladores, pontos de contacto Epson, informações sobre novos produtos e assistência técnica (correio electrónico).

### **Epson Helpdesk**

Telefone: 1300-361-054

O Epson Helpdesk é fornecido como um recurso de última instância para assegurar que os nossos clientes têm acesso a aconselhamento. Os operadores do Helpdesk podem ajudá-lo na instalação, configuração e funcionamento do seu produto Epson. O pessoal de pré-venda do Helpdesk pode fornecer documentação sobre os novos produtos Epson e indicar qual o fornecedor ou agente de assistência técnica mais próximo. Muitos tipos de perguntas obtêm respostas aqui.

Recomendamos que tenha todas as informações importantes à mão quando telefonar. Quanto mais informações preparar, mais rapidamente o podemos ajudar a resolver o problema. Estas informações incluem a documentação do produto Epson, a indicação do tipo de computador, sistema operativo, aplicações e outras informações que considerar necessárias.

### **Transporte do produto**

A Epson recomenda que guarde a embalagem do produto para transporte futuro. Também é recomendado que fixe o depósito de tinta com fita adesiva e que mantenha o produto na posição vertical.

### **Ajuda para utilizadores na Nova Zelândia**

A Epson Nova Zelândia pretende fornecer-lhe um serviço de assistência ao cliente do mais alto nível. Além da documentação do produto, fornecemos as seguintes fontes de informação:

### **Endereço Internet (URL)**

#### [http://www.epson.co.nz](http://www.epson.co.nz/)

Aceda às páginas World Wide Web da Epson Nova Zelândia. Vale a pena consultar o nosso sítio Web de vez em quando! O sítio fornece uma área de transferência para controladores, pontos de contacto Epson, informações sobre novos produtos e assistência técnica (correio electrónico).

### **Epson Helpdesk**

#### Telefone: 0800 237 766

O Epson Helpdesk é fornecido como um recurso de última instância para assegurar que os nossos clientes têm acesso a aconselhamento. Os operadores do Helpdesk podem ajudá-lo na instalação, configuração e funcionamento do seu produto Epson. O pessoal de pré-venda do Helpdesk pode fornecer documentação sobre os novos produtos Epson e indicar qual o fornecedor ou agente de assistência técnica mais próximo. Muitos tipos de perguntas obtêm respostas aqui.

Recomendamos que tenha todas as informações importantes à mão quando telefonar. Quanto mais informações preparar, mais rapidamente o podemos ajudar a resolver o problema. Estas informações incluem a documentação do produto Epson, a indicação do tipo de computador, sistema operativo, aplicações e outras informações que considerar necessárias.

### **Transporte do produto**

A Epson recomenda que guarde a embalagem do produto para transporte futuro. Também é recomendado que fixe o depósito de tinta com fita adesiva e que mantenha o produto na posição vertical.

### **Ajuda para utilizadores em Singapura**

As fontes de informação, assistência e serviços disponíveis na Epson Singapura são os seguintes:

### **World Wide Web**

#### [http://www.epson.com.sg](http://www.epson.com.sg/)

Estão disponíveis informações sobre especificações de produtos, controladores para transferência, perguntas mais frequentes (FAQ), informações sobre vendas e assistência técnica através de correio electrónico.

### **Epson Helpdesk**

Número gratuito: 800-120-5564

A nossa equipa do suporte técnico (HelpDesk) pode ajudá-lo com o seguinte através do telefone:

- ❏ Informações sobre vendas e produtos
- ❏ Questões ou resolução de problemas relacionados com a utilização do produto
- ❏ Questões sobre garantia e serviços de reparação

### **Ajuda para utilizadores na Tailândia**

Os contactos para informações, assistência e serviços são:

### **World Wide Web**

#### [http://www.epson.co.th](http://www.epson.co.th/)

Estão disponíveis informações sobre especificações de produtos, controladores para transferência, perguntas mais frequentes (FAQ) e endereços de correio electrónico.

### **Centro de atendimento telefónico Epson**

Telefone: 66-2685-9899

Email: support@eth.epson.co.th

- A nossa equipa do centro de atendimento telefónico pode ajudá-lo com o seguinte através do telefone:
- ❏ Informações sobre vendas e produtos
- ❏ Questões ou problemas relacionados com a utilização do produto
- ❏ Questões sobre garantia e serviços de reparação

### **Ajuda para utilizadores no Vietname**

Os contactos para informações, assistência e serviços são:

### **Centro de serviço Epson**

65 Truong Dinh Street, District 1, Hochiminh City, Vietnam. Telefone (Cidade de Ho Chi Minh): 84-8-3823-9239, 84-8-3825-6234 29 Tue Tinh, Quan Hai Ba Trung, Hanoi City, Vietnam Telefone (Cidade de Hanói): 84-4-3978-4785, 84-4-3978-4775

### **Ajuda para utilizadores na Indonésia**

Os contactos para informações, assistência e serviços são:

### **World Wide Web**

#### [http://www.epson.co.id](http://www.epson.co.id/)

- ❏ Informações sobre especificações de produtos, controladores para transferência
- ❏ Perguntas mais frequentes (FAQ), informações sobre vendas, perguntas através de correio electrónico

### **Epson Hotline**

Telefone: +62-1500-766

Fax: +62-21-808-66-799

- A nossa equipa da linha directa (Hotline) pode ajudá-lo com o seguinte através do telefone ou fax:
- ❏ Informações sobre vendas e produtos

❏ Assistência técnica

### **Centro de serviço Epson**

![](_page_99_Picture_191.jpeg)

![](_page_100_Picture_247.jpeg)

Para outras cidades aqui não enumeradas, telefone para a linha directa (Hotline): 08071137766.

### **Ajuda para utilizadores na Malásia**

Os contactos para informações, assistência e serviços são:

### **World Wide Web**

[http://www.epson.com.my](http://www.epson.com.my/)

- ❏ Informações sobre especificações de produtos, controladores para transferência
- ❏ Perguntas mais frequentes (FAQ), informações sobre vendas, perguntas através de correio electrónico

### **Apêndice**

#### **Centro de atendimento telefónico Epson**

Telefone: +60 1800-8-17349

- ❏ Informações sobre vendas e produtos
- ❏ Questões ou problemas relacionados com a utilização do produto
- ❏ Questões sobre serviços de reparação e garantia

#### **Sede**

Telefone: 603-56288288

Fax: 603-5628 8388/603-5621 2088

### **Ajuda para utilizadores na Índia**

Os contactos para informações, assistência e serviços são:

#### **World Wide Web**

#### [http://www.epson.co.in](http://www.epson.co.in/)

Estão disponíveis informações sobre especificações de produtos, controladores para transferência e informações sobre produtos.

#### **Linha de ajuda**

❏ Serviço, informações sobre produtos e encomenda de consumíveis (linhas BSNL)

Número gratuito: 18004250011

Acessível das 09:00 às 18:00, de segunda-feira a sábado (excepto feriados nacionais)

❏ Serviço (utilizadores de CDMA e dispositivos móveis)

Número gratuito: 186030001600

Acessível das 09:00 às 18:00, de segunda-feira a sábado (excepto feriados nacionais)

### **Ajuda para utilizadores nas Filipinas**

Para obter assistência técnica, assim como outros serviços de pós-venda, os utilizadores podem contactar a Epson Philippines Corporation através dos seguintes números de telefone, de fax e do endereço de e-mail:

#### **World Wide Web**

#### [http://www.epson.com.ph](http://www.epson.com.ph/)

Estão disponíveis informações sobre especificações de produtos, controladores para transferência, perguntas mais frequentes (FAQ) e consultas através de correio electrónico.

#### **Atendimento ao cliente da Epson Philippines**

Número gratuito: (PLDT) 1-800-1069-37766 Número gratuito: (Digital) 1-800-3-0037766 Metro Manila: (+632)441-9030 Sítio Web: <https://www.epson.com.ph/contact>

### **Apêndice**

E-mail: customercare@epc.epson.som.ph

Acessível das 09:00 às 18:00, de segunda-feira a sábado (excepto feriados nacionais)

A nossa equipa de atendimento ao cliente pode ajudá-lo com o seguinte através do telefone:

- ❏ Informações sobre vendas e produtos
- ❏ Questões ou problemas relacionados com a utilização do produto
- ❏ Questões sobre garantia e serviços de reparação

### **Epson Philippines Corporation**

Linha principal: +632-706-2609 Fax: +632-706-2663